# **Contents**

**HP E8491A IEEE 1394 PC Link to VXI Configuration and User's Guide Edition 1**

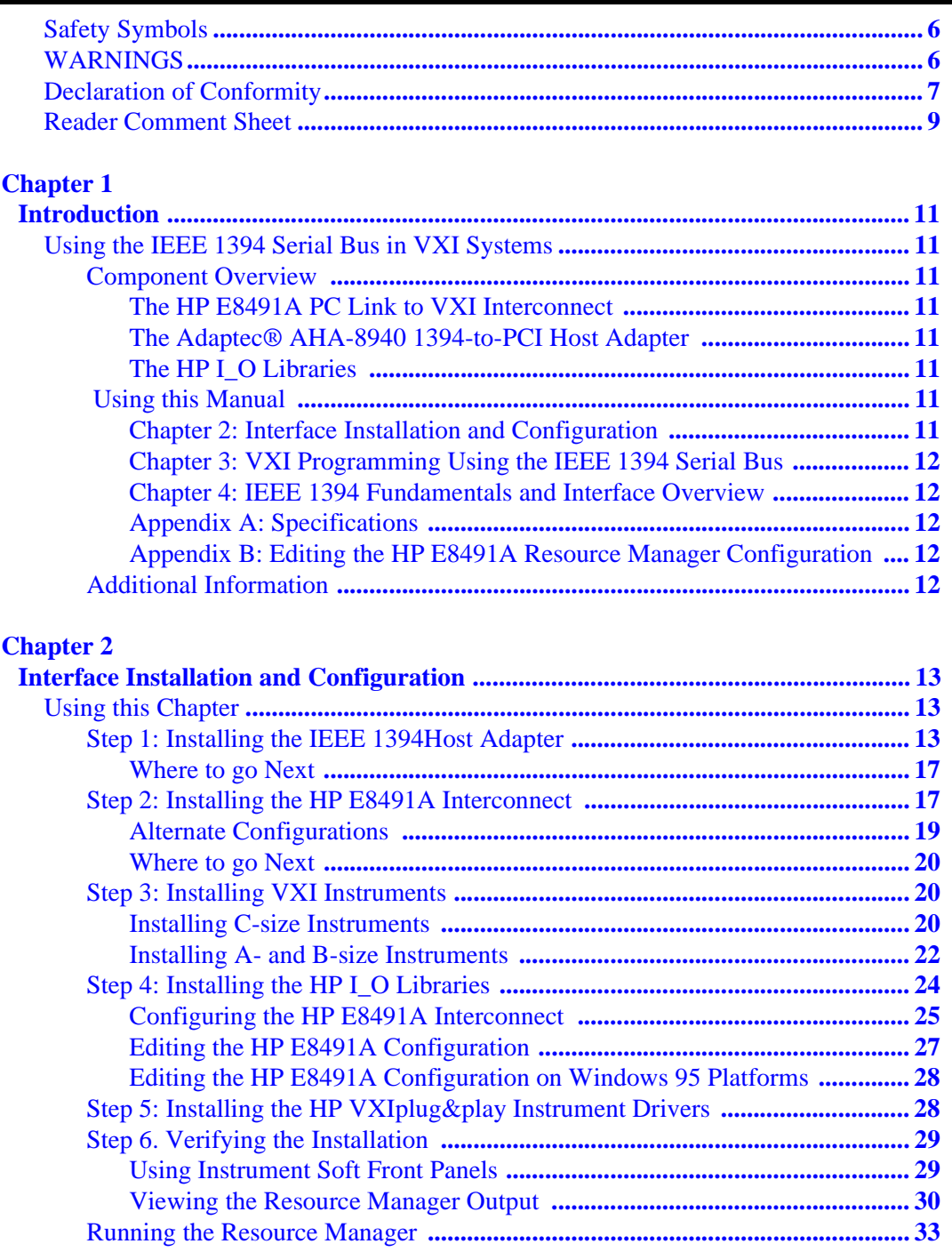

#### **Chapter 3**

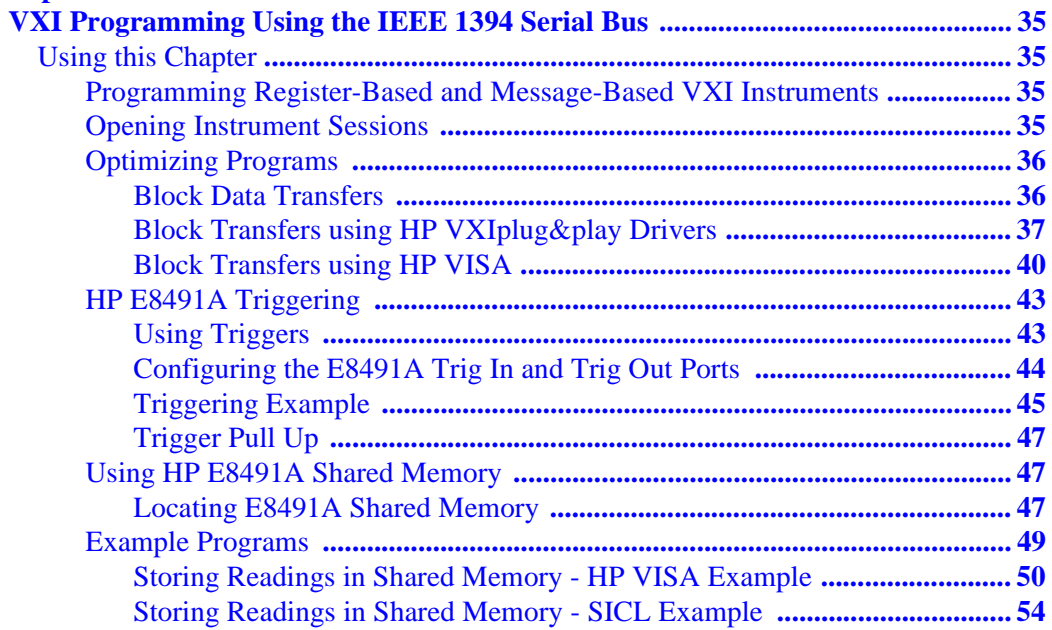

### **Chapter 4**

#### **IEEE 1394 Fundamentals and**

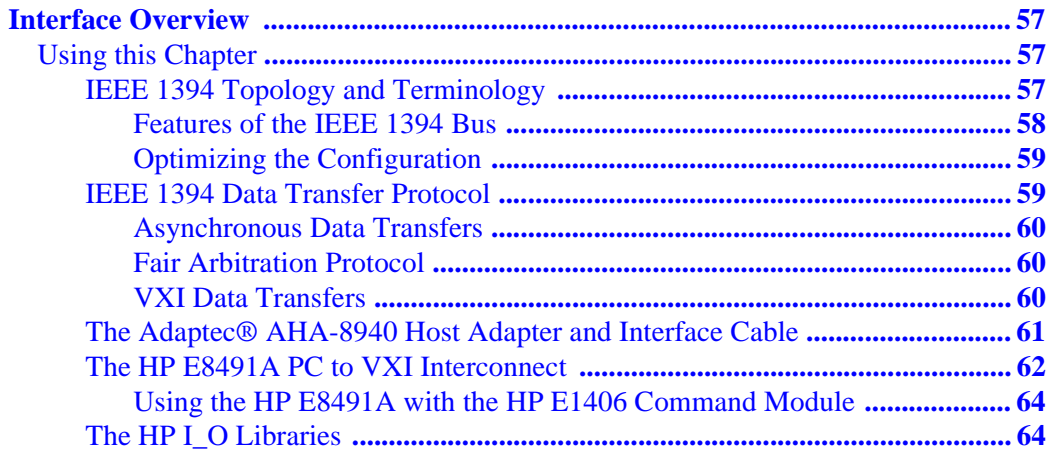

### **Appendix A**

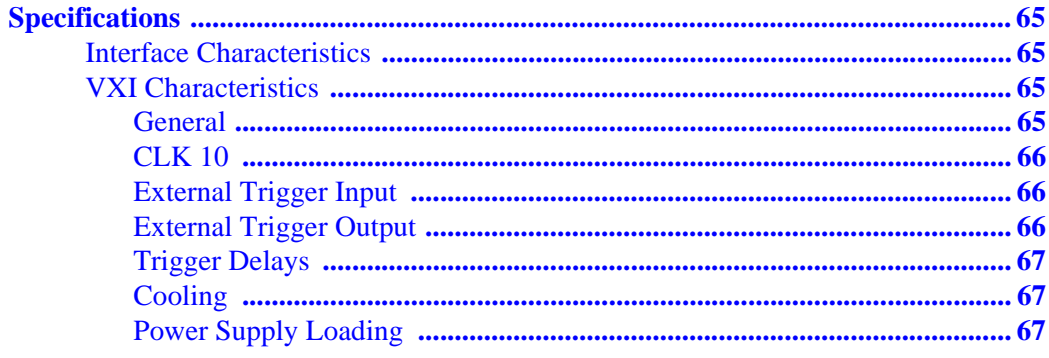

#### **Appendix B**

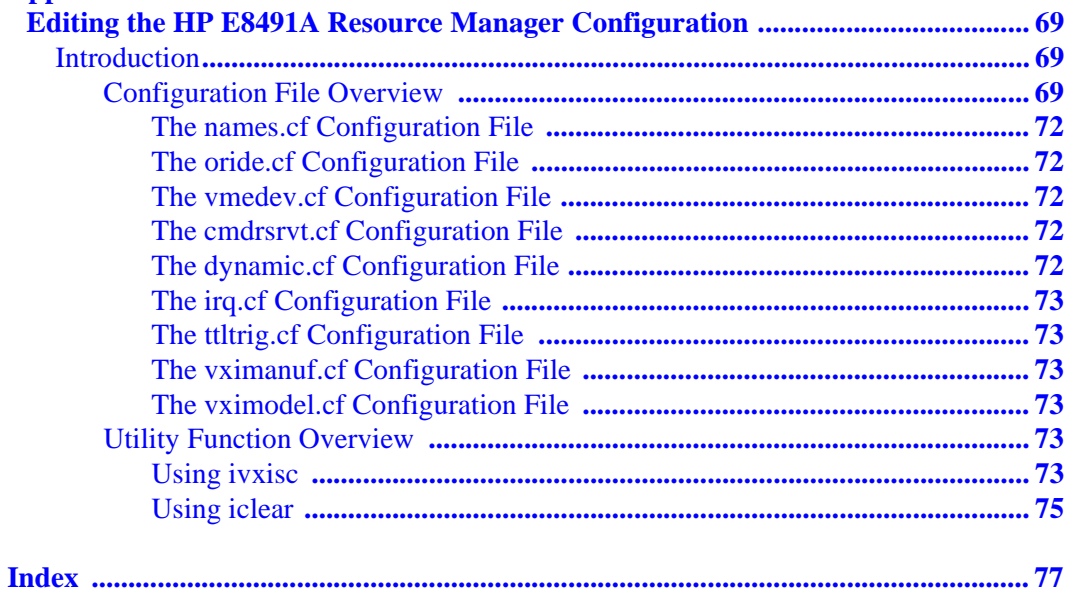

#### **4 Contents**

#### **HEWLETT-PACKARD WARRANTY STATEMENT**

 **HP PRODUCT:** HP E8491A I E E E 1394 PC LINK to VXI **DURATION OF WARRANTY:** 3 years

1. HP warrants HP hardware, accessories and supplies against defects in materials and workmanship for the period specified above. If HP receives notice of such defects during the warranty period, HP will, at its option, either repair or replace products which prove to be defective. Replacement products may be either new or like-new.

2. HP warrants that HP software will not fail to execute its programming instructions, for the period specified above, due to defects in material and workmanship when properly installed and used. If HP receives notice of such defects during the warranty period, HP will replace software media which does not execute its programming instructions due to such defects.

3. HP does not warrant that the operation of HP products will be interrupted or error free. If HP is unable, within a reasonable time, to repair or replace any product to a condition as warranted, customer will be entitled to a refund of the purchase price upon prompt return of the product.

4. HP products may contain remanufactured parts equivalent to new in performance or may have been subject to incidental use.

5. The warranty period begins on the date of delivery or on the date of installation if installed by HP. If customer schedules or delays HP installation more than 30 days after delivery, warranty begins on the 31st day from delivery.

6. Warranty does not apply to defects resulting from (a) improper or inadequate maintenance or calibration, (b) software, interfacing, parts or supplies not supplied by HP, (c) unauthorized modification or misuse, (d) operation outside of the published environmental specifications for the product, or (e) improper site preparation or maintenance.

7. TO THE EXTENT ALLOWED BY LOCAL LAW, THE ABOVE WARRANTIES ARE EXCLUSIVE AND NO OTHER WARRANTY OR CONDITION, WHETHER WRITTEN OR ORAL, IS EXPRESSED OR IMPLIED AND HP SPECIFICALLY DISCLAIMS ANY IMPLIED WARRANTY OR CONDITIONS OF MERCHANTABILITY, SATISFACTORY QUALITY, AND FITNESS FOR A PARTICULAR PURPOSE.

8. HP will be liable for damage to tangible property per incident up to the greater of \$300,000 or the actual amount paid for the product that is the subject of the claim, and for damages for bodily injury or death, to the extent that all such damages are determined by a court of competent jurisdiction to have been directly caused by a defective HP product.

9. TO THE EXTENT ALLOWED BY LOCAL LAW, THE REMEDIES IN THIS WARRANTY STATEMENT ARE CUSTOMER'S SOLE AND EXLUSIVE REMEDIES. EXCEPT AS INDICATED ABOVE, IN NO EVENT WILL HP OR ITS SUPPLIERS BE LIABLE FOR LOSS OF DATA OR FOR DIRECT, SPECIAL, INCIDENTAL, CONSEQUENTIAL (INCLUDING LOST PROFIT OR DATA), OR OTHER DAMAGE, WHETHER BASED IN CONTRACT, TORT, OR OTHERWISE.

FOR CONSUMER TRANSACTIONS IN AUSTRALIA AND NEW ZEALAND: THE WARRANTY TERMS CONTAINED IN THIS STATEMENT, EXCEPT TO THE EXTENT LAWFULLY PERMITTED, DO NOT EXCLUDE, RESTRICT OR MODIFY AND ARE IN ADDITION TO THE MANDATORY STATUTORY RIGHTS APPLICABLE TO THE SALE OF THIS PRODUCT TO YOU.

#### **U.S. Government Restricted Rights**

The Software and Documentation have been developed entirely at private expense. They are delivered and licensed as "commercial computer software" as defined in DFARS 252.227- 7013 (Oct 1988), DFARS 252.211-7015 (May 1991) or DFARS 252.227-7014 (Jun 1995), as a "commercial item" as defined in FAR 2.101(a), or as "Restricted computer software" as defined in FAR 52.227-19 (Jun 1987)(or any equivalent agency regulation or contract clause), whichever is applicable. You have only those rights provided for such Software and Documentation by the applicable FAR or DFARS clause or the HP standard software agreement for the product involved.

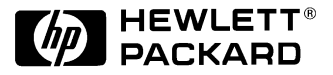

HP E8491A IEEE 1394 PC Link to VXI Configuration and User's Guide Edition 1 Copyright © 1998 Hewlett-Packard Company. All Rights Reserved.

#### **Documentation History**

<span id="page-5-0"></span>All Editions and Updates of this manual and their creation date are listed below. The first Edition of the manual is Edition 1. The Edition number increments by 1 whenever the manual is revised. Updates, which are issued between Editions, contain replacement pages to correct or add additional information to the current Edition of the manual. Whenever a new Edition is created, it will contain all of the Update information for the previous Edition. Each new Edition or Update also includes a revised copy of this documentation history page.

Edition 1 . . . . . . . . . . . . . . . . . . . . . . . . . . . . . . . . . . . . . . . . . . . . . . . .June 1998

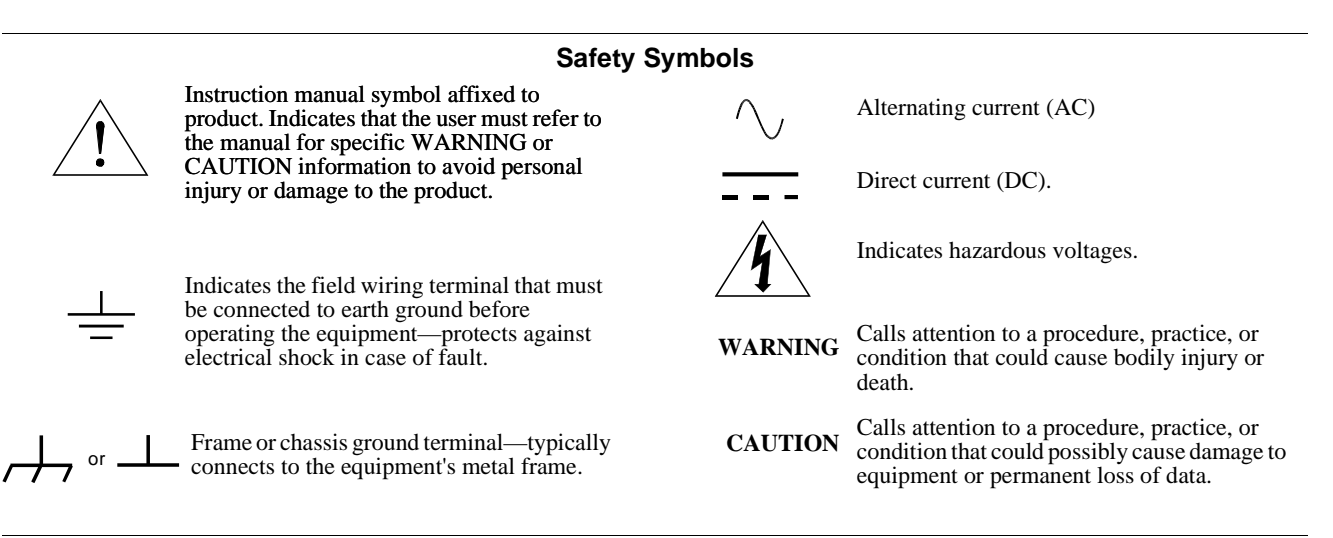

#### **WARNINGS**

The following general safety precautions must be observed during all phases of operation, service, and repair of this product. Failure to comply with these precautions or with specific warnings elsewhere in this manual violates safety standards of design, manufacture, and intended use of the product. Hewlett-Packard Company assumes no liability for the customer's failure to comply with these requirements.

Ground the equipment: For Safety Class 1 equipment (equipment having a protective earth terminal), an uninterruptible safety earth ground must be provided from the mains power source to the product input wiring terminals or supplied power cable.

DO NOT operate the product in an explosive atmosphere or in the presence of flammable gases or fumes.

For continued protection against fire, replace the line fuse(s) only with fuse(s) of the same voltage and current rating and type. DO NOT use repaired fuses or short-circuited fuse holders.

**Keep away from live circuits:** Operating personnel must not remove equipment covers or shields. Procedures involving the removal of covers or shields are for use by service-trained personnel only. Under certain conditions, dangerous voltages may exist even with the equipment switched off. To avoid dangerous electrical shock, DO NOT perform procedures involving cover or shield removal unless you are qualified to do so.

**DO NOT operate damaged equipment:** Whenever it is possible that the safety protection features built into this product have been impaired, either through physical damage, excessive moisture, or any other reason, REMOVE POWER and do not use the product until safe operation can be verified by service-trained personnel. If necessary, return the product to a Hewlett-Packard Sales and Service Office for service and repair to ensure that safety features are maintained.

**DO NOT service or adjust alone:** Do not attempt internal service or adjustment unless another person, capable of rendering first aid and resuscitation, is present.

**DO NOT substitute parts or modify equipment:** Because of the danger of introducing additional hazards, do not install substitute parts or perform any unauthorized modification to the product. Return the product to a Hewlett-Packard Sales and Service Office for service and repair to ensure that safety features are maintained.

<span id="page-6-0"></span>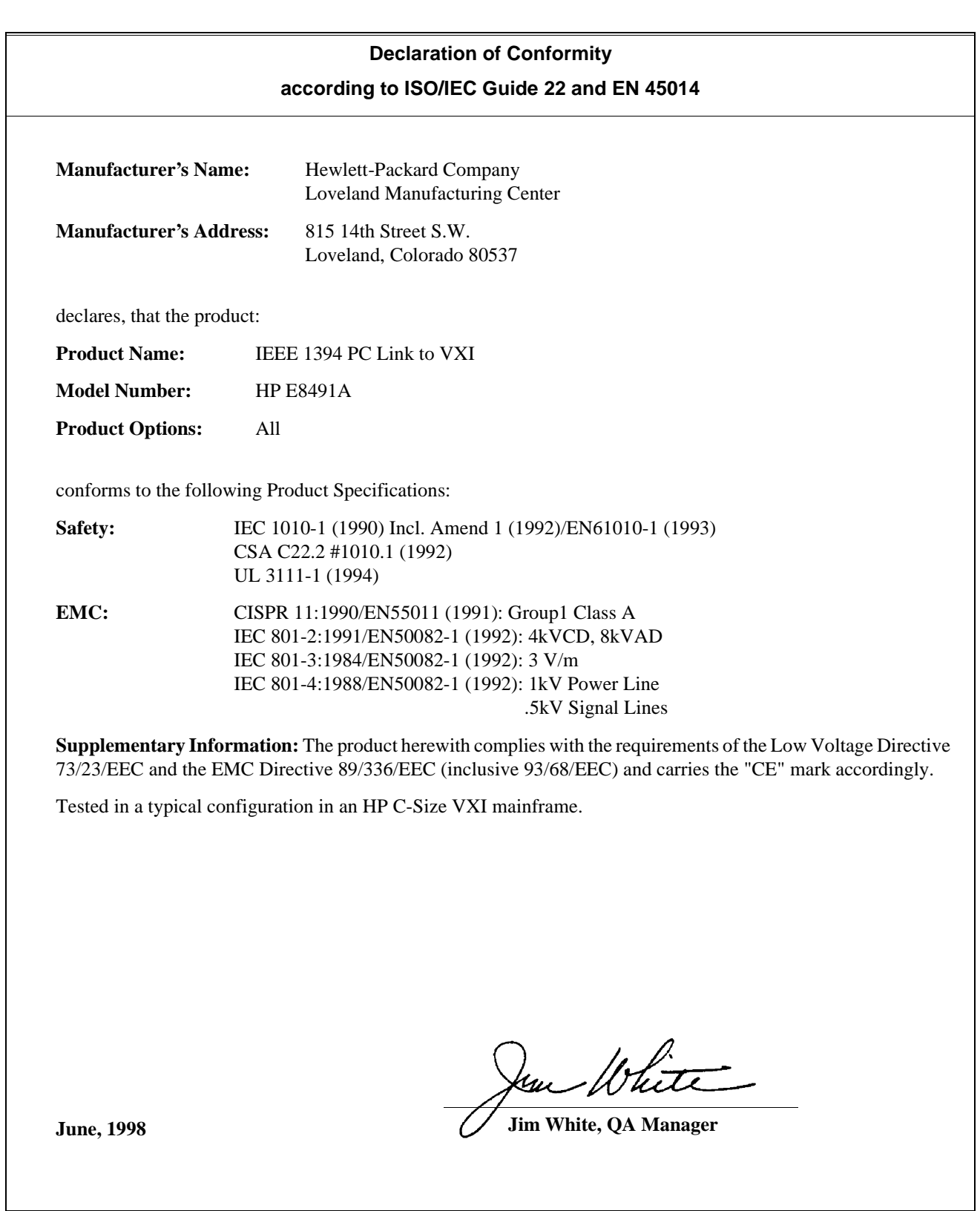

European contact: Your local Hewlett-Packard Sales and Service Office or Hewlett-Packard GmbH, Department HQ-TRE, Herrenberger Straße 130, D-71034 Böblingen, Germany (FAX +49-7031-14-3143)

<span id="page-8-0"></span>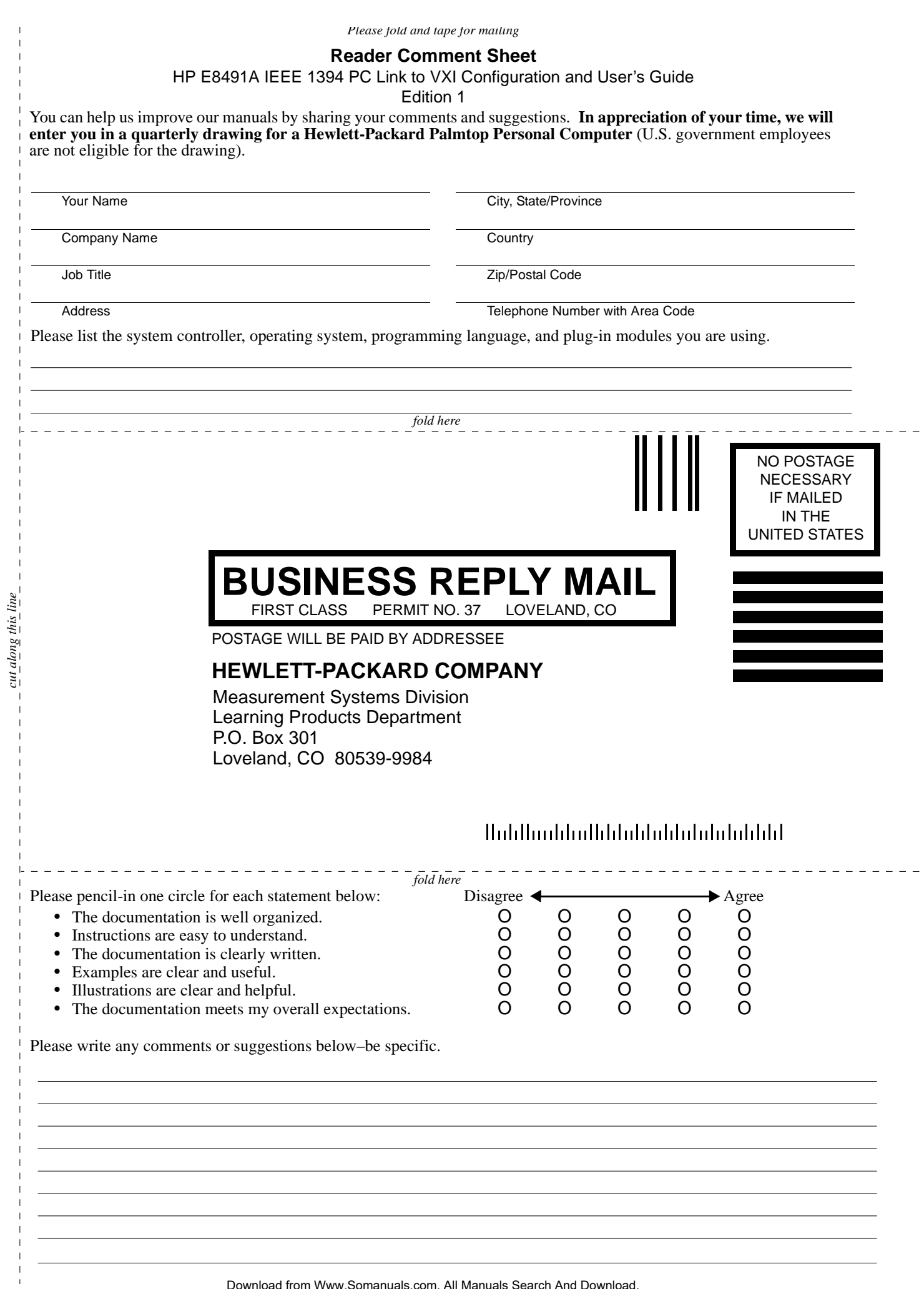

Download from Www.Somanuals.com. All Manuals Search And Download.

# <span id="page-10-0"></span>**Using the IEEE 1394 Serial Bus in VXI Systems**

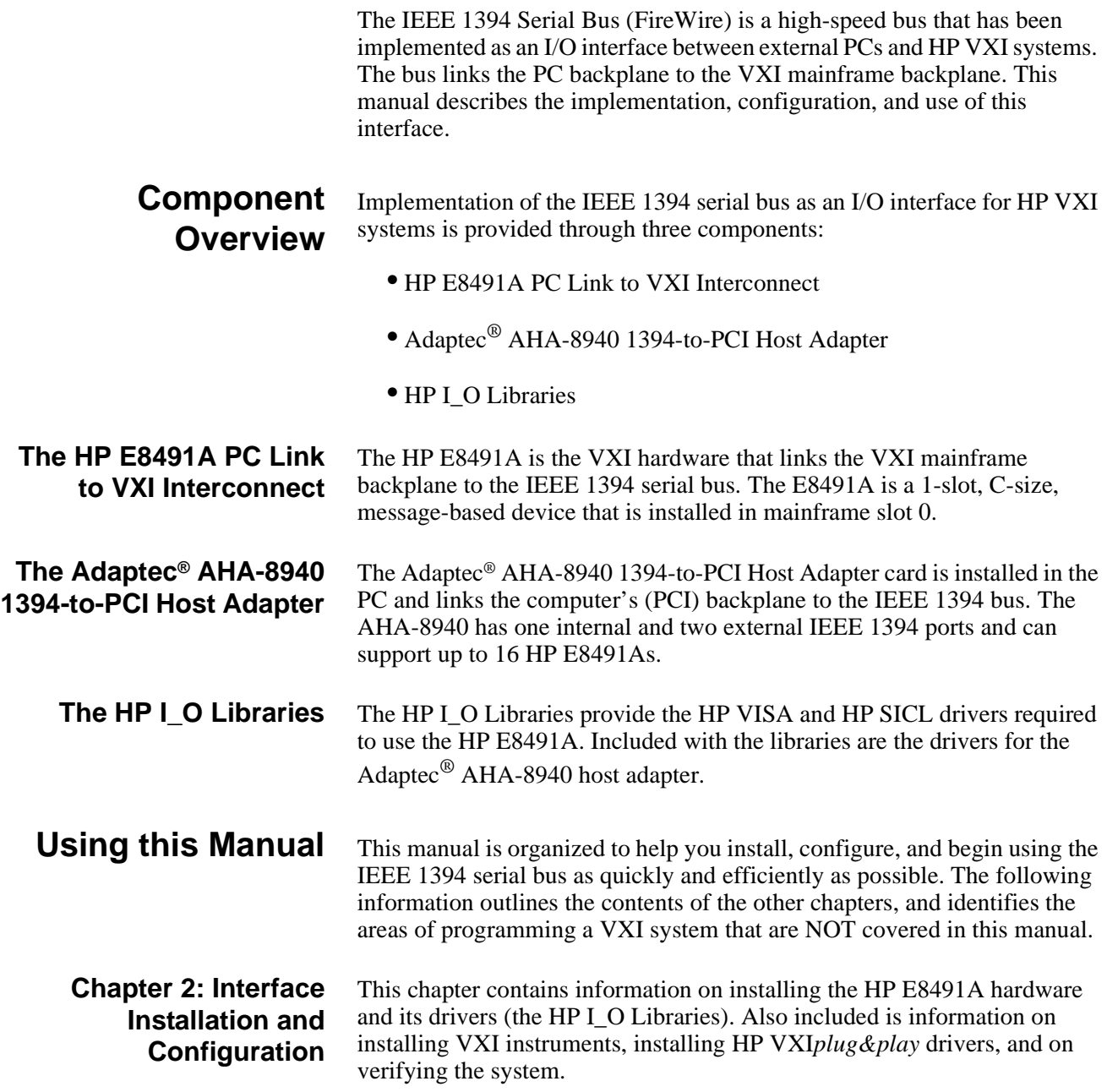

<span id="page-11-0"></span>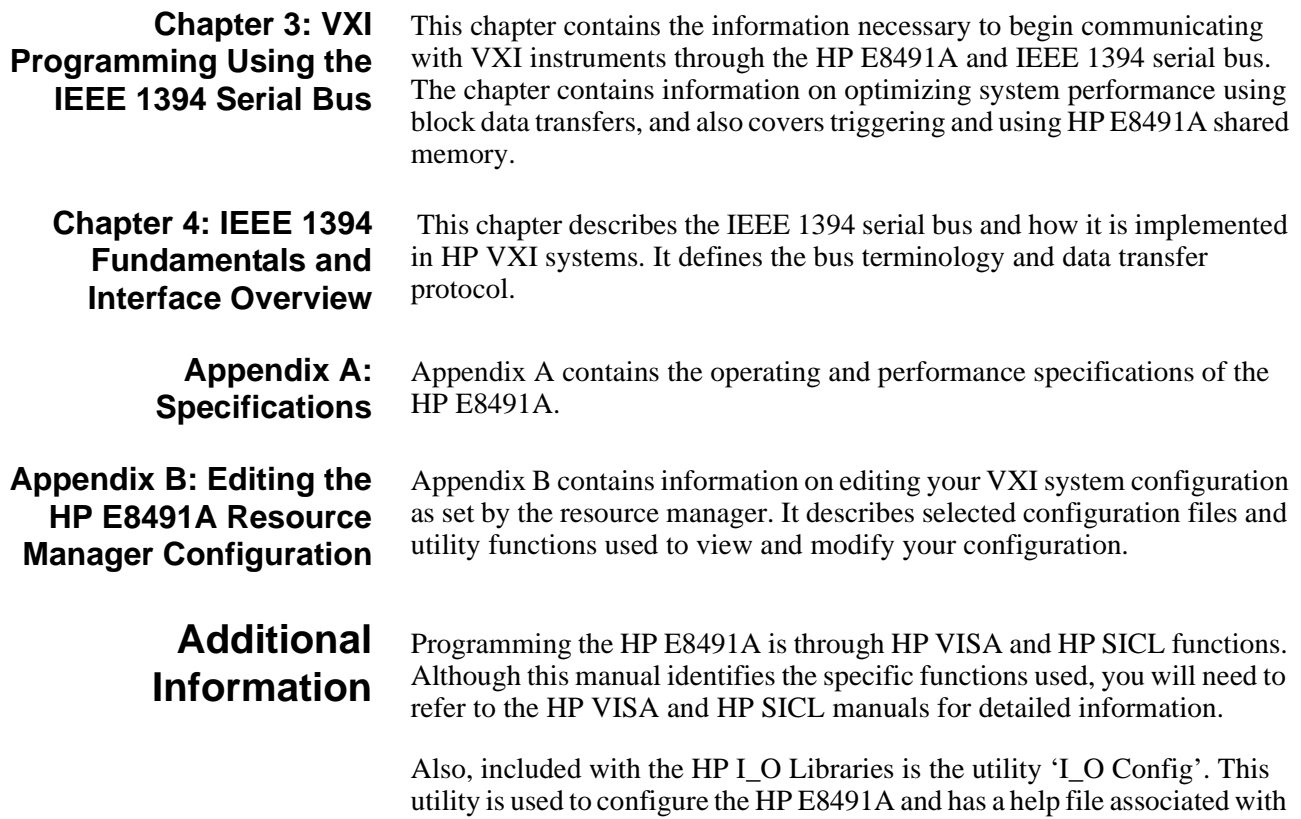

it.

# <span id="page-12-0"></span>**Chapter 2 Interface Installation and Configuration**

# **Using this Chapter**

This chapter contains information necessary to install and configure the IEEE 1394 host adapter (if required) and the HP E8491A interconnect. The installation sequence and other topics covered in this chapter are as follows:

- Step 1: Installing the IEEE 1394 Host Adapter . . . . . . . . . 13
- Step 2: Installing the HP E8491A Interconnect . . . . . . . . . [18](#page-16-0)
- Step 3: Installing VXI Instruments . . . . . . . . . . . . . . . . . . . . [22](#page-19-0)
- Step 4: Installing the HP I\_O Libraries. . . . . . . . . . . . . . . . [26](#page-23-0)
- Step 5: Installing HP VXI*plug&play* Instrument Drivers. . . [30](#page-27-0)
- Step6: Verifying the Installation  $\ldots \ldots \ldots \ldots \ldots \ldots \ldots$  [31](#page-28-0)
- Running the Resource Manager . . . . . . . . . . . . . . . . . . . . . . [35](#page-32-0)

## **Step 1: Installing the IEEE 1394 Host Adapter**

The IEEE 1394 adapter shipped as Option 001 to the HP E8491A is the Adaptec® AHA-8940 1394-to-PCI Host Adapter. Included with the adapter is a cable for powering 1394 devices and a 4.5m interface cable.

**Note** If your personal computer (PC) currently has an Adaptec<sup>®</sup> IEEE-1394 host adapter or built-in IEEE-1394 port, proceed to Step 2: Installing the HP E8491 Interconnect.

The layout of the Adaptec<sup>®</sup> host adapter is shown in Figure 2-1.

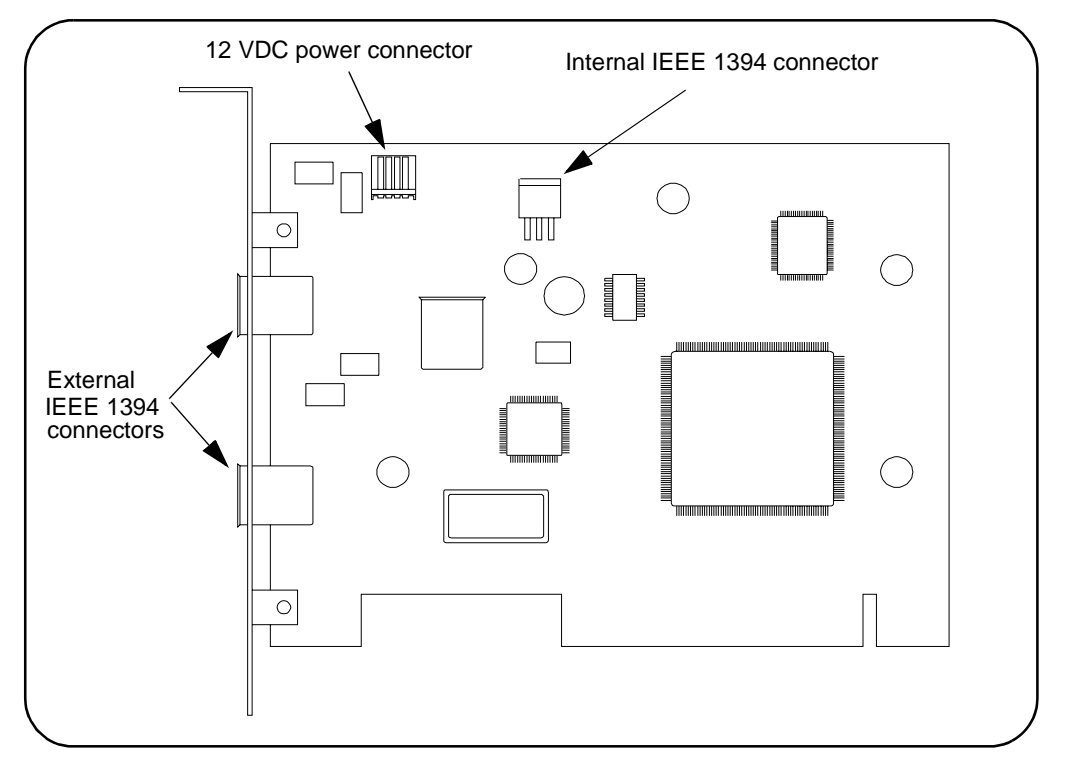

**Figure 2-1. Layout of the Adaptec® AHA-8940 1394-to-PCI Host Adapter.**

### **WARNING Turn off and disconnect the power to your computer and to any peripheral devices before installing the host adapter.**

- A. Remove the computer chassis cover to expose the expansion slots and external access covers.
- B. Locate an unused, unobstructed PCI bus expansion slot (Figure 2-2) that supports bus mastering. (PCI bus slots are usually white or ivory.) See your computer documentation to determine if the PCI slot supports bus mastering.

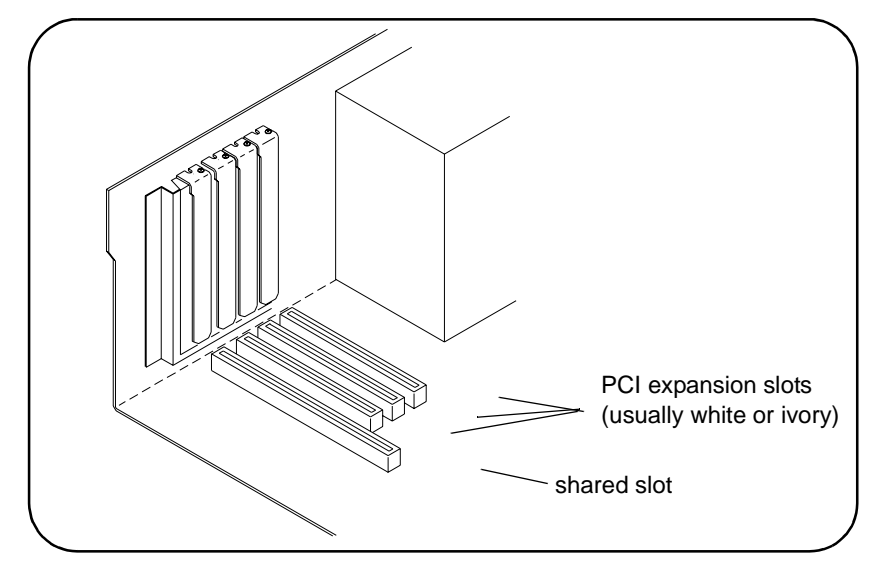

**Figure 2-2. Locating a PCI bus Expansion Slot.**

- **Note** Many computer PCI systems have one pair of ISA and PCI slots close to each other. This saves space and allows you to install either an ISA card or a PCI card in the slot pair.
	- C. Remove the corresponding expansion slot cover from the computer chassis (Figure 2-3).

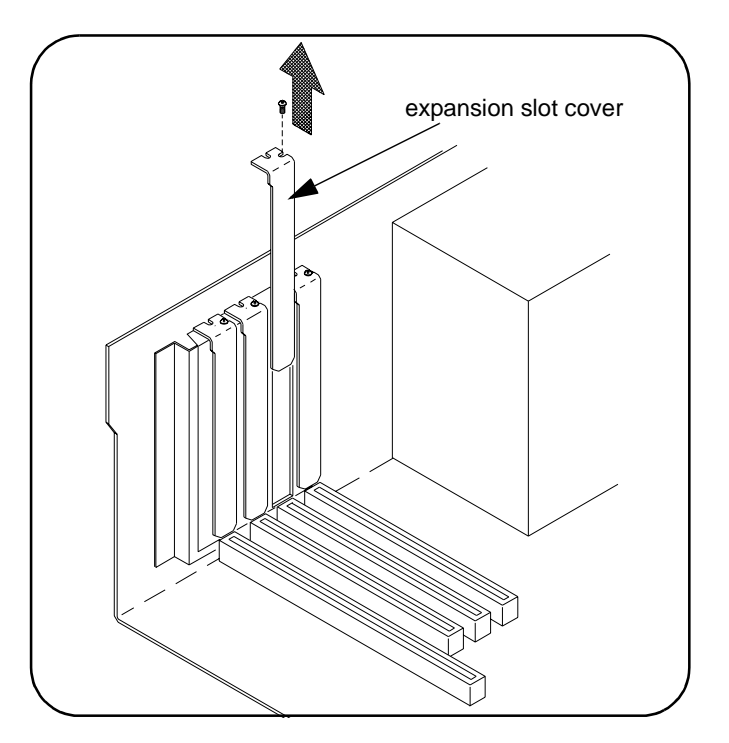

**Figure 2-3. Removing the PC Expansion Slot Cover.**

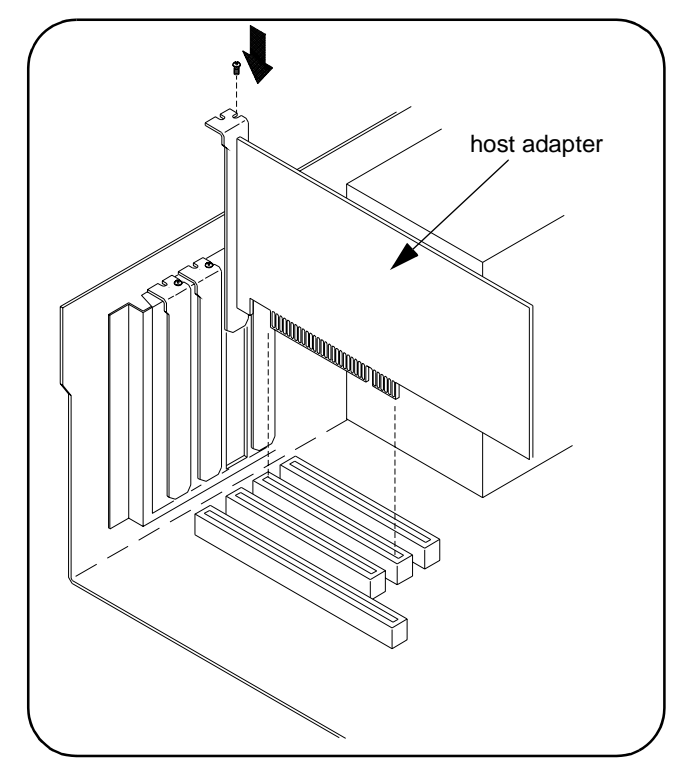

D. Align the bus contacts on the bottom of the host adapter with the PCI bus slot. Carefully, but firmly, press the adapter into the slot.

**Figure 2-4. Installing the Host Adapter.**

E. Secure the host adapter bracket to the computer chassis with the screw from the expansion slot cover removed in step C.

#### **Connecting the Power Cable**

F. Connect the power cable between the adapter and the PC as shown in Figure 2-5. This provides power from the adapter to devices along the interface via the interface cable. This allows you to cycle power on any VXI mainframe in multi-frame systems without affecting other frames. The power is also available to other IEEE 1394 devices that may be part of the interface network. The Adaptec® host adapter is capable of supplying 12V with a maximum current draw of 1.5 amps.

<span id="page-16-0"></span>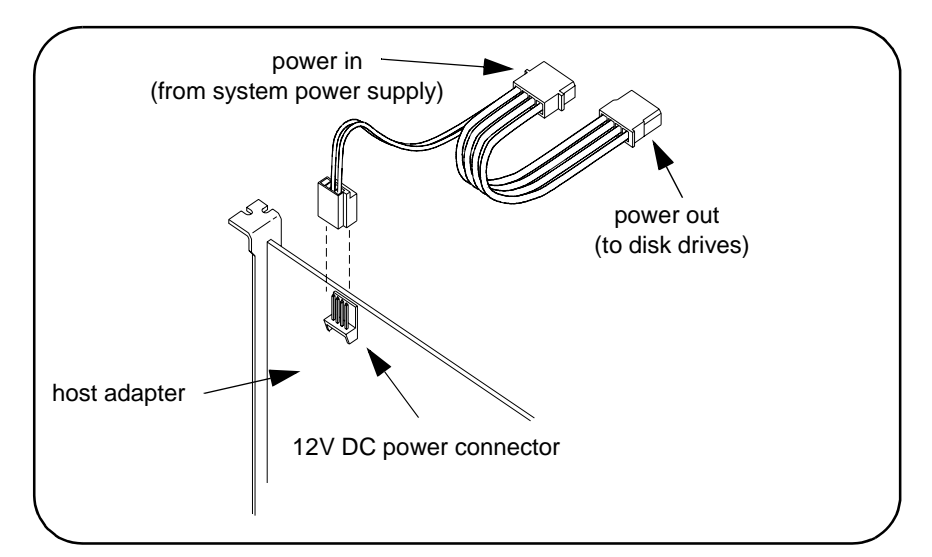

**Figure 2-5. Connecting the Power Cable Between the PC and the Host Adapter.**

G. Replace the computer cover. Connect one end of the interface cable to either of the adapter's external connectors. You can now turn on the PC.

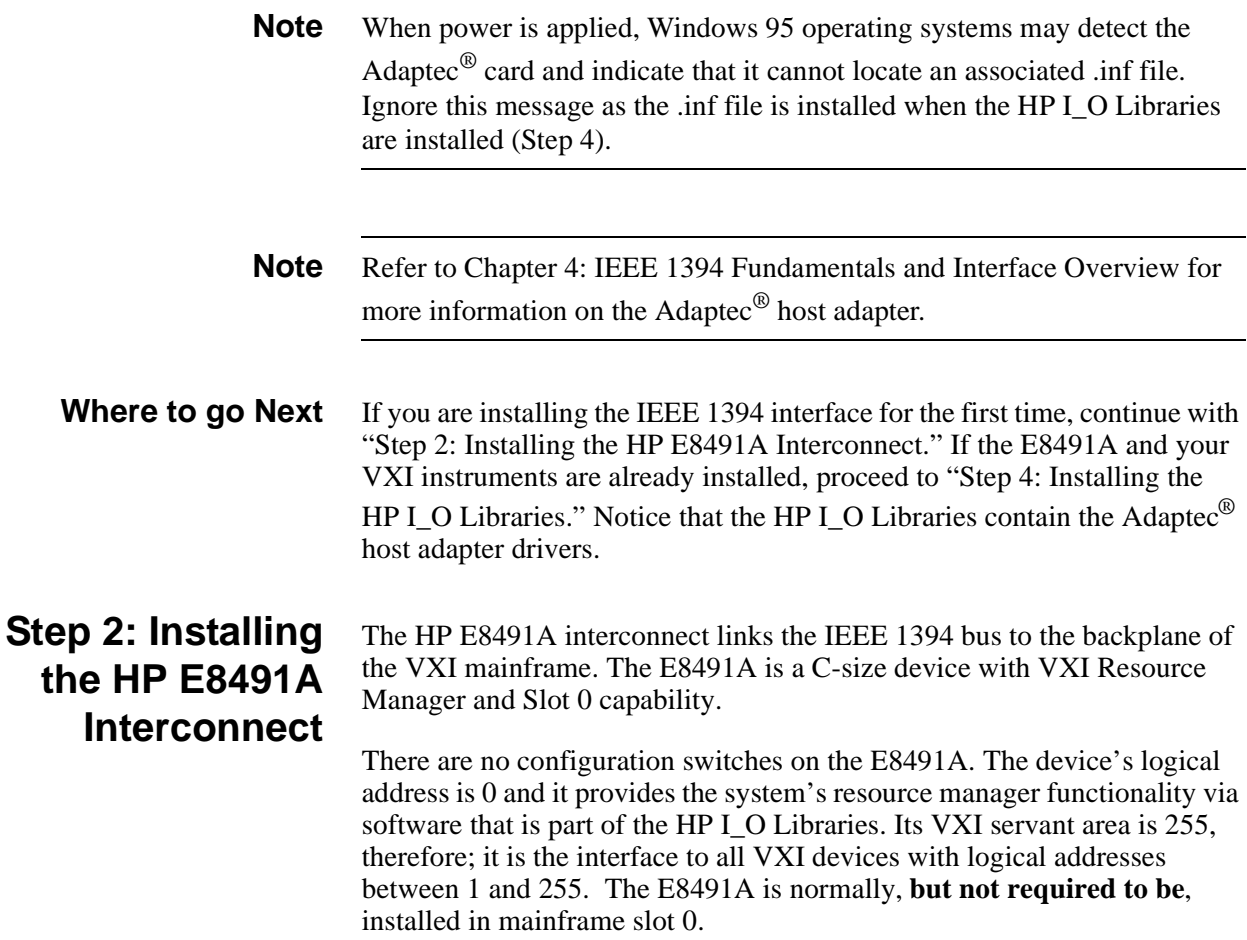

- **Note** Refer to "Alternate Configurations" for information on using the E8491A with the HP E1406 Command Module and using it in VXI-MXI systems.
	- A. If turned on, turn off the VXI mainframe and disconnect all power sources that may be applied to any instruments.
	- B. Insert the E8491A into mainframe slot 0 by aligning the module with the guides inside the mainframe (Figure 2-6). Slowly push the module into the slot until it seats in the backplane connectors. It may be necessary to pull out (not remove) the retaining screws in order to seat the device securely in the connectors.

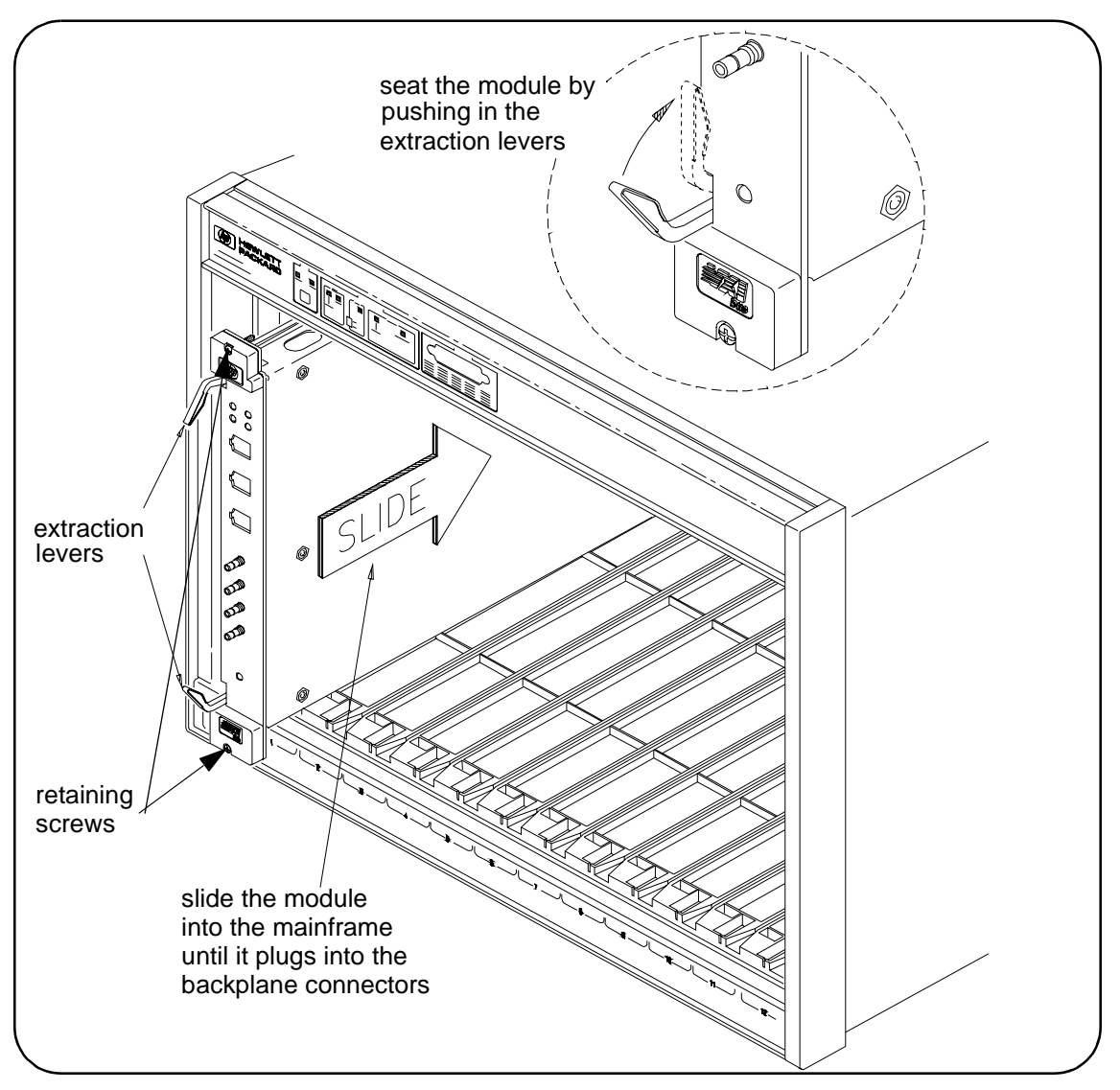

**Figure 2-6. Installing the HP E8491A in the VXI Mainframe.**

C. Tighten the retaining screws on the top and bottom of the module.

#### <span id="page-18-0"></span>**Connecting the HP E8491A to the Host Adapter**

D. Connect the interface cable from the host adapter to E8491A port A, B, or C. The ports are identical and unused ports are available to connect additional E8491As and other IEEE 1394 devices in a daisy-chain or tree configuration (Figure 2-7). Notice that there can be no closed loops.

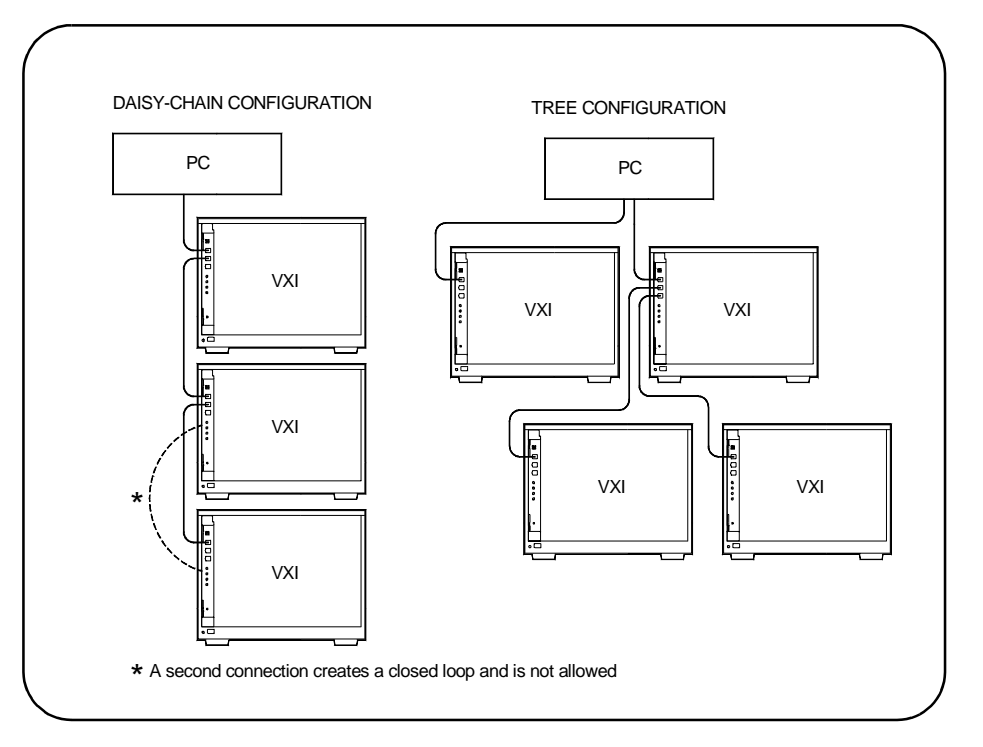

**Figure 2-7. IEEE 1394 Interface Configurations.**

I/O performance is impacted slightly by the hardware configuration.The VXI mainframe with the fewest number of hops (cable links) to the PC has the highest priority. However, each mainframe has equal access to the bus during each data transfer interval.

**Note** Refer to Chapter 4: IEEE 1394 Fundamentals and Interface Overview for

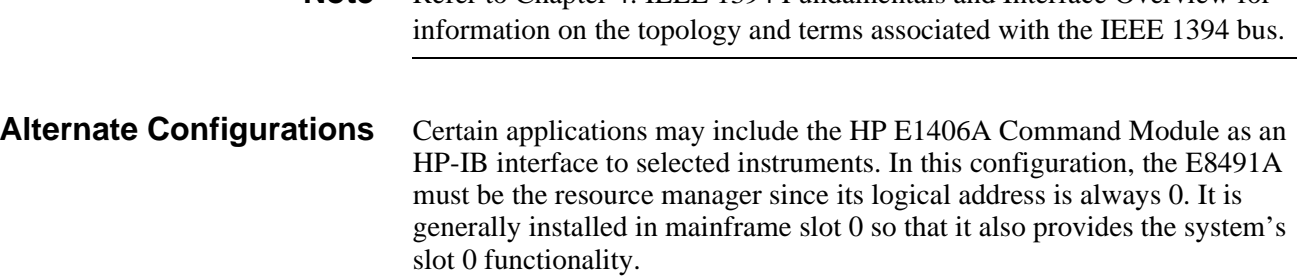

<span id="page-19-0"></span>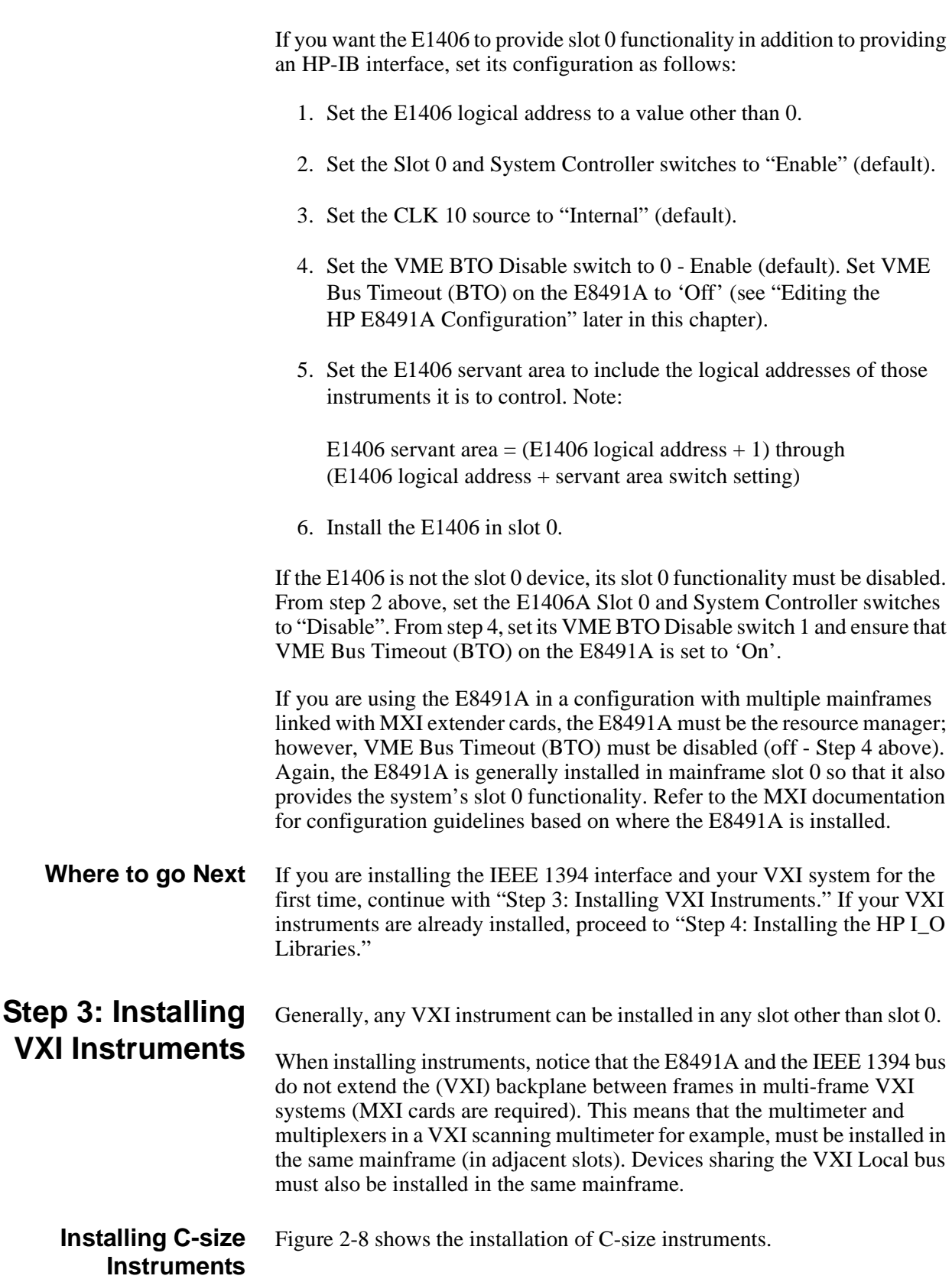

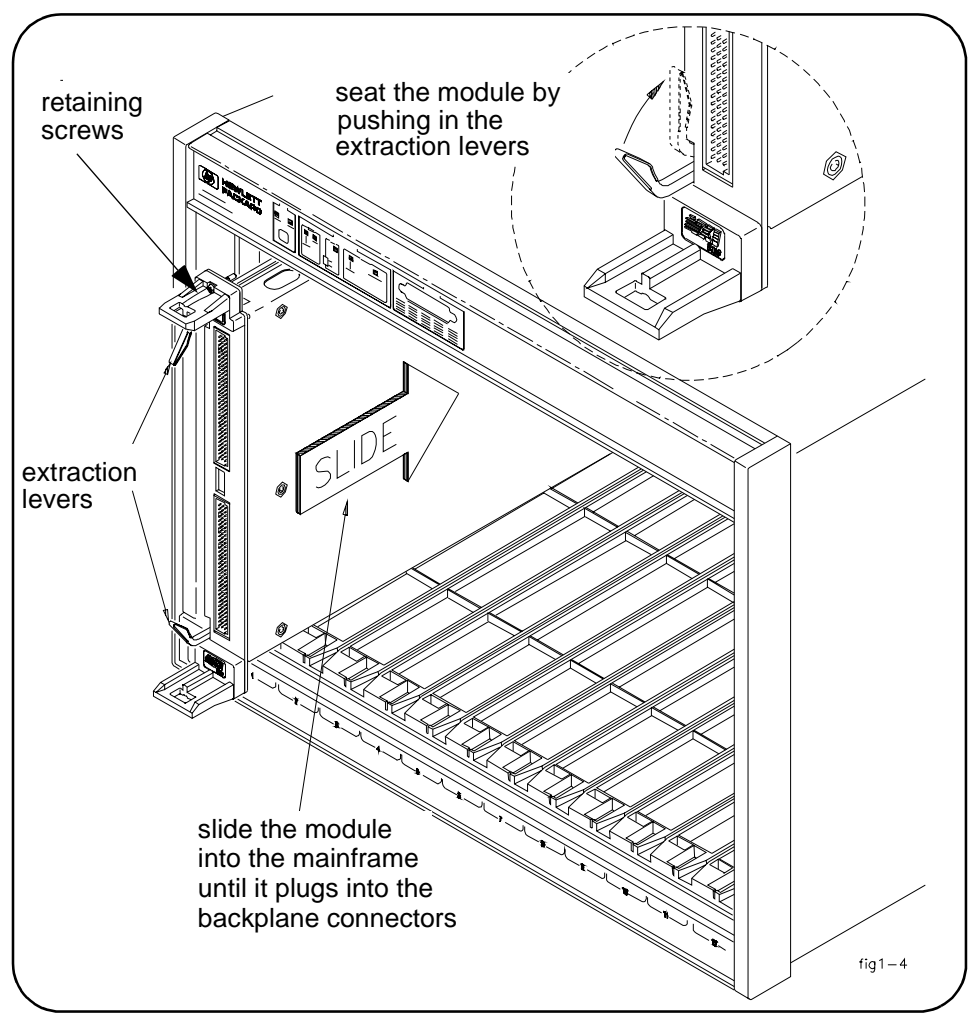

**Figure 2-8. Installing C-size Instruments.**

#### **Caution To prevent damage to the VXI instruments, install the instruments when the mainframe is turned off.**

- A. Insert the instrument into the mainframe by aligning the instrument with the card guides inside the mainframe. Slowly push the instrument into the slot until it seats in the backplane connectors. The front panel of the instrument should be even with the front edges of the mainframe.
- B. Tighten the retaining screws on the top and bottom of the module.

<span id="page-21-0"></span>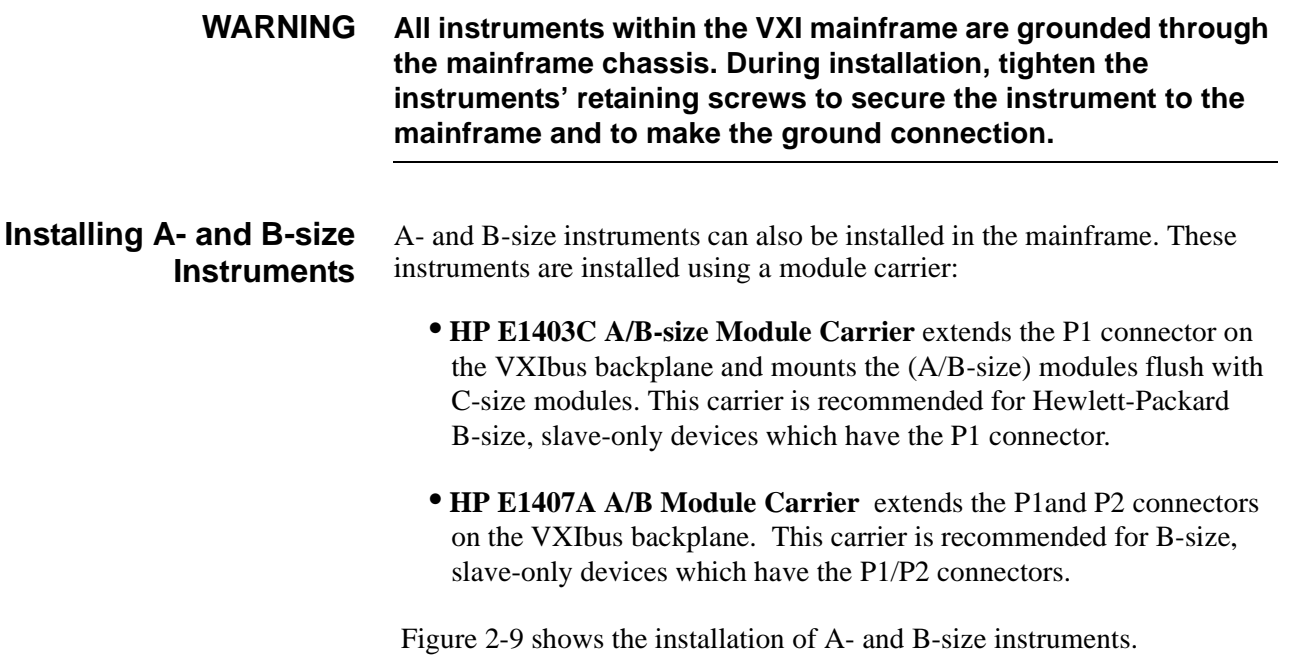

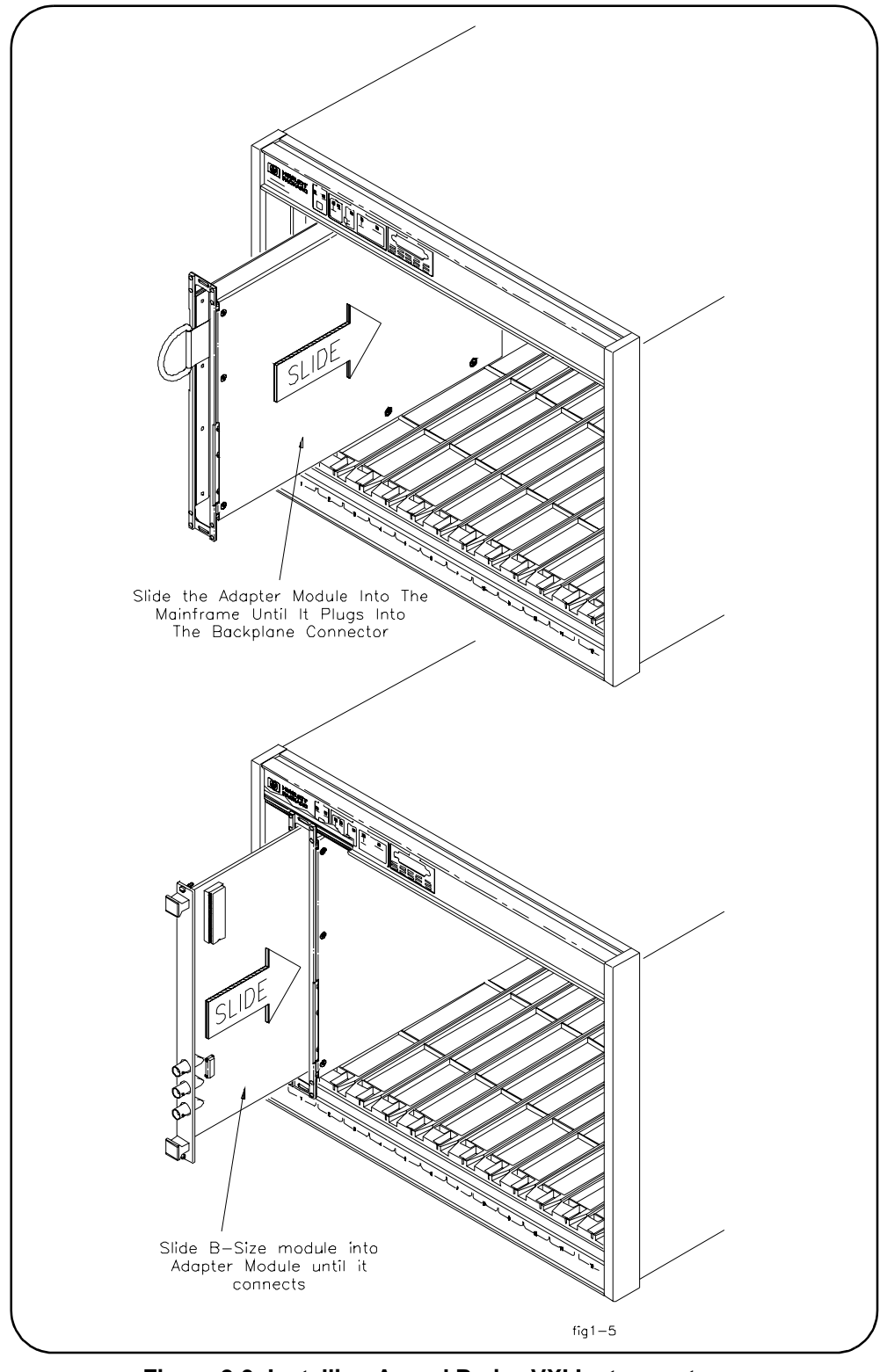

**Figure 2-9. Installing A- and B-size VXI Instruments.**

<span id="page-23-0"></span>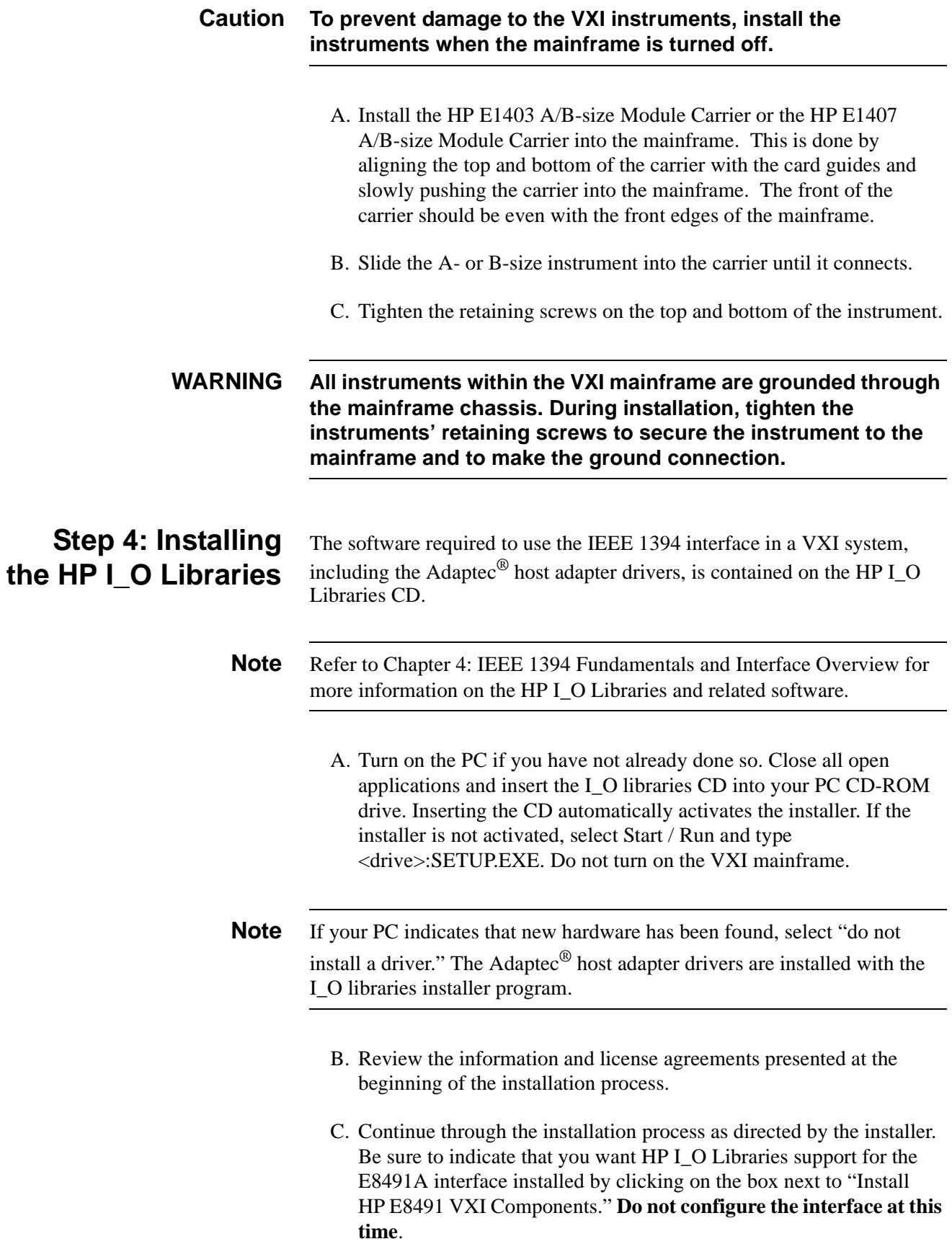

D. After the installation is complete, re-start the computer.

#### <span id="page-24-0"></span>**Configuring the HP E8491A Interconnect**

- A. Connect the IEEE 1394 interface cable between the host adapter (PC) and the E8491A interconnect if you have not already done so. Turn on the VXI mainframe.
- B. From the HP I\_O Libraries program group created when the libraries were installed, click on 'I\_O Config' (Figure 2-10).

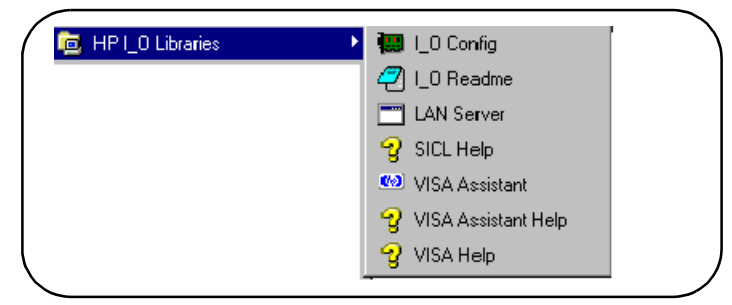

**Figure 2-10. The HP I\_O Libraries Program Group.**

This brings up a configuration window similar to that shown in Figure 2-11.

C. Select HP E8491A in the "Available Interface Types" box and click on 'Configure'

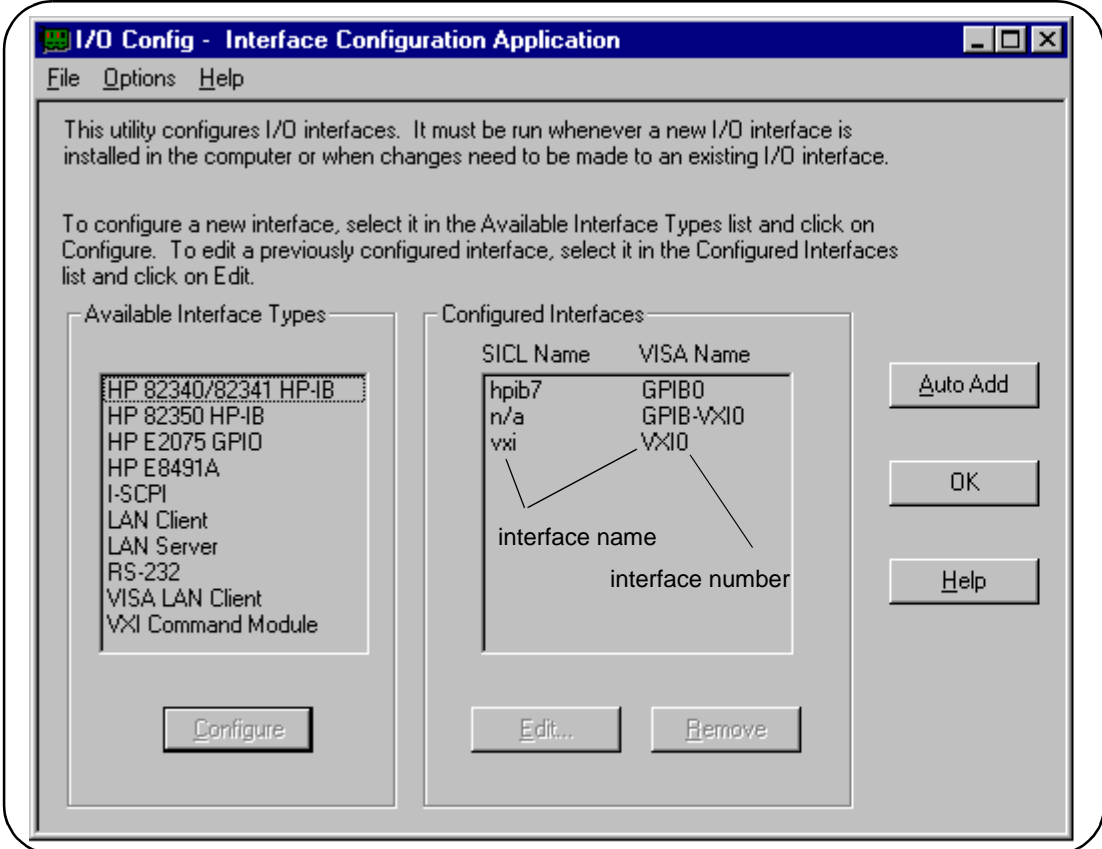

.

**Figure 2-11. The HP I\_O Libraries I\_O Config Utility.**

The HP E8491A uses the SICL interface name 'vxi' and the VISA interface name 'VXI' (Figure 2-12). The VISA interface number is assigned by 'I\_O Config' and is unique to each E8491A. The interface name and number identify each mainframe in multi-frame VXI systems, and are also used in addressing each instrument in the mainframe. The unique interface number allows instruments with the same logical addresses to be installed in different mainframes, but in the same system.

<span id="page-26-0"></span>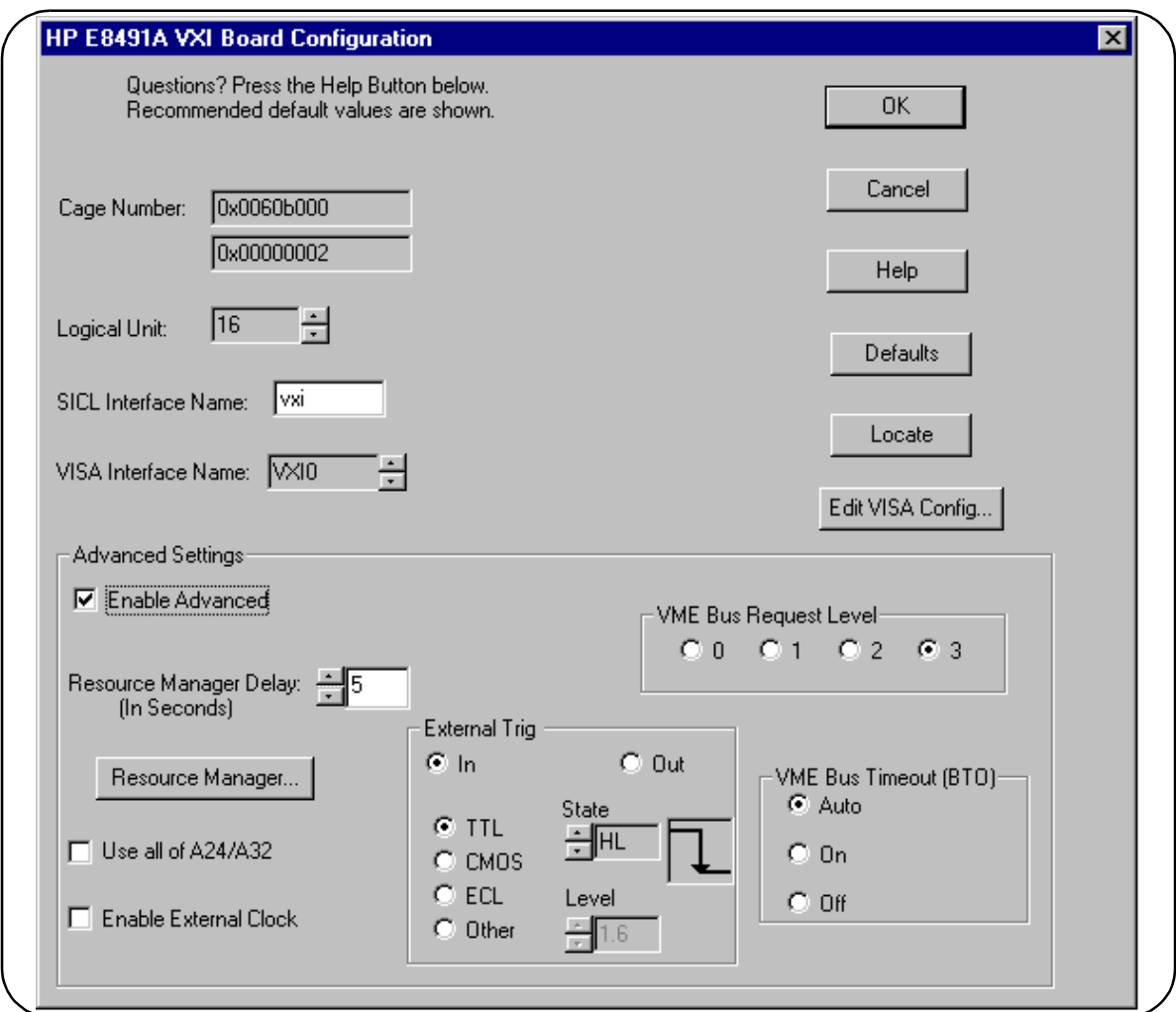

**Figure 2-12. Editing the HP E8491A Configuration.**

D. Click on OK to close the utility and complete the configuration.

**Editing the HP E8491A Configuration** When it is necessary to edit your configuration, click 'I\_O Config' in the HP I\_O Libraries program group (Figure 2-10). To edit the HP E8491A, click (highlight) the configured interface (vxi VXI0) in the utility (Figure 2-11). This activates the 'Edit' button on the bottom of the window.

> If you want to change the SICL interface name and number to something more descriptive, use the 'SICL Interface Name' field. You can change the VISA interface number using the up/down arrows next to the 'VISA Interface Name' field. The SICL and VISA interface names (and numbers) do not have to be the same.

Make a note of the interface name and number, as they are used in addressing instruments in the mainframe (see "Chapter 3: VXI Programming Using the IEEE 1394 Serial Bus" for more information).

The 'Help' button provides information on each item in the window.

#### <span id="page-27-0"></span>**Editing the HP E8491A Configuration on Windows 95 Platforms**

After installing the HP I\_O Libraries and configuring the HP E8491A on the Windows 95 platform, an *hp* icon is placed in the bottom right corner of your PC monitor (Figure 2-13).

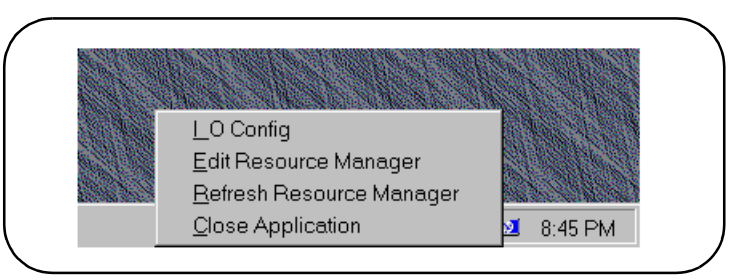

**Figure 2-13. Editing Your Configuration on Windows 95 Platforms.**

Clicking on the icon using the right mouse button brings up the following menu items:

**I\_O Config**: starts the HP I\_O Libraries' 'I\_O Config' utility.

**Edit Resource Manager**: goes directly to the Resource Manager section of the 'I\_O Config' utility (see Figure 2-16). This section allows you to edit configuration files, run the resource manager **on a specific** mainframe, and view the resource manager output. You must re-run the resource manager each time changes are made.

 **Refresh Resource Manager**: re-runs the resource manager on **all** VXI mainframes in your system to implement configuration changes made. You must "refresh" (re-run) the resource manager each time changes are made. If changes are made to only a single configuration (mainframe), see "Edit Resource Manager" above.

**Close Application**: stops the SICL *iproc* utility which enables the resource manager to run. To re-start *iproc*, select Start/Programs/StartUp/HP E8491 Resource Manager .

**Step 5: Installing the HP VXIplug&play Instrument Drivers**

There are no SCPI instrument drivers installed in, or downloaded to the HP E8491A. While this does not impact message-based instruments, register-based instruments in IEEE 1394 based systems are programmed using their VXI*plug&play* drivers.

The HP VXIplug&play drivers are located on the HP Universal Instrument Drivers CD which ships with the E8491A and with each VXI instrument.The installer program on the driver CD is similar to that on the I\_O libraries CD.

Once the drivers have been installed, reboot the PC.

<span id="page-28-0"></span>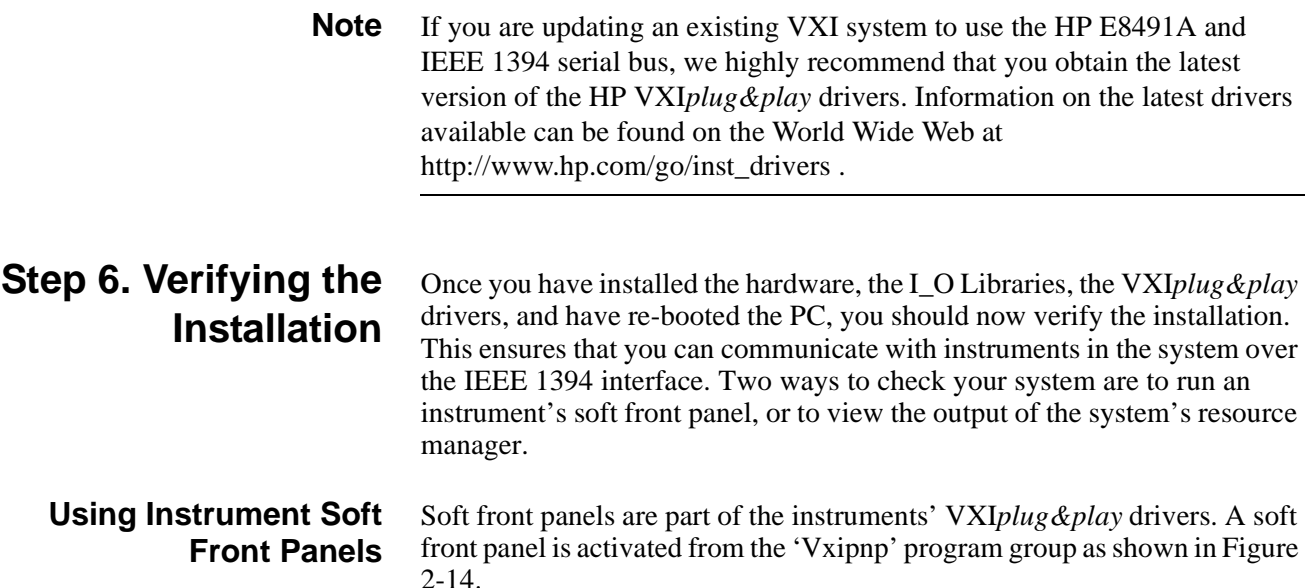

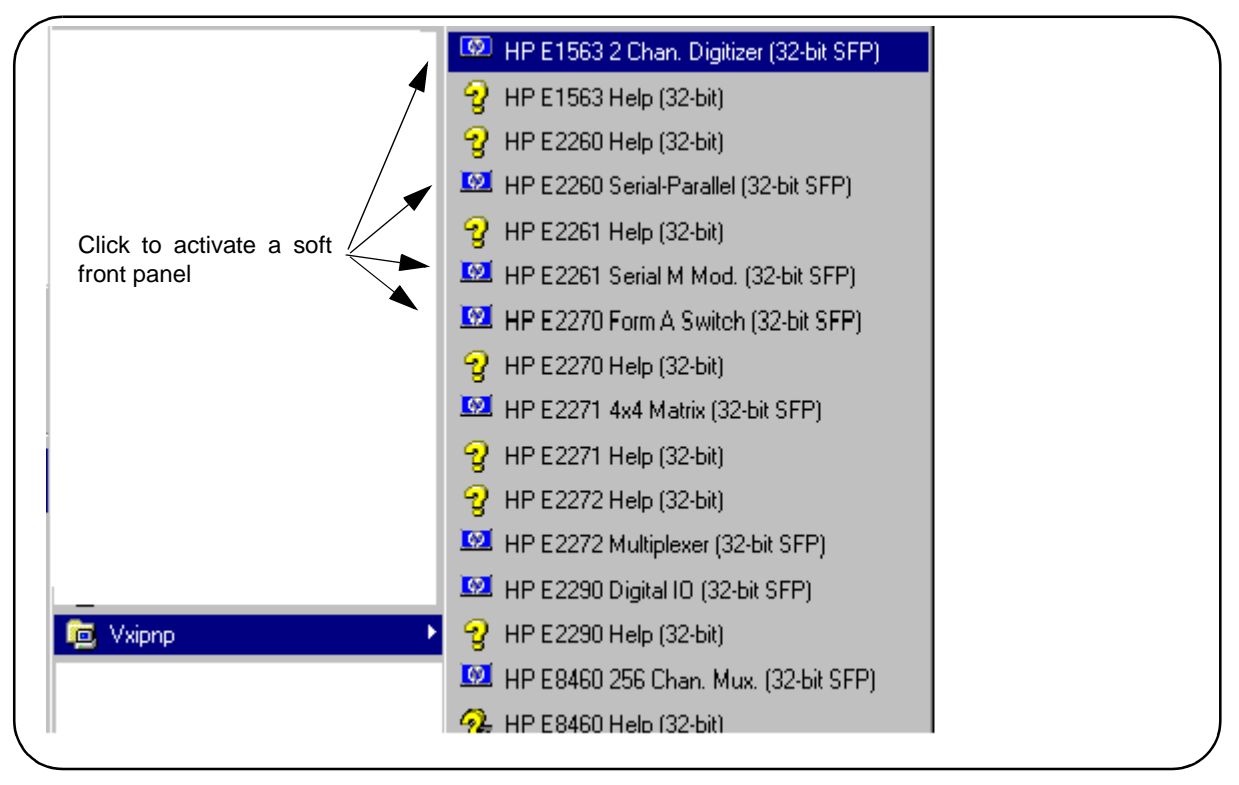

**Figure 2-14. Selecting a VXIplug&play Soft Front Panel.**

When the system hardware and software are properly installed and the PC is communicating with the mainframe, the soft front panel will be opened and a connection made to the instrument as shown in Figure 2-15.

<span id="page-29-0"></span>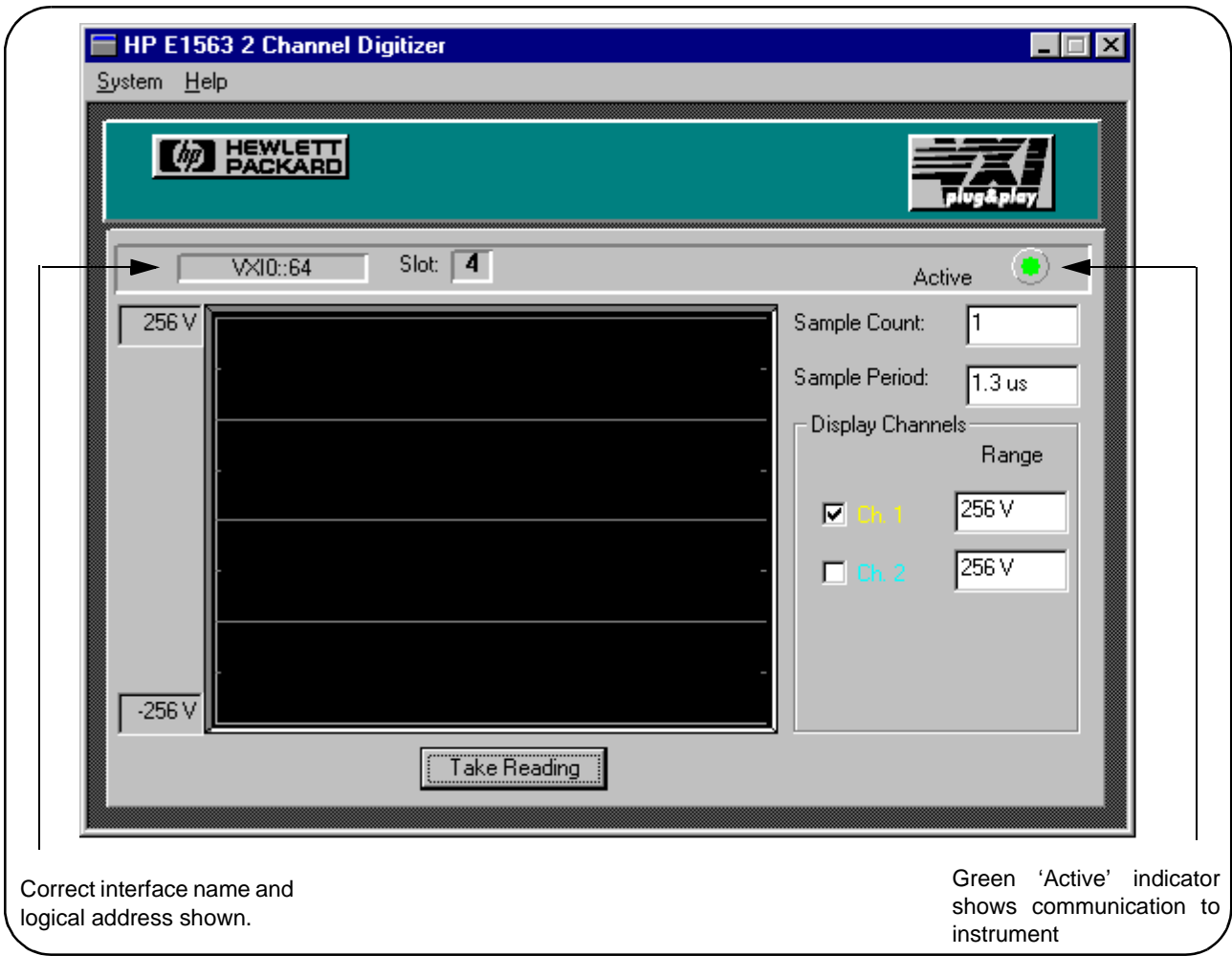

**Figure 2-15. Soft Front Panel Indicating PC - Mainframe Communication.** 

#### **Viewing the Resource Manager Output**

Another way to determine if your system is properly configured is to view the output of the resource manager. The easiest way to view the output is using the I\_O Libraries' 'I\_O Config' utility. Select and start the utility as shown in Figures 2-10 through 2-12. The output is viewed as shown in Figure 2-16.

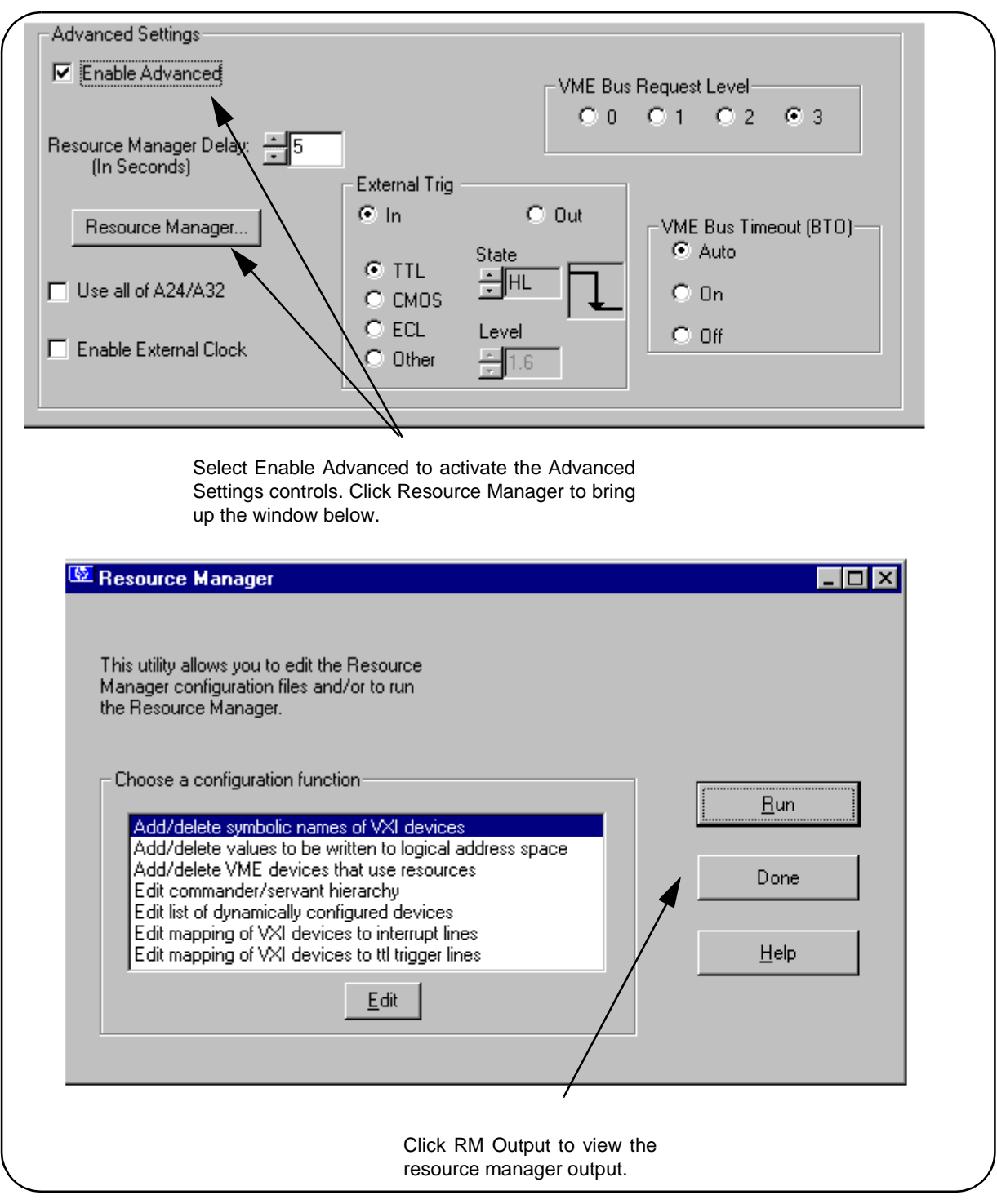

**Figure 2-16. Viewing the Resource Manager Output using 'I\_O Config'.**

Figure 2-17 is a partial listing of a typical resource manager output.

```
iii ivxisc.txt - Notepad
                                                                                         \overline{\phantom{a}} . \overline{\phantom{a}} is \overline{\phantom{a}}File Edit Search Help
WXI Current Configuration:
                                                                                               \blacktriangleluxi Bus: 0
  Device Logical Addresses: 0 25 64
Slots:
                        0 1 2 3 4 5 6 7 8 9 10 11 12
                           -- -- --
                                              - --- -- -
                                                             -- -- --
Empty
                            0\quad 0\quad 0\quad\begin{array}{ccccccccccccccccc} & 0 & 0 & 0 & 0 & 0 & 0 & 0 & 0 \end{array}Single Device
                        \mathbf{x}x
Multiple Devices
UME.
Failed
UXI Device Table:
                  LADD Slot Bus Manufacturer
                                                          Model
Name
- - - -____ ____ ___ ___ ___________
                                                          E8491ctlr
                    61
                           Ø
                                 0 Hewlett-Packard
                                                          E8491
                                                                            1394 UXI Contri
relaumux
                   25
                           \mathbf{?}0 Hewlett-Packard
                                                                            16 ch. 3W rela\overline{a}E1345
                                 0 Hewlett-Packard
                                                                            2 Channel 300K
LA 64
                   64
                           4
                                                          E1563A
 ? - slot number unknown
UME Device Table:
Name
                  Bus Slot Space Size
- - - -------\qquad \qquad - - - - ----No UME cards configured.
Failed Devices:
                  Bus Slot Manufacturer
|Name
                                                      Model
----
                  ---————
                               -------------
                                                       -----
No FAILED devices detected.
\blacksquare
```
**Figure 2-17. Typical Resource Manager Output.**

## <span id="page-32-0"></span>**Running the Resource Manager**

When the VXI mainframe is turned on and the E8491A interface has been configured using 'I\_O Config', the SICL *iproc* utility is started. This enables the resource manager to run when:

- mainframe power is cycled
- the E8491A faceplate Reset button is pressed
- activated from the 'I\_O Config' utility

The resource manager initializes and prepares the VXI system for use.

In VXI systems with multiple E8491As (mainframes), individual mainframes can be turned off without affecting other mainframes in the system. When a mainframe is turned on, the resource manager reconfigures the mainframe.

Notice that the resource manager will only run if the *iproc* utility is started. Again, configuring the E8491A interface using and then closing 'I\_O Config' starts *iproc*. You can manually start, stop, or verify the state of the utility as shown in Figure 2-18.

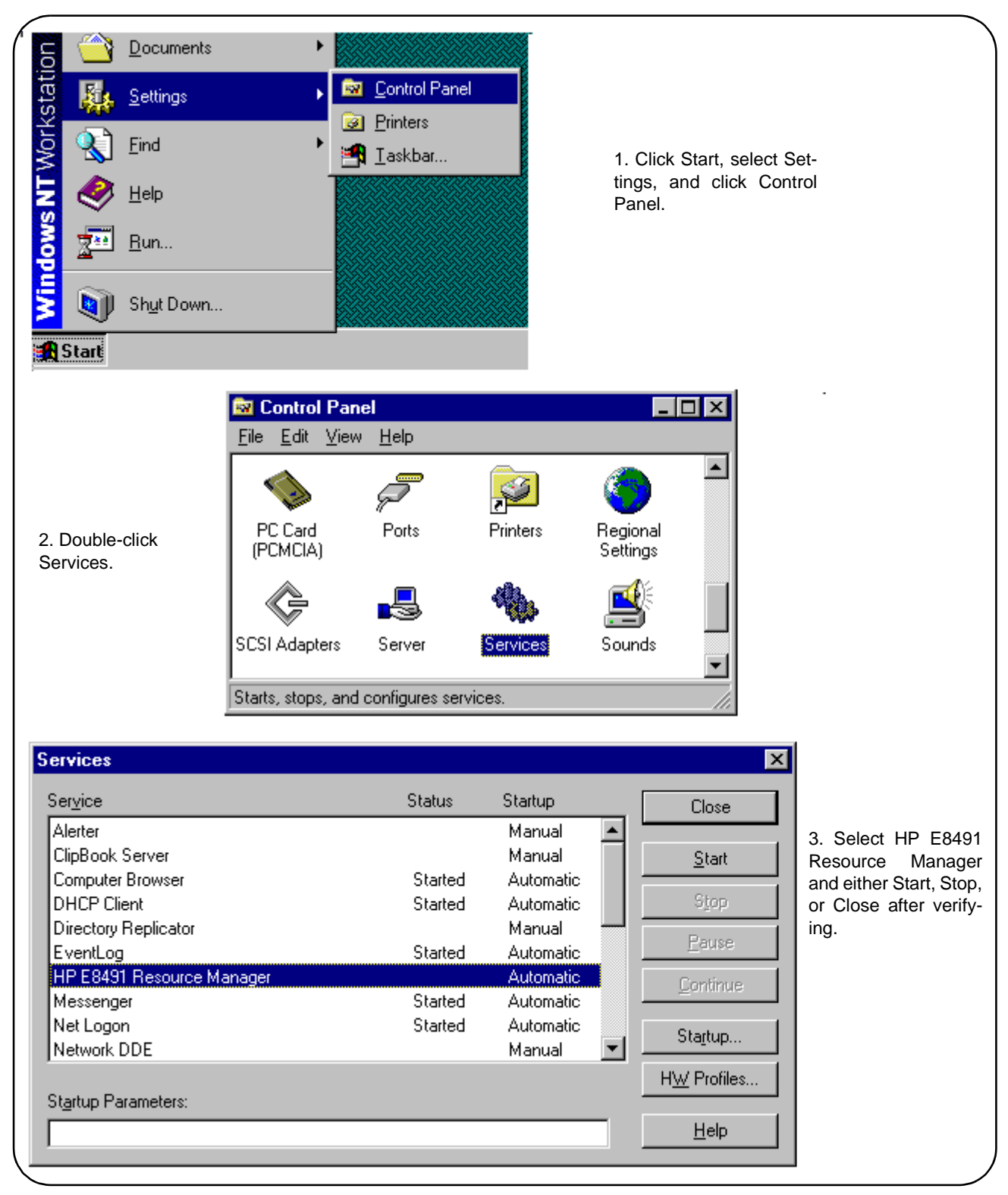

**Figure 2-18. Starting, Stopping, and Verifying iproc.**

# <span id="page-34-0"></span>**Chapter 3 VXI Programming Using the IEEE 1394 Serial Bus**

# **Using this Chapter**

This chapter contains examples and general information for programming VXI systems over the IEEE 1394 serial bus. The contents of the chapter include:

- Programming Register-Based and Message-Based Instruments . . . . . . . . . . . . . . . . . . . . . . . . . . . . . . . . . . . . . . 35 • Opening Instrument Sessions . . . . . . . . . . . . . . . . . . . . . . . . 35
- Optimizing Programs . . . . . . . . . . . . . . . . . . . . . . . . . . . . . . [36](#page-35-0)
- HP E8491A Triggering . . . . . . . . . . . . . . . . . . . . . . . . . . . . . [43](#page-42-0)
- Using HP E8491A Shared Memory . . . . . . . . . . . . . . . . . [47](#page-46-0)

## **Programming Register-Based and Message-Based VXI Instruments**

There are no SCPI instrument drivers for register-based instruments installed in, or downloaded to the HP E8491A. Therefore, register-based instruments are programmed over the IEEE 1394 bus using either their VXI*plug&play* drivers, or through register-level peeks and pokes using HP VISA or SICL.

Message-based instruments are programmed using HP VXI*plug&play* drivers, or using SCPI commands embedded in HP VISA or SICL function calls.

VXI*plug&play* drivers for HP register-based and message-based instruments are contained on the HP Universal Instrument Drivers CD which ships with each HP VXI instrument.

# **Opening Instrument Sessions**

Programs which run over the IEEE 1394 interface begin by opening a session between the VXI instrument and the driver or I\_O library (VISA or SICL). An address that includes the interface name and number (described in Chapter 2) and the instrument's logical address is used in opening these sessions.

Following are three segments that open sessions to an instrument in HP VXI*plug&play*, HP VISA, and SICL programs.

#### **HP VXIplug&play**

ViSession vi;

// open device (VXIplug&play) session to the HP E1563 errStatus = hpe1563\_init("**VXI0::24::INSTR**",VI\_FALSE, VI FALSE, &vi);

### **HP VISA**

<span id="page-35-0"></span>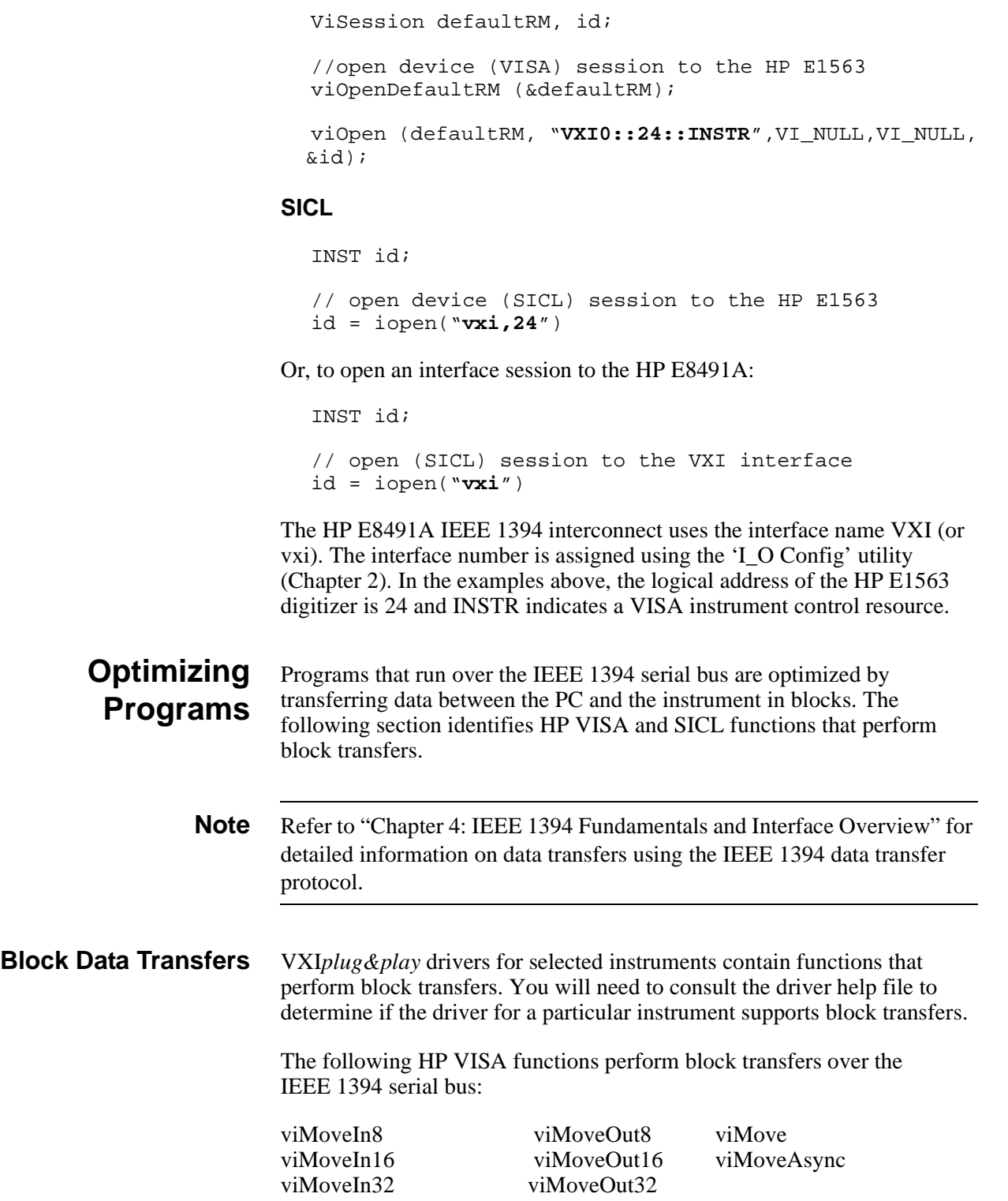
The following extended SICL function is unique to the HP E8491A and is used for block transfers over the bus:

iblockmovex

Additionally, the extended SICL functions shown below must be used when porting SICL programs to the IEEE 1394 bus from other I/O interfaces:

imanx iunmapx ipeekx8, ipeekx16, ipeekx32 ipokex8, ipokex16, ipokex32

These functions are covered in detail in the SICL documentation.

The following examples demonstrate how to set up and perform block transfers using HP VXI*plug&play* and HP VISA functions.

**Block Transfers using HP VXIplug&play Drivers** This program performs a block transfer of 2,000 readings using the HP E1563A digitizer and its VXI*plug&play* driver.

```
^{\prime}// 1563VPNP.CPP - This program transfers a block of 2,000 readings from the
// HP E1563 digitizer to the computer using the VXIplug&play driver's
// hpe1563_fetchAll_Q function. 2,000 readings is the maximum number of 
// readings that can be transferred using the function. 
#include "hpe1563.h"// include the driver header file
#include <stdio.h>
#include <stdlib.h>
#include <windows.h>
// project files: 1563vpnp.cpp, hpe1563.lib
// Specify the addressing path. 
#define E1563 "VXI0::64::INSTR" // VXI addressing 
// prototypes 
void check(ViSession vi, ViStatus error);
void main(void)
{
  ViSession vi;
   ViStatus errStatus;
  ViInt16 rdgs[2000];
  ViInt16 *dataPtr;// pointer to cast readings to 16-bit integers
  ViReal64 range;// range variable for reading conversions
  int i;
  long dataArrayLen=2000;// return 2,000 readings using
                         // hpe1563 fetchAll O
  ViInt32 numRdgs;
  ViChar err message[256];
  dataPtr = r \, \text{days}; // set pointer to rdgs array
```

```
// open a VXIplug&play device session and reset the digitizer
errStatus = he1563_init(E1563, 0, 1, &ivi);if( VI_SUCCESS > errStatus)
{
  hpe1563_error_message( vi, errStatus, err_message);
  printf("Unable to open %s\n", E1563);
  printf("hpe1563_init() returned error message %s\n", err_message);
  return;
} 
 // enable digitizer error detection
hpe1563_errorQueryDetect(vi, 1);
  // set a 5s timeout period to allow functions to complete
errStatus = hpe1563 timeOut(vi, 5000);
check(vi, errStatus); 
// configure the digitizer to take 2,000 post-trigger readings
// not to exceed 4V on channel 1
errStatus=hpe1563_configure(vi, 1, 4.0, 2000,1);
check(vi, errStatus);
  // set an immediate trigger
  errStatus = hpe1563_trigEvent(vi, 1, hpe1563_TRIG_IMM, 0.0);
  check(vi, errStatus);
  // set the minimum sample period
 errStatus = hpe1563 sampTim(vi, hpe1563 SAMP TIM MIN);
  check(vi, errStatus);
// disable digitizer error detection
hpe1563_errorQueryDetect(vi, 0);
  // initiate the digitizer
errStatus = hpe1563_initImm(vi);// pause 3 ms (1.3e-6 * 2000) to allow readings to complete
Sleep (3);
// fetch readings from the digitizer's A24 space
errStatus = hpe1563_fetchAll_Q(vi, dataArrayLen, (ViInt32 *)rdgs,
 &numRdgs );
// confirm readings transferred are valid by printing first 5 readings
dataPtr = (ViInt16 *)rds;
// query digitizer reading range
errStatus = he1563_range_Q(vi, 1, \text{krange});
printf("Reading samples are:\n\n");
for (i=0; i<10; i+=2){
  printf("%lf\n\n",dataPtr[i]*range/32768);
}
```

```
// reset digitizer following the transfer
  errStatus = hpe1563_reset(vi);// close the device session
  hpe1563_close(vi);// HP VXIplug&play session
}
//***********************************************************************
// error checking routine 
void check (ViSession vi, ViStatus errStatus)
{
  ViInt32 inst_err;
  ViChar err_message[256];
  if(VI_SUCCESS > errStatus)
  { 
    if(hpe1563_INSTR_ERROR_DETECTED == errStatus)
    {
      /* query instrument error */
      hpe1563_dcl(vi);/* send a device clear */
      hpe1563_error_query(vi, &inst_err, err_message); 
      /* display the error */
      printf("Instrument Error : %ld, %s\n", inst_err, err_message); 
    }
    else
    {
      /* get driver error message */
      hpe1563 error message(vi, errStatus, err message);
      /* display the error */ 
      printf("HP E1563 Driver Error : %ld, %s\n", errStatus, err_message);
    }
    hpe1563_reset(vi);/* reset the digitizer */
    hpe1563_close(vi);/* close the digitizer handle */exit(1);} 
  return;
}
```
1. The maximum block transfer size allowed by the HP E1563A **hpe1563\_fetchAll\_Q** function is 2,000 bytes.

2. This manual is included on the HP I\_O Libraries CD. By viewing the manual from the CD, you can cut and paste this program into your development environment.

3. The section "Using HP E8491A Shared Memory" contains an example of block data transfers using HP SICL.

**Block Transfers using HP VISA** This program performs a block transfer of 60,000 readings using the HP E1563A digitizer and the HP VISA function **viMoveIn32**.

```
1/ 1563visa.CPP - This program configures the HP E1563A digitizer using its
// VXIplug&play driver and then transfers a block of 60,000 readings from 
// the digitizer's FIFO memory to the computer using the VISA viMoveIn32 
// function. 
#include "hpe1563.h"// include the driver header file
#include "visa.h"
#include <stdio.h>
#include <stdlib.h>
#include <windows.h>
// project files: 1563visa.cpp, hpe1563.lib, VISA.lib
// specify the addressing path
#define E1563 "VXI0::64::INSTR" // VXI addressing 
// prototypes 
void check(ViSession vi, ViStatus error);
void err handler(ViSession vi, ViStatus err);
void main(void)
{
  ViSession vi;
  ViStatus errStatus, err;
 ViInt32 rdgs[60000];
 ViReal64 range;// range variable for reading conversions
 ViInt16 *dataPtr;// pointer to cast readings to 16-bit integers
  int i;
 ViChar err message[256];
  // open a VXIplug&play device session and reset the digitizer
  errStatus = he1563_init(E1563, 0, 1, &\text{v}i);if( VI_SUCCESS > errStatus)
  {
    hpe1563 error message( vi, errStatus, err message);
    printf("Unable to open %s\n", E1563);
    printf("hpe1563_init() returned error message %s\n", err_message);
    return;
  } 
   // enable digitizer error detection
 hpe1563_errorQueryDetect(vi, 1);
  // set a 5s timeout period to allow functions to complete
  errStatus = hpel563_timeOut(vi, 5000);check(vi, errStatus); 
  // configure the digitizer to take 60,000 post-trigger readings
  // not to exceed 4V on channel 1
  errStatus=hpe1563_configure(vi, 1, 4.0, 60000, 1);
  check(vi, errStatus);
```

```
// set an immediate trigger
    errStatus = hpe1563_trigEvent(vi, 1, hpe1563_TRIG_IMM, 0.0);
    check(vi, errStatus);
    // set the minimum sample period
     errStatus = hpe1563_sampTim(vi, hpe1563_SAMP_TIM_MIN);
    check(vi, errStatus);
  // disable digitizer error detection
 hpe1563 errorQueryDetect(vi, 0);
  // initiate the digitizer
 errStatus = hpe1563_initImm(vi);// pause 78 ms (1.3e-6 * 60000) to allow readings to complete
 Sleep (78);
  // transfer the (60,000) readings from the digitizer using the VISA
  // function viMoveIn32 - use the same session name (vi) opened for
  // VXIplug&play
 err = viMoveIn32(vi, VI_A16_SPACE, 0x08, 60000, (ViPUInt32)rdgs);
  if(err < VI_SUCCESS) err_handler(vi, err);
  // confirm readings transferred are valid
 dataPtr = (ViInt16 *)rdqs;// query digitizer reading range
  errStatus = hpe1563_range_Q(vi, 1, \&range);
 printf("Reading samples are:\n n\cdot\n");
  for (i=0; i<10; i+=2){
    printf("\ln\ln",dataPtr[i]*range/32768);
  }
  // reset digitizer following the transfer
 errStatus = hpe1563_reset(vi);
  // close the device session
 hpe1563_close(vi);// HP VXIplug&play session
}
//************************************************************
// error checking routine 
void check (ViSession vi, ViStatus errStatus)
{
 ViInt32 inst_err;
 ViChar err_message[256];
  if(VI_SUCCESS > errStatus)
  \{if(hpe1563_INSTR_ERROR_DETECTED == errStatus)
    {
```

```
/* query instrument error */
      hpe1563_dcl(vi);/* send a device clear */
      hpe1563_error_query(vi, &inst_err, err_message); 
      /* display the error */
      printf("Instrument Error : %ld, %s\n", inst_err, err_message); 
    }
    else
    {
      /* get driver error message */
      hpe1563_error_message(vi, errStatus, err_message);
      /* display the error */ 
      printf("HP E1563 Driver Error : %ld, %s\n", errStatus, err_message);
    }
    hpe1563_reset(vi);/* reset the digitizer */
    hpe1563_close(vi);/* close the digitizer handle */
    exit(1);} 
  return;
}
                      *****************************
// Error handling function
void err_handler (ViSession vi, ViStatus err)
  {
    char buf[1024] = \{0\}; viStatusDesc(vi,err,buf);
    printf("ERROR = s\n", buf);
     return;
    }
```
1. A single instrument session opened with the hpe1563\_init function can be used by both HP VXI*plug&play* driver function calls and by HP VISA function (i.e **viMoveIn32**) calls.

2. This manual is included on the HP I\_O Libraries CD. By viewing the manual from the CD, you can cut and paste this program into your development environment.

3. The section "Using HP E8491A Shared Memory" contains an example of block data transfers using HP SICL.

## **HP E8491A Triggering**

The HP E8491A is capable of asserting, receiving, and routing trigger signals along the VXI (mainframe) backplane trigger lines. In addition to the VXI backplane's eight TTL level trigger lines and two ECL level trigger lines, the E8491A can receive and assert triggers on the faceplate 'Trig In' and 'Trig Out' connectors.

Table 3-1 summarizes the triggering parameters and capabilities of the HP E8491A.

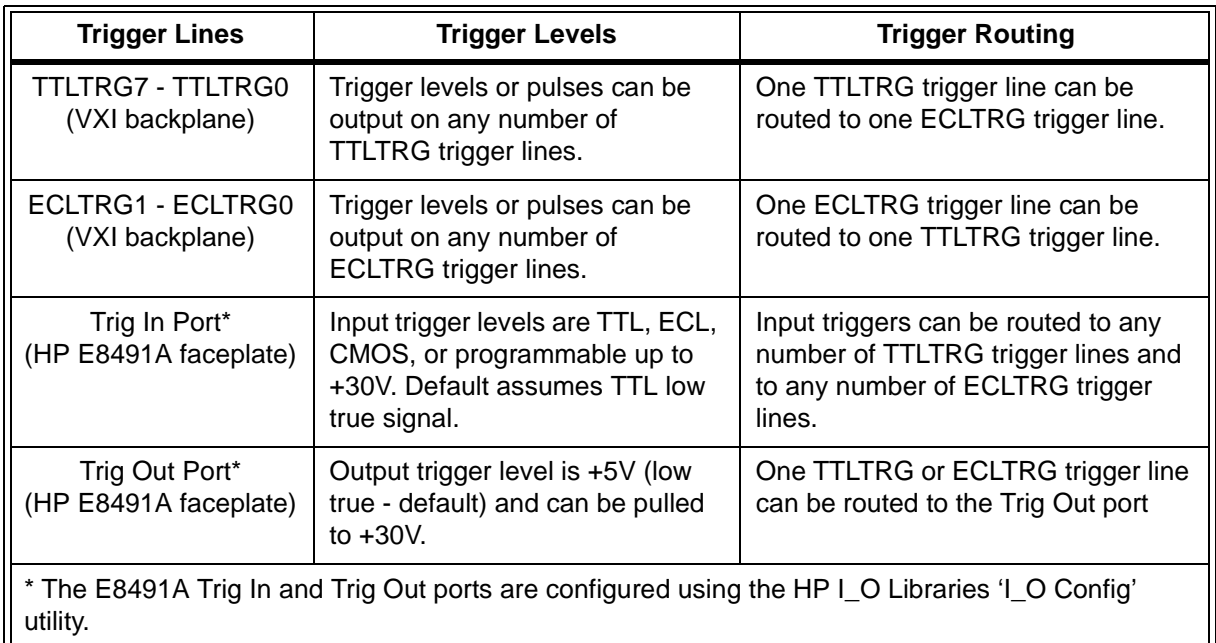

### **Table 3-1. HP E8491A Triggering Parameters.**

**Using Triggers** The triggering functionality of the HP E8491A is accessed through the following HP VISA and SICL functions:

Asserting Triggers - HP VISA

viSetAttribute

VI\_ATTR\_TRIG\_ID

VI\_TRIG\_TTL0 to VI\_TRIG\_TTL7 VI\_TRIG\_ECL0 to VI\_TRIG\_ECL1

viAssertTrigger

VI\_TRIG\_PROT\_DEFAULT

### Asserting Triggers - HP SICL

ivxitrigoff ivxitrigon ixtrig I\_TRIG\_ALL I\_TRIG\_TTL0 to I\_TRIG\_TTL7 I\_TRIG\_ECL0 to I\_TRIG\_ECL1 I\_TRIG\_EXT0 (specifies faceplate 'Trig Out' port)

### Routing Triggers- HP SICL

ivxigettrigroute ivxitrigroute<sup>1</sup> I\_TRIG\_ALL I\_TRIG\_TTL0 to I\_TRIG\_TTL7 I\_TRIG\_ECL0 to I\_TRIG\_ECL1 I\_TRIG\_EXT0 (specifies faceplate 'Trig Out' and 'Trig In' ports)

### **Configuring the E8491A Trig In and Trig Out Ports**

Configuration of the E8491A external 'Trig In' and 'Trig Out' ports is done through the HP I\_O Libraries' 'I\_O Config' utility. This portion of the utility is shown in the following figure.

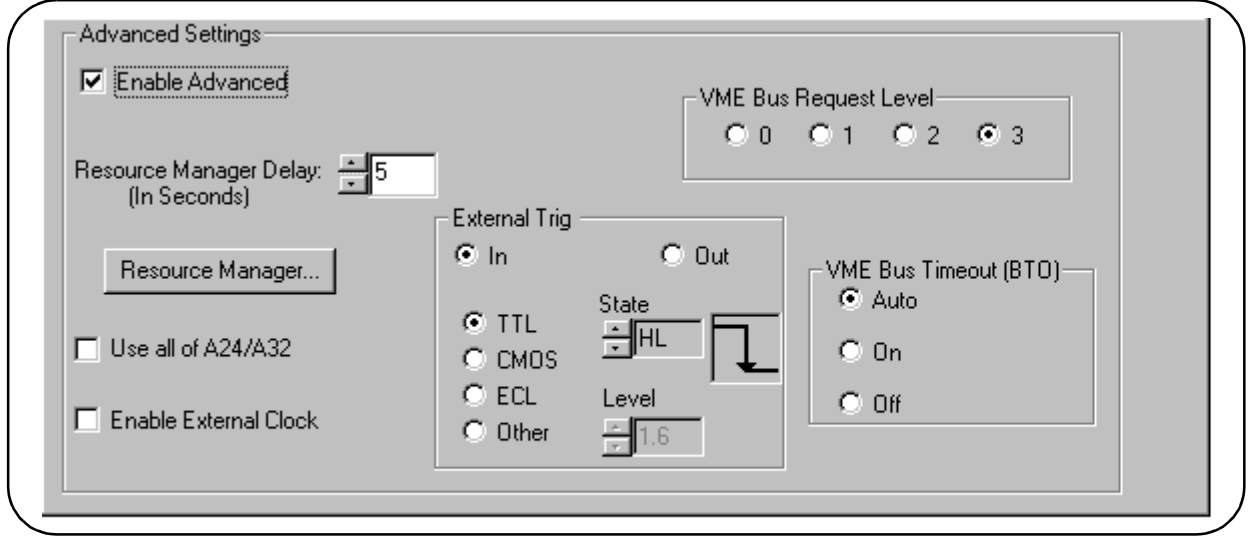

**Figure 3-1. Configuring the HP E8491A External Trigger Ports.**

When 'External Trig In' is selected, the faceplate 'Trig In' port is configured for the trigger level and state (normally high or normally low) selected. When 'External Trig Out' is selected, the faceplate 'Trig Out' port is configured for the state (normally high or normally low) selected.

<sup>1.</sup> Trigger routing is only available using the HP SICL ivxitrigroute function.

**Note** The 'I\_O Config' help file associated with the HP E8491A interface contains additional information on configuring the faceplate trigger ports.

**Triggering Example** The following program demonstrates how an external trigger received on the faceplate 'Trig In' port is routed to TTL trigger lines on the VXI backplane.

```
// TRIGSICL.CPP - This program demonstrates how trigger signals are 
// generated and routed using the HP E8491A. The program uses SICL functions 
// to generate and route a trigger signal from the face plate 'Trig Out' 
// port to VXI backplane trigger line TTLTRG4. The signal triggers the 
// E1412 multimeter which then takes a burst of 10 readings. 
#include "sicl.h"
#include <stdio.h>
#include <stdlib.h>
// project files: trigsicl.cpp, sicl32.lib
void main(void)
{
  INST e8491;// E8491 SICL handle
  INST e1412;// E1412 SICL handle
  short i;
  double dcv_rdgs[10];
  // install SICL error handler
  ionerror(I_ERROR_EXIT);
  // open a (SICL) interface session to the E8491A
  // open a (SICL) device session to the E1412
  e8491 = iopen("vxi");e1412 = iopen("vxi, 24");// set up trigger routing; rout a trigger from the faceplate 'Trig In'
  // port to VXI backplane TTL trigger line 4
  ivxitrigroute(e8491, I_TRIG_EXT0, I_TRIG_TTL4);
  // E1412 Multimeter configuration
  // set a 50s timeout period for external trigger to occur
  itimeout(e1412, 50000);
  // configure the multimeter for DCV measurements
  iprintf(e1412, "CONF:VOLT:DC 8.0\n");
    // set the fastest aperture time
    iprintf(e1412, "VOLT:DC:APER MIN\n");
     // turn off the autozero function
    iprintf(e1412, "ZERO:AUTO OFF\n");
```

```
// set the trigger source
   iprintf(e1412, "TRIG:SOUR TTLT4\n");//trigger line 4
  // set the sample count
  iprintf(e1412, "SAMP:COUN 10\n");// 10 readings
// initiate the multimeter
iprintf(e1412, "INIT\n");
printf("Press 'Enter' to trigger the voltmeter\n");
getchar ();
// output a trigger pulse on the E8491A 'Trig Out' connector, the 
// trigger is then input to the 'Trig In' connector via a jumper wire 
// and routed to TTL trigger line 4 which triggers the multimeter
ixtrig(e8491, I_TRIG_EXT0);
// fetch the readings once the trigger is received
ipromptf( e1412, "FETC? \n'', "%, 101f", dev rdas);// display the readings
for (i=0; i<10; i++){
  printf("%lf\n", dcv_rdgs[i]);
}
// close the device sessions
iclose(e8491);// close SICL interface session
iclose(e1412);// close SICL device session
```
1. For demonstation purposes, the trigger signal output from the 'Trig Out' port (ixtrig function) is routed to the 'Trig In' port using a jumper wire. The signal is then routed to TTLTRG4 (ivxitrigroute function).

2. The external trigger routed to TTLTRG4 can also be routed to any or all of the VXI backplane trigger lines.

3. When using the faceplate 'Trig In' and 'Trig Out' ports, notice that both ports are specified using I\_TRIG\_EXT0.

In the program, ivxitrigroute(e8491s, I\_TRIG\_EXT0, I\_TRIG\_TTL4)routes the trigger received on the faceplate '**Trig In**' port to backplane TTL trigger line 4. ixtrig(e8491s, I\_TRIG\_EXT0) outputs a trigger pulse on the '**Trig Out**' port which is connected by a jumper wire to the 'Trig In' port.

4. This manual is included on the HP I\_O Libraries CD. By viewing the manual from the CD, you can cut and paste this program into your development environment.

}

**Trigger Pull Up** Trigger signals output from the E8491A 'Trig Out' port can be "pulled up" to +30V as shown in Figure 3-2.

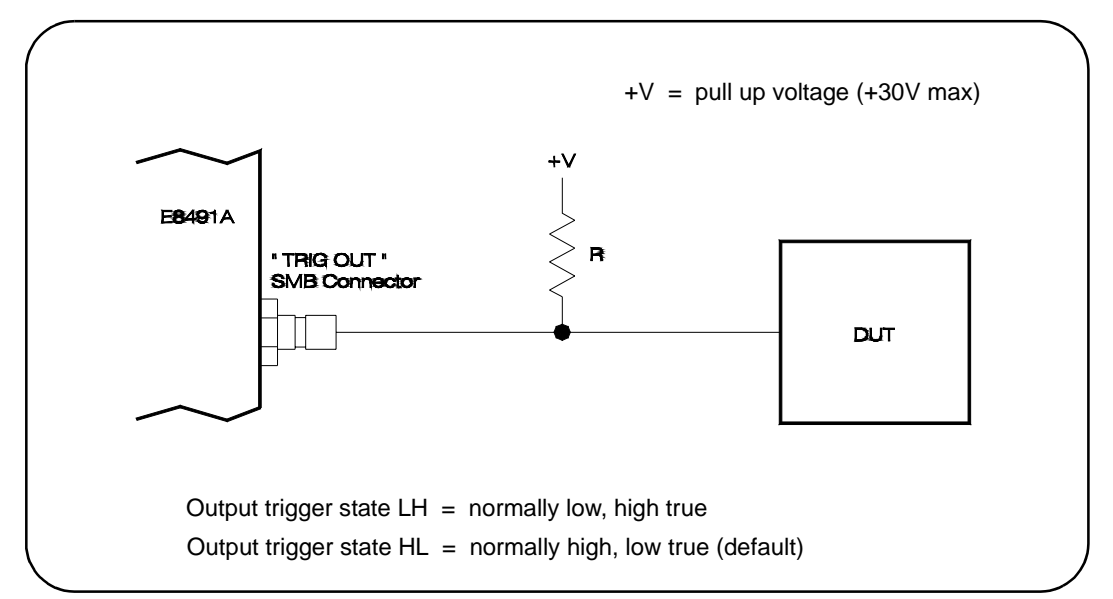

**Figure 3-2. Using a Pull Up on the HP E8491A 'Trig Out' Port.** 

## **Using HP E8491A Shared Memory**

The E8491A has 128 kBytes of shared (VME) memory. This memory is in the E8491A's A24 address space and is available to those VXI instruments capable of mapping and accessing A24 memory. Shared memory is often used as a temporary storage space for data transfers between the PC and VXI instruments.

HP instruments with the ability to store and receive data from shared memory generally implement the SCPI (Standard Commands for Programmable Instruments) MEMory:VME subsystem shown below:

MEMory:VME:SIZE MEMory:VME:ADDRess MEMory:VME:STATe

Corresponding HP VXIplug&play functions are:

hpexxxx\_memVmeAddr hpexxxx\_memVmeSize hpexxxx\_memVmeStat

where xxxx is the instrument model number.

### **Locating E8491A Shared Memory**

In order to use the E8491A shared memory, you must first locate the starting address of the memory as mapped by the resource manager (see "Running the Resource Manager" in Chapter 2). The address varies from system to system depending on the number of devices that use A24 memory. The address can be determined programatically using HP VISA or SICL, or by viewing the resource manager output. Each method is described in the following sections.

### **Locating Shared Memory Using HP VISA**

For HP VISA programs, the E8491A shared memory starting address is obtained using the function:

viGetAttribute

and the VXI interface attribute:

VI\_ATTR\_MEM\_BASE

The HP VISA version of the example "Storing Readings in Shared Memory" demonstrates the use of this function and attribute.

### **Locating Shared Memory Using SICL**

For SICL programs, the E8491A shared memory starting address is found using the function:

ivxirminfo

This function fills the structure *struct vxiinfo*. The item within the structure containing the starting address is *memstart*. The SICL version of the example program showing the use of shared memory demonstrates the use of this function and structure.

### **Locating Shared Memory by Viewing the Resource Manager Output**

The third method of determining the E8491A's shared memory starting address is to view the resource manager output. "Viewing the Resource Manager Output" in Chapter 2 describes how this is done using the 'I\_O Config' utility. Figure 3-3 shows the section of the output that indicates A24 address mapping.

Another way to view the output is using the SICL *ivxisc* utility contained in the <drive:>\siclnt\bin or sicl95\bin directory. This utility is an executable that is used with the SICL logical unit number (see "Editing the HP E8491A Configuration" in Chapter 2) to return the configuration output of the resource manager. Again, Figure 3-3 shows a partial listing of the output.

### **Note** Refer to Appendix B for additional information on using *ivxisc* and for an example of the complete configuration output.

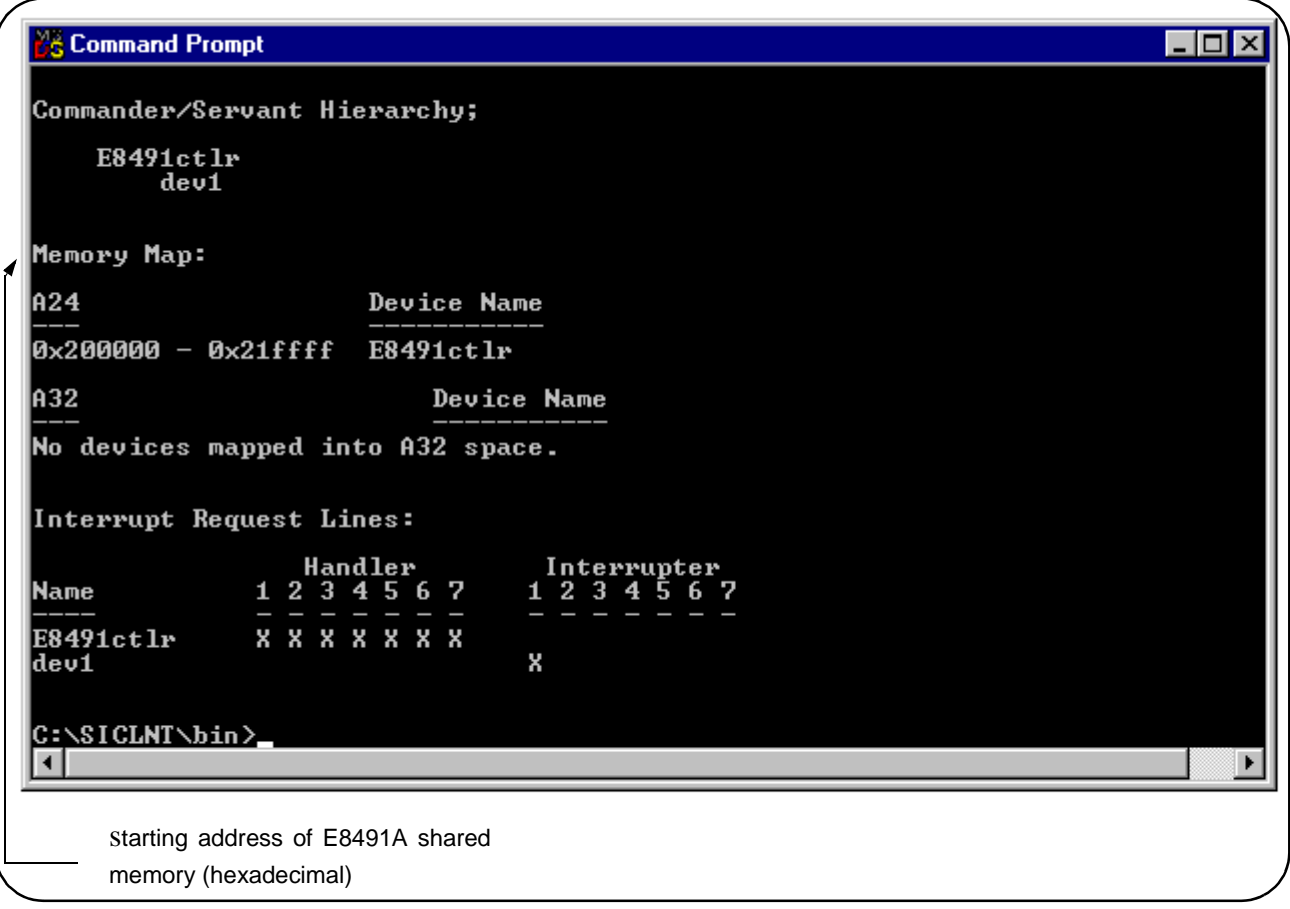

### **Figure 3-3. Partial Listing of Resource Manager Output Showing Shared Memory Mapping.**

**Example Programs** The following examples show an application using the E8491A's shared memory. In the program, 8,000 readings are taken with the HP E1410 multimeter. Because the E1410 has only enough memory to store 4,096 readings internally, all 8,000 readings are stored in shared memory and then transferred to the PC. Given the shared memory size of 128 kBytes and the E1410 storage format of eight bytes/reading, up to 16,000 readings can be stored.

> Figure 3-4 illustrates the reading transfers performed with the following programs.

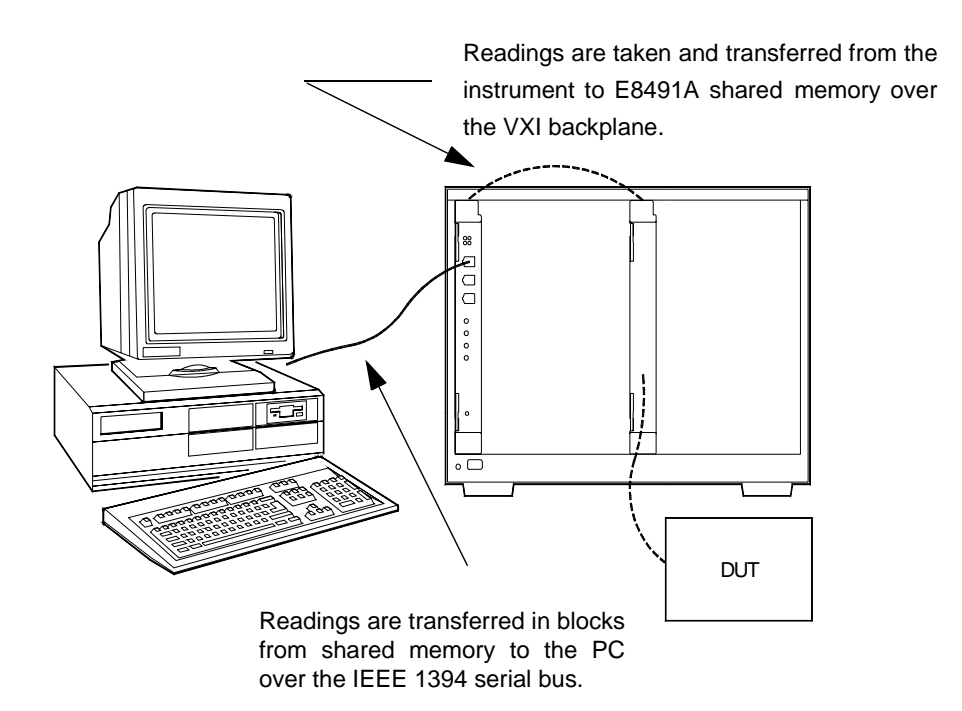

**Figure 3-4. Storing Readings in Shared Memory.**

**Storing Readings in Shared Memory - HP VISA Example** This example uses the HP E1410 VXI*plug&play* driver to configure the multimeter, take the readings, and store them in E8491A shared memory. HP VISA functions are used to transfer the readings from shared memory to the PC.

```
// SHAR_VISA.CPP - This program demonstrates how to access the 
// HP E8491A's shared memory. The program stores readings taken 
// by the HP E1410 multimeter in HP E8491A shared memory, and then 
// transfers those readings from shared memory to the computer. 
#include "hpe1410.h"// include the driver header file
#include "visa.h"
#include <stdio.h>
#include <stdlib.h>
#include <windows.h>
// project files: SHAR_VISA.cpp, hpe1410.lib, VISA32.lib
// specify the addressing path to the multimeter
#define E1410 "VXI0::24::INSTR" // E1410 path 
#define E8491 "VXI0::0::INSTR" // E8491 path
// check for instrument errors
#define INSTR_ERROR 0xBFFC0D07
```

```
// set up byte swap function for readings transferred from
// E8491A shared memory to the PC
#define SWAP_FLOAT64(rdgs) \
{ unsigned char src[8];
  *((double *)src) = *((double *)rdgs);
  ((unsigned char *) (rdgs))[0] = ((unsigned char*) (src))[7]; \
  ((\text{unsigned char *}) (\text{rdgs}))[1] = ((\text{unsigned char *}) (\text{src}))[6]; \setminus((unsigned char *) (rdgs))[2] = ((unsigned char*) (src))[5]; \
  ((unsigned char *) (rdgs))[3] = ((unsigned char*) (src))[4]; \
  ((\text{unsigned char *}) (\text{rdgs}))[4] = ((\text{unsigned char *}) (\text{src}))[3]; \setminus((\text{unsigned char *}) (\text{rdgs}))[5] = ((\text{unsigned char *}) (\text{src}))[2]; \ \ \ \ \ \ \ \ \ \((unsigned char *) (rdgs))[6] = ((unsigned char*) (src))[1]; \
  ((\text{unsigned char *}) (\text{rdgs}))[7] = ((\text{unsigned char *}) (\text{src}))[0]; \setminus}
// prototypes 
void check(ViSession vi, ViStatus error);
void err_handler(ViSession vi, ViStatus err);
void main(void)
{
  ViSession vi, defaultRM, fw;
   ViStatus errStatus, err;
  unsigned long start addr;// starting address of shared memory
  ViReal64 rdgs[8000];// array for readings from shared memory
  int i;
  ViChar err_message[256];
  // open a VXIplug&play device session and reset the multimeter
  errStatus = hpe1410_init(E1410, 0, 1, &\nif( VI_SUCCESS > errStatus)
  {
    hpe1410_error_message( vi, errStatus, err_message);
    printf("Unable to open %s\n", E1410);
    printf("hpe1410_init() returned error message %s\n", err_message);
    return;
  } 
   // open a VISA session to the E8491A
  viOpenDefaultRM(&defaultRM);
  viOpen(defaultRM,E8491, VI_NULL, VI_NULL, &fw);
  // get E8491A shared memory base address
  viGetAttribute(fw, VI_ATTR_MEM_BASE, &start_addr);
  // enable multimeter error detection
  hpe1410_errorQueryDetect(vi, 1);
  // set a 5s timeout period to allow functions to complete
  errStatus = hpe1410_timeOut(vi, 5000);check(vi, errStatus); 
  // configure the multimeter for DCV measurements
  errStatus = hpe1410_{confVoltDc(vi)};check(vi, errStatus);
```

```
 // turn off autorange, set a 30V DCV range 
  errStatus = hpe1410_voltDcRang(vi, 0, 30);
   check(vi, errStatus);
   // set a 10 us aperture time
  errStatus = hpe1410_voltDcAper(vi, 10.0e-6);
  check(vi, errStatus);
   // set 8000 readings 
  errStatus = hpe1410 sampCount(vi, 8000); check(vi, errStatus);
  // store the readings in HP E8491A shared memory
  // specify the E8491A shared memory base address
  errStatus = hpe1410_memVmeAddr(vi, start_addr);
  check(vi, errStatus);
  // specify the amount of memory required
   // (8000 readings * 8 bytes/reading)
  errStatus = hpe1410_memVmeSize(vi, 64000);
  check(vi, errStatus);
  // enable the readings to be stored
  errStatus = hpe1410_memVmeStat(vi, 1);
// disable multimeter error detection
hpe1410_errorQueryDetect(vi, 0);
// initiate the multimeter to take the readings
errStatus = hpe1410_initIm(m(vi));// pause 30s to allow readings to complete
Sleep (30000);
// transfer the 8,000 readings (64,000 bytes) from the multimeter using
// the VISA function viMoveIn8 
err = viMoveIn8(fw, VI_A24_SPACE, 0, 64000, (ViPUInt8)rdgs);
if(err < VI_SUCCESS) err_handler(fw, err);
// swap the bytes once they are transferred from shared memory
for (i=0; i<7999;i++){
  SWAP_FLOAT64(&rdgs[i]);
}
// print some readings to verify the transfer was successful
for (i=0; i<10; i++){
  print(f("8lf\n", rdgs[i]);}
// close the device sessions
hpe1410_close(vi); // close E1410 session
viClose(fw); // close E8491 session
```

```
}
//**********************************************************
// error checking routine 
void check (ViSession vi, ViStatus errStatus)
\left\{ \right.ViInt32 inst_err;
  ViChar err message[256];
  if(VI_SUCCESS > errStatus)
  { 
    if(INSTR_ERROR == errStatus)
    \{// query instrument error 
       hpe1410_dcl(vi);// send a device clear
       hpe1410_error_query(vi, &inst_err, err_message); 
       // display the error
      printf("Instrument Error : %ld, %s\n", inst_err, err_message);
    }
    else
    \left\{ \right.// get driver error message
       hpe1410_error_message(vi, errStatus, err_message);
       // display the error 
       printf("HP E1410 Driver Error : %ld, %s\n", errStatus, err_message);
    }
    hpe1410 reset(vi);// reset the multimeter
    hpe1410_close(vi);// close the multimeter handle
    exit(1);} 
  return;
}
//**************************************************************
// Error handling function
  void err_handler (ViSession vi, ViStatus err)
   {
   char buf[1024] = \{0\};
    viStatusDesc(vi,err,buf);
   printf("ERROR = s\n\alpha", buf);
    return;
   }
```

```
1. Because of the E1410 multimeter data storage format (eight bytes / 
                           reading), the readings are transferred from shared memory to the PC in 
                           bytes. Therefore, it is necessary to swap each byte in order to re-construct 
                           the reading. Depending on the storage formats of your particular 
                           instruments, swapping may not be necessary.
                           2. This manual is included on the HP I_O Libraries CD. By viewing the 
                           manual from the CD, you can cut and paste this program into your 
                           development environment.
     Storing Readings in
  Shared Memory - SICL
                Example
                           This example uses the HP E1410 VXIplug&play driver to configure the 
                           multimeter, take the readings, and store them in E8491A shared memory. 
                           SICL functions are used to transfer the readings from shared memory to the 
                           PC. 
// SHAR_SICL.CPP - This program demonstrates how to access the 
// HP E8491A's shared memory. The program stores readings taken by 
// the HP E1410 multimeter in HP E8491A shared memory, and then 
// transfers those readings from shared memory to the computer. 
#include "sicl.h"
#include <stdio.h>
#include <stdlib.h>
#include <windows.h>
// project files: SHAR_SICL.cpp, SICL32.lib
// set up byte swap function for readings transferred from
// E8491A shared memory to the PC
#define SWAP FLOAT64(rdgs) \
{ unsigned char src[8];
  *((double *)src) = *((double *)rdgs);
  ((unsigned char *) (rdgs))[0] = ((unsigned char*) (src))[7]; \
  ((\text{unsigned char *}) (\text{rdgs}))[1] = ((\text{unsigned char *}) (\text{src}))[6]; \setminus((unsigned char *) (rdgs))[2] = ((unsigned char*) (src))[5]; \
  ((unsigned char *) (rdgs))[3] = ((unsigned char*) (src))[4]; \
  ((unsigned char *) (rdgs))[4] = ((unsigned char*) (src))[3]; \
  ((unsigned char *) (rdgs))[5] = ((unsigned char*) (src))[2]; \
  ((unsigned char *) (rdgs))[6] = ((unsigned char*) (src))[1]; \
  ((unsigned char *) (rdgs))[7] = ((unsigned char*) (src))[0]; \
}
void main(void) 
{
  INST e8491; // handle for SICL session to E8491 
  INST e1410; // handle for SICL session to E1410
  struct vxiinfo info; // structure for data returned by ivxirminfo
  unsigned long start_addr; // starting address of shared memory
  double rdgs[8000]; // array for readings from shared memory
  short i;
  unsigned long map; \frac{1}{2} // memory map space
```

```
// install SICL error handler
ionerror(I_ERROR_EXIT);
// open a (SICL) interface session to the E8491A
// open a (SICL) device session to the E1410
e8491 = iopen("vxi");e1410 = iopen("vxi, 24");// read the VXI resource manager information in order to determine
// the E8491A shared memory starting address
ivxirminfo(e8491, 0, &info);
start_addr = info.memstart;
// convert address from pages to an address
start\_addr = (start\_addr * 256);
// map E8491A memory space for transfer of readings from
// E8491A shared memory to the computer
map = \text{impx}(e8491, I_MAP_SHARED, 0, 1);// set a 5s timeout period to allow functions to complete
itimeout(e8491, 5000);
itimeout(e1410, 5000);
// configure the multimeter for DCV measurements
iprintf(e1410, "CONF:VOLT:DC 30.0\n");
   // set a 10 us aperture time
  iprintf(e1410, "VOLT: APER 10.0e-6\n'n');// set 8000 readings
  iprintf(e1410, "SAMP:COUNT 8000\n'n'); // store the readings in HP E8491A shared memory
   // specify the E8491A shared memory base address
  iprintf(e1410, "MEM:VME:ADDR %d\n", start_addr);
  // specify the amount of memory required 
  // (8000 readings * 8 bytes/reading)
  iprintf(e1410, "MEM:VME:SIZE 64000\n");
  // enable the reading to be stored
  iprintf(e1410, "MEM:VME:STAT 1\n");
// initiate the multimeter to take the readings
iprintf(el410, "INIT\n",');// pause 30s to allow readings to complete and to transfer
// to shared memory
Sleep (30000);
```

```
// transfer the (8000) readings from the multimeter using the SICL
  // function iblockmovex - the parameters are id, source handle, source
 // offset, source width, source increment, destination handle, destination
 // offset, destination width, destination increment, count, and swap
 iblockmovex(e8491, map, 0, 8, 1, 0, (unsigned long) rdgs, 8, 1, 64000, 0);
 // swap the bytes once they are transferred from shared memory
 for (i=0; i<7999; i++){
    SWAP_FLOAT64(&rdgs[i]);
 }
 // print some readings to verify the transfer was successful
 for (i=0; i<10; i++) {
    printf("%lf\n", rdgs[i]);
 }
 // unmap memory
 iunmapx(e8491, map, I_MAP_SHARED, 0, 1);
 // close the device sessions
 iclose(e8491);// close SICL interface session
 iclose(e1410);// close SICL device session
```
}

1. Because of the E1410 multimeter data storage format (eight bytes / reading), the readings are transferred from shared memory to the PC in bytes. Therefore, it is necessary to swap each byte in order to re-construct the reading. Depending on the storage formats of your particular instruments, swapping may not be necessary.

2. This manual is included on the HP I\_O Libraries CD. By viewing the manual from the CD, you can cut and paste this program into your development environment.

# **Chapter 4 IEEE 1394 Fundamentals and Interface Overview**

## <span id="page-56-0"></span>**Using this Chapter**

This chapter contains reference information on the IEEE 1394 Serial Bus, the data transfer protocol, and on the related hardware. The contents of the chapter include:

- IEEE 1394 Topology and Terminology . . . . . . . . . . . . . . . . 57
- IEEE 1394 Data Transfer Protocol . . . . . . . . . . . . . . . . . . . . [59](#page-58-0)
- The Adaptec<sup>®</sup> AHA-8940 Host Adapter and Interface Cable[61](#page-60-0)
- The HP E8491A PC to VXI Interconnect. . . . . . . . . . . . . . . [62](#page-61-0)
- The HP I\_O Libraries . . . . . . . . . . . . . . . . . . . . . . . . . . . . . . [64](#page-63-0)

## **IEEE 1394 Topology and Terminology**

Optimizing the IEEE 1394 bus must include an understanding of the topology and terms associated with its use. Figure 4-1 shows a VXI system consisting of a PC and three VXI mainframes - interconnected with the IEEE 1394 bus.

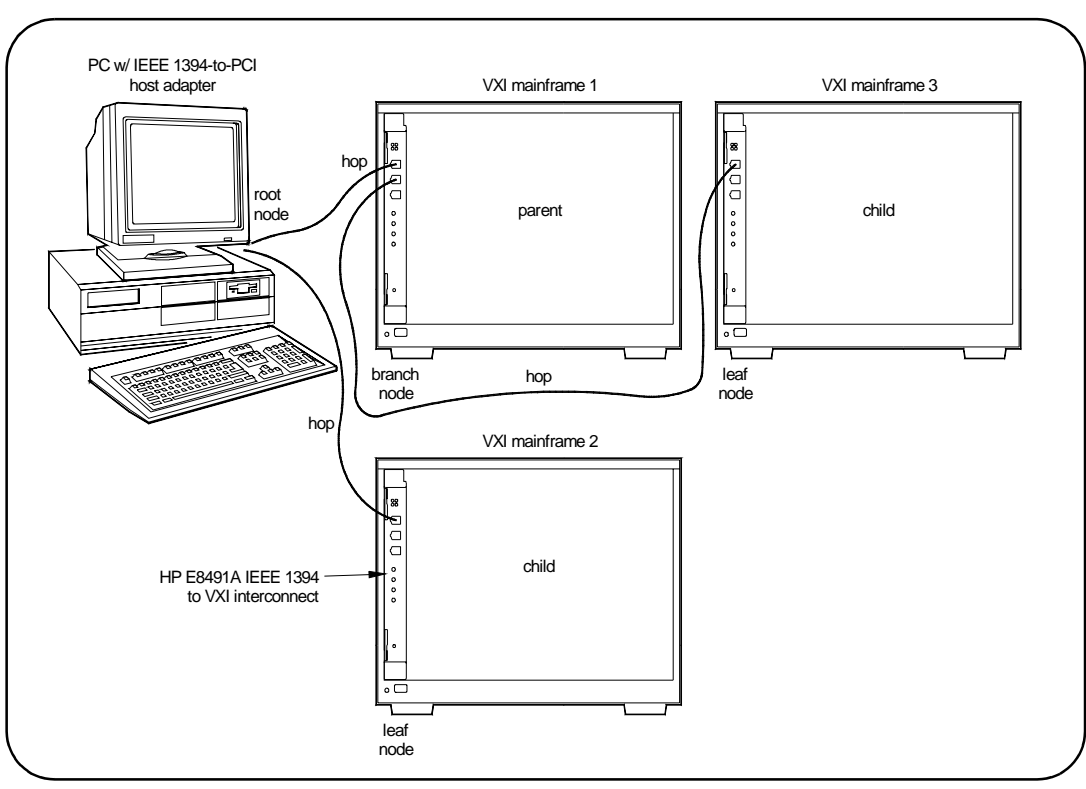

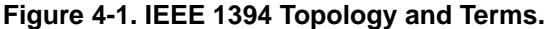

The terms shown in Figure 4-1 are defined in the following table.

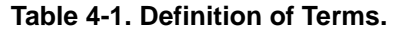

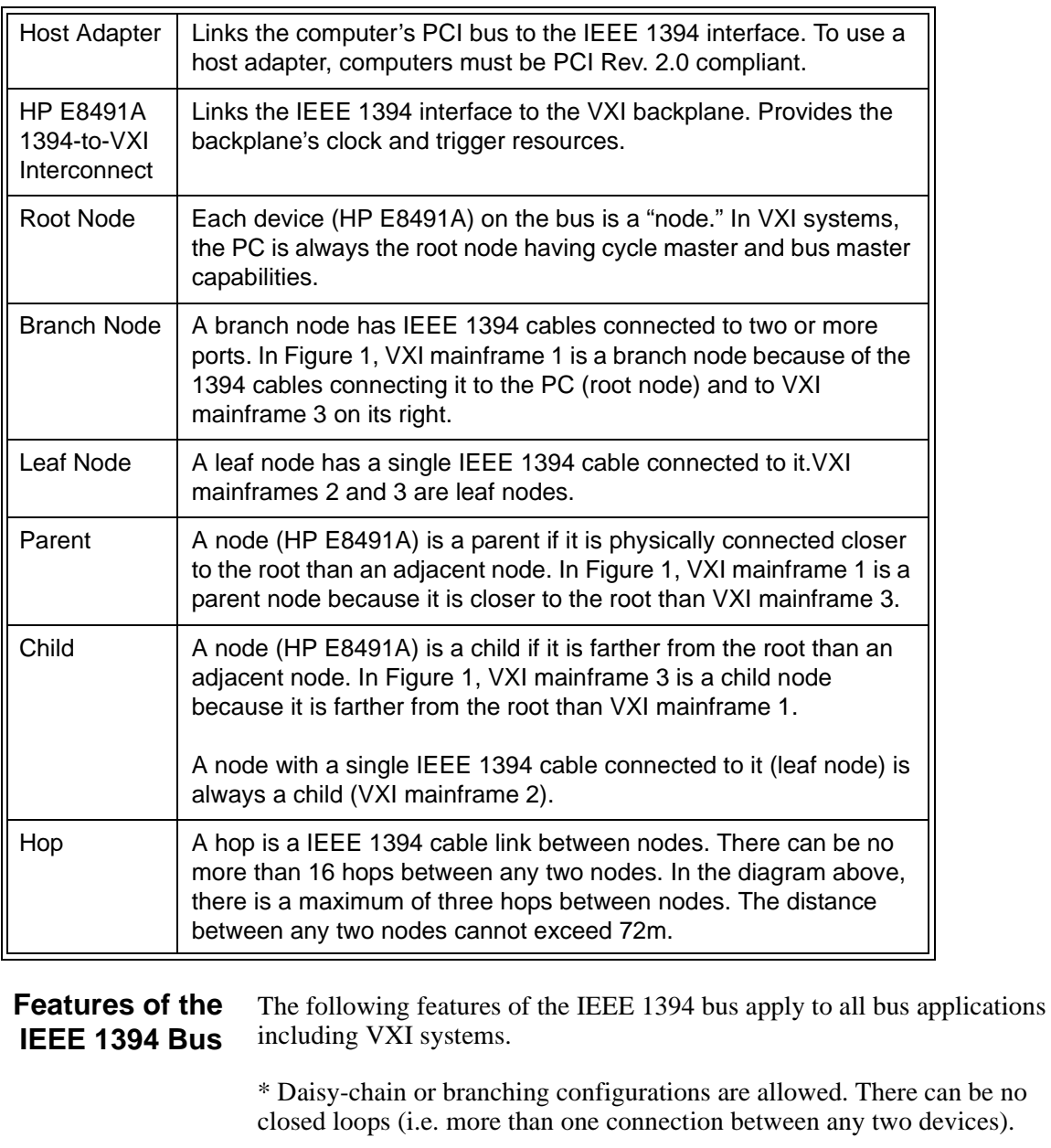

\* Up to 63 devices (including 16 HP E8491As) are allowed per bus segment. One host adapter represents one bus segment.

\* There is a maximum of 16 hops between any two devices. The bus cable length cannot exceed 72 meters between any two devices.

\* Live/hot connections. A VXI mainframe anywhere in the configuration can be turned on/off without affecting the other mainframes. The IEEE 1394 bus automatically reconfigures itself any time a VXI mainframe (or other device) is added or removed. It is best to do this however, if there are no data transactions taking place elsewhere in the system.

#### <span id="page-58-0"></span>**Optimizing the Configuration** I/O performance is impacted slightly by the hardware configuration.The VXI mainframe closest to the PC (root node) has the highest priority. For example, if instruments in VXI mainframes 1 and 3 (Figure 4-1) contend for the bus at the same time, the root node will grant mainframe 1 access to the bus first. However, the bus's fair arbitration protocol (covered in the next section) ensures that each device has equal access to the bus and that devices closer to the root are not continually granted the bus.

## **IEEE 1394 Data Transfer Protocol**

Data transfer over the IEEE 1394 bus can be either asynchronous or isochronous<sup>1</sup>. Hewlett-Packard's IEEE 1394 based VXI systems use asynchronous data transfers and a "fair arbitration" protocol to ensure each VXI mainframe has equal access to the bus. Figure 4-2 illustrates the concepts of asynchronous data transfers and fair arbitration.

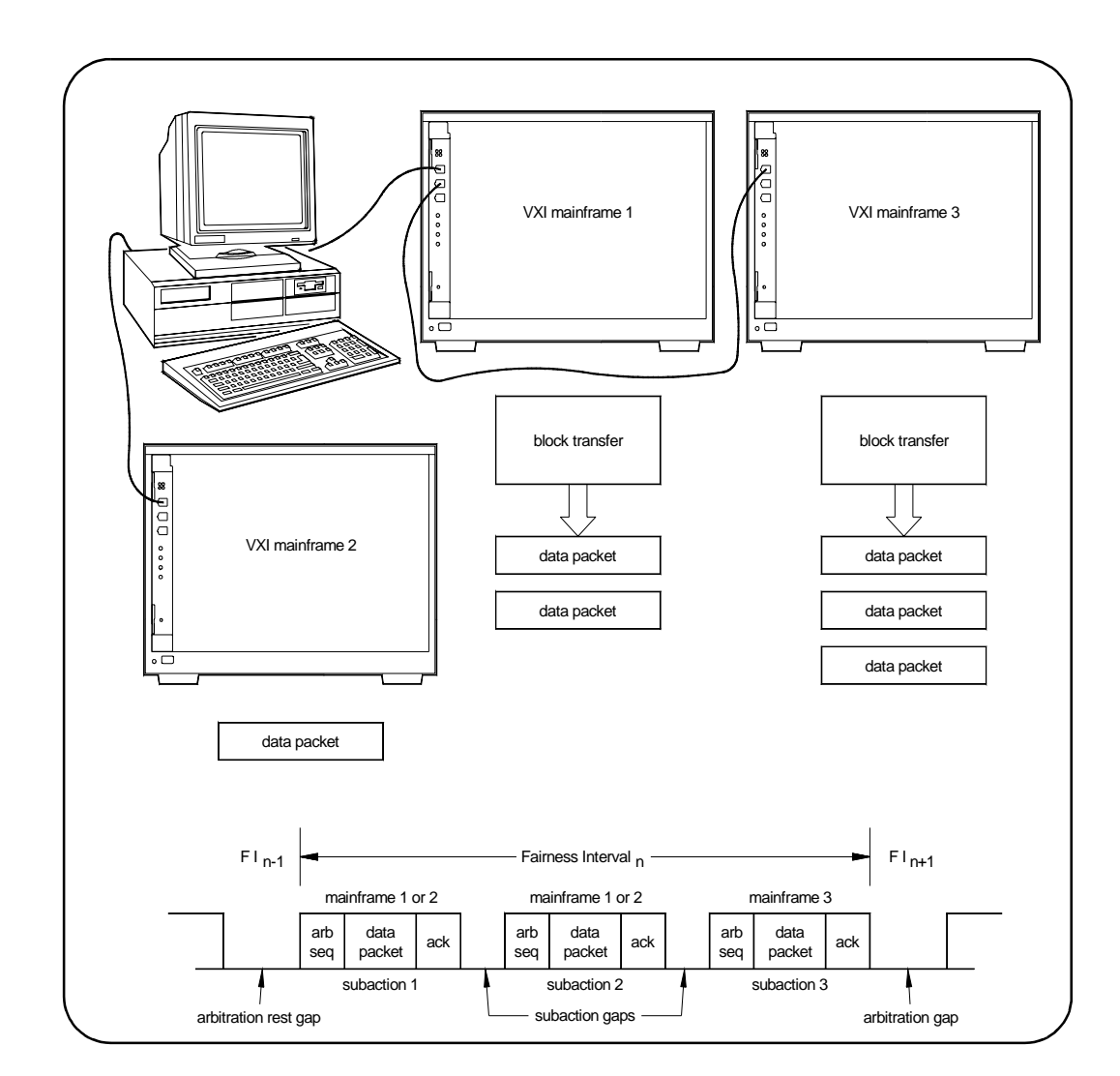

**Figure 4-2. IEEE 1394 Data Transfer Protocol.**

1. Isochronous data transfers broadcast variable amounts of data at regular intervals with no acknowledgement. Isochronous and Asynchronous data transfers can occur on the same bus.

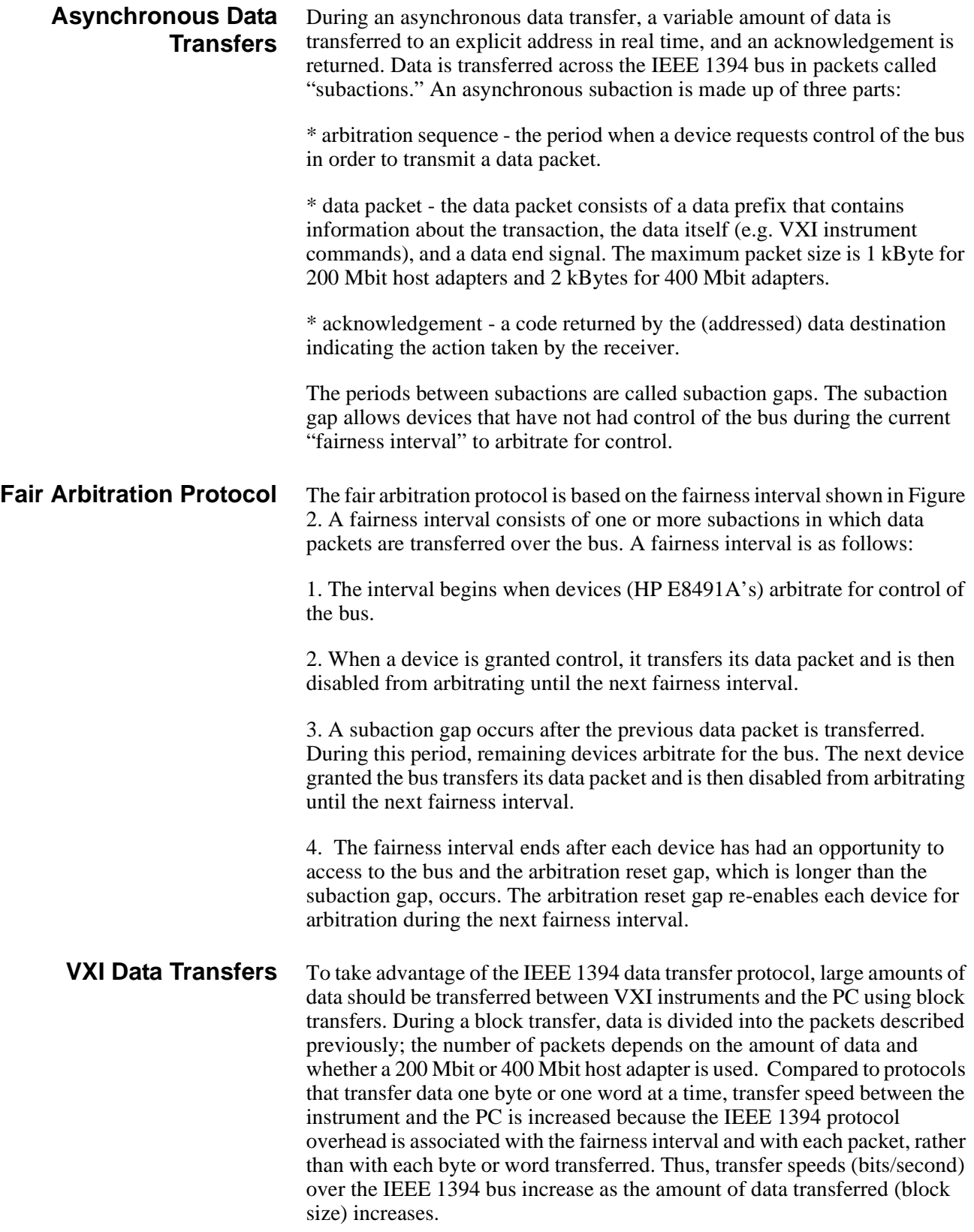

## <span id="page-60-0"></span>**The Adaptec® AHA-8940 Host Adapter and Interface Cable**

The Adaptec<sup>®</sup> AHA-8940 1394-to-PCI host adapter is a PC plug-in card<sup>1</sup> capable of transferring data at up to 400 MBits/second. The adapter has one internal and two external 1394 ports. Each AHA-8940 represents one bus segment capable of supporting up to 63 nodes. If required, the AHA-8940 can supply 12V at up to 1.5A for IEEE 1394 devices that require power.The layout of the adapter is shown below.

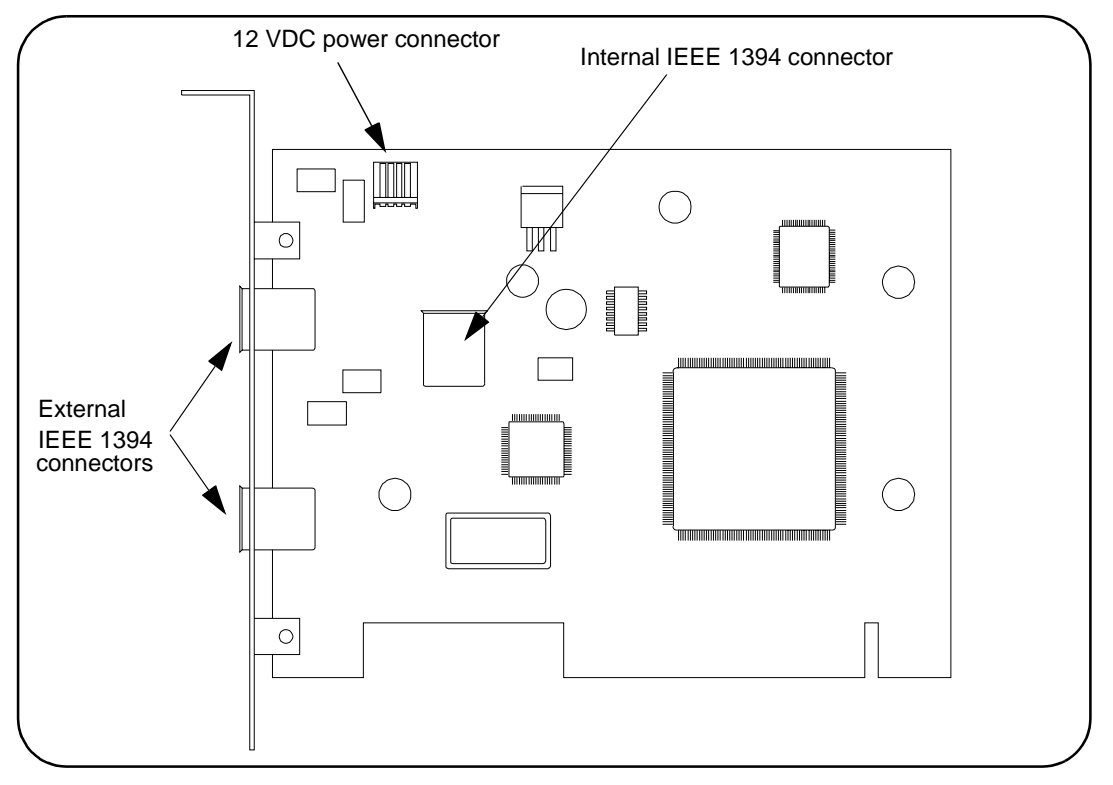

**Figure 4-3. Layout of the Adaptec® AHA-8940 1394-to-PCI Host Adapter.**

The interface cable supplied with the host adapter has two power wires and two signal twisted-pairs. A cross-section of the cable and the cable connector are shown in Figure 4-4.

<sup>1.</sup> In the future, IEEE 1394 will be a standard port on selected PCs.

<span id="page-61-0"></span>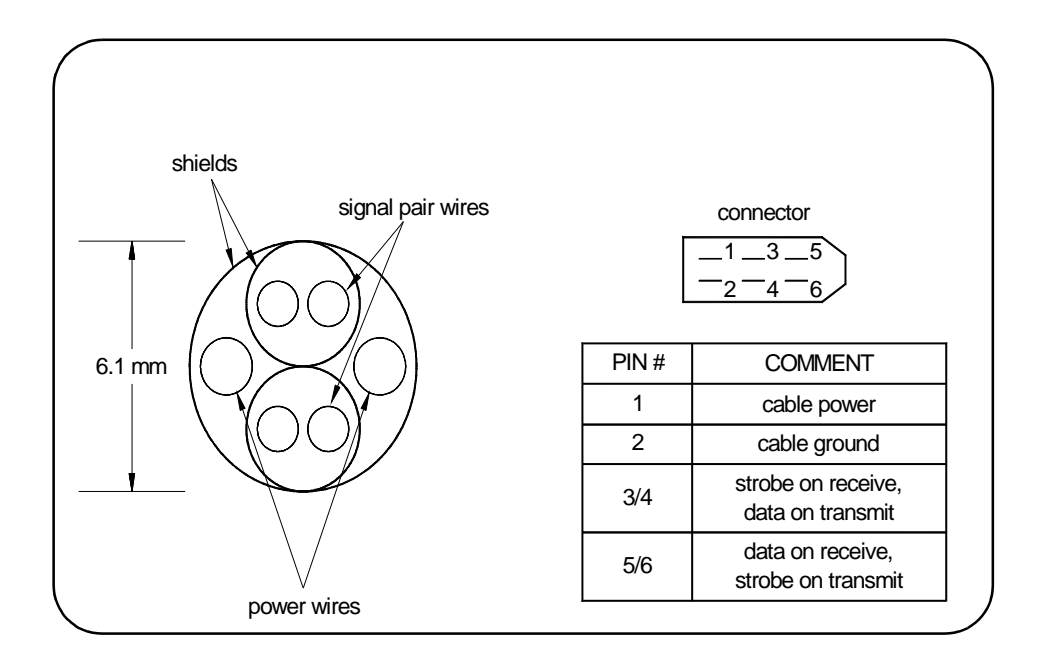

#### **Figure 4-4. Cross-section of the IEEE 1394 Cable.**

The power wires route power from the host adapter to devices (nodes) on the bus, whether the devices are turned on or off. Since each device in the system acts as a repeater, the power supplied to a device that is turned off enables signals to be transferred across that device. This maintains signal continuity throughout the system.

## **The HP E8491A PC to VXI Interconnect**

The E8491A is a VXI C-size device (Figure 4-5) normally installed in mainframe slot 0. With a logical address of 0, the E8491A functions as the mainframe's resource manager via software included with the I\_O libraries. The E8491A has 128 kBytes of shared RAM and contains many of the clock and triggering features found on the HP E1406A Command Module - a VXI resource manager/slot 0 device common in many GPIB-based systems. A VXI mainframe with the HP E8491A in slot 0 can also be powered on/off at any time without affecting other mainframes in the system.

The HP E8491A IEEE 1394 interconnect links the VXI backplane to the IEEE 1394 bus. However, the E8491A and the IEEE 1394 bus do not extend the (VXI) backplane between frames in multi-frame VXI systems. This means that the multimeter and multiplexers in a VXI scanning multimeter for example, must be installed in the same mainframe. Devices sharing the VXI Local bus must also be installed in the same mainframe.

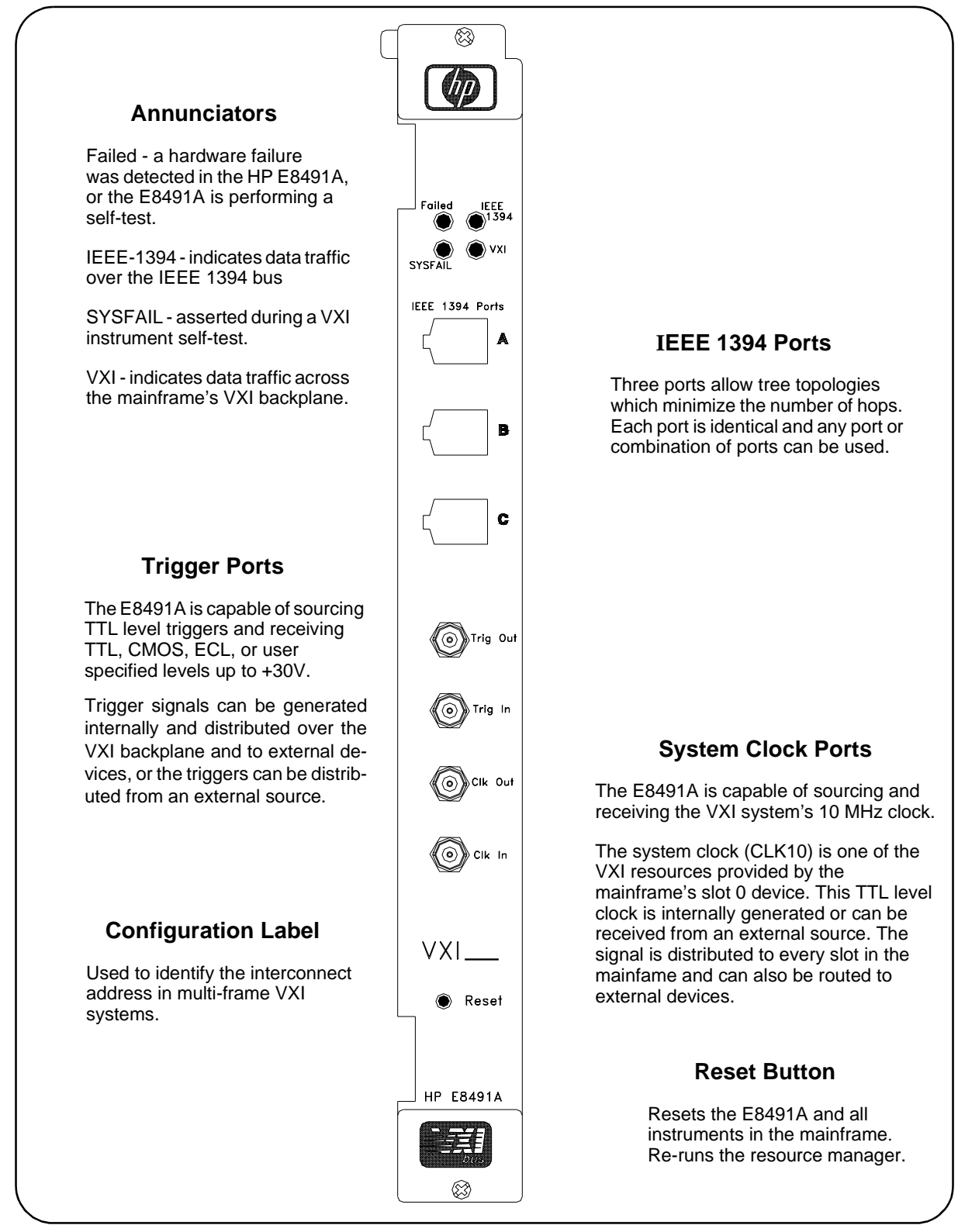

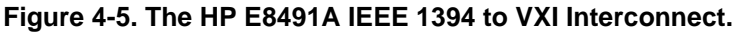

<span id="page-63-0"></span>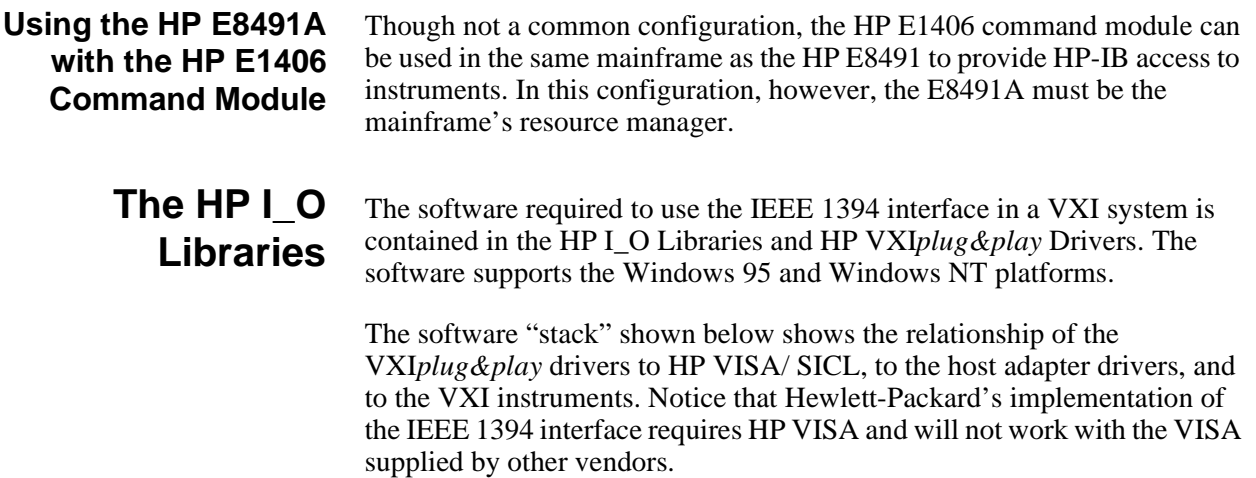

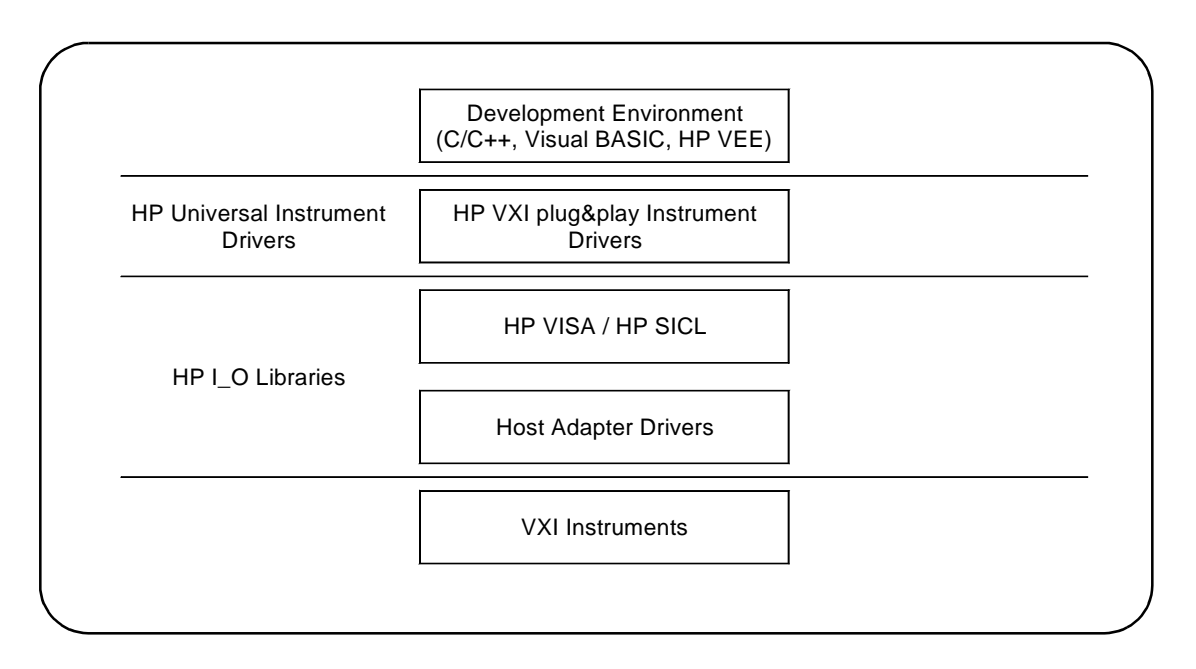

### **Figure 4-6. System Software and Drivers.**

Most application programs are written using the instruments' VXI*plug&play* drivers. The plug&play driver functions make subsequent calls to the VISA functions and so on. Message-based instruments can be programmed at the HP VISA / SICL level by embedding SCPI commands in the HP VISA / SICL functions.

The following specifications define the operating and performance characteristics of the HP E8491A.

## <span id="page-64-0"></span>**Interface Characteristics**

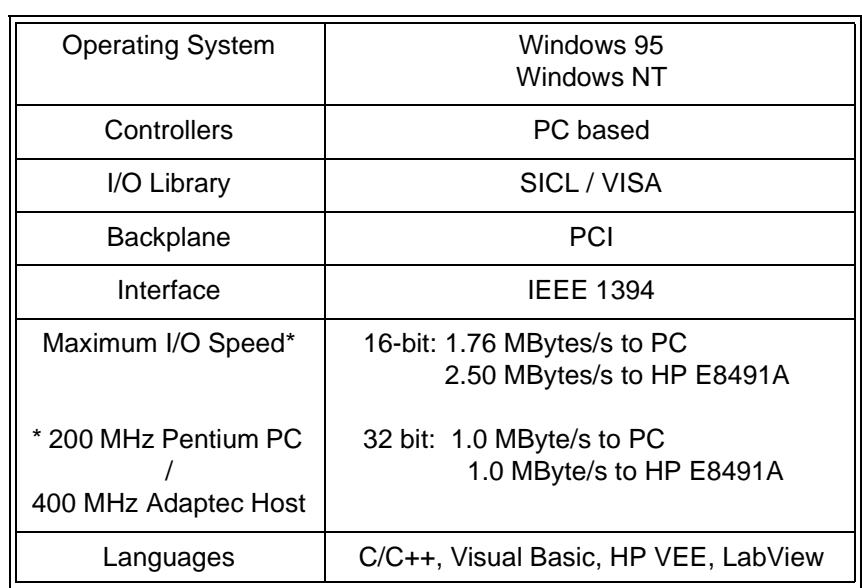

## **VXI Characteristics**

### **General**

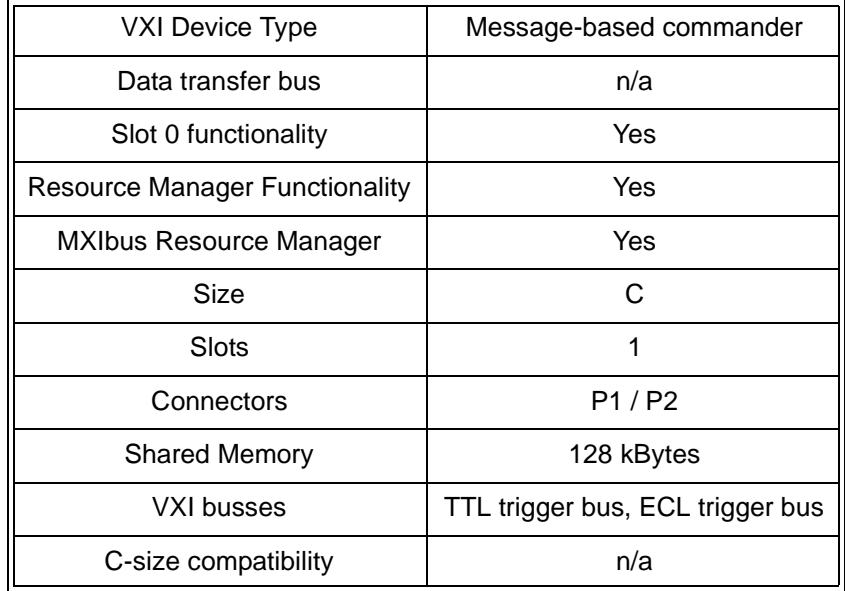

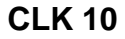

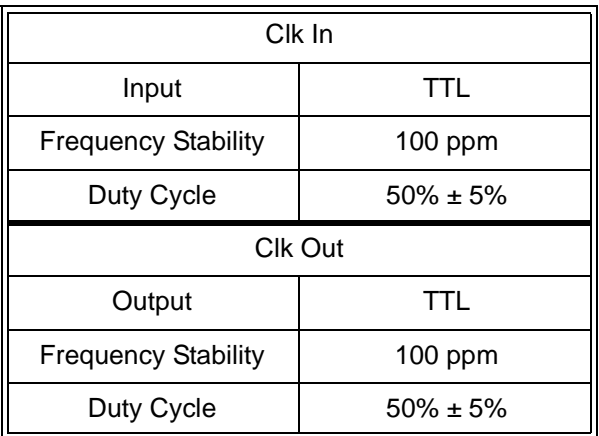

## **External Trigger Input**

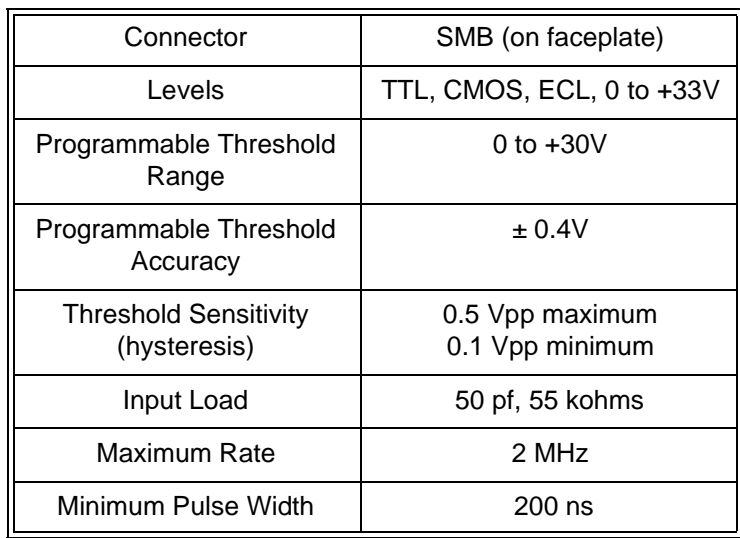

## **External Trigger Output**

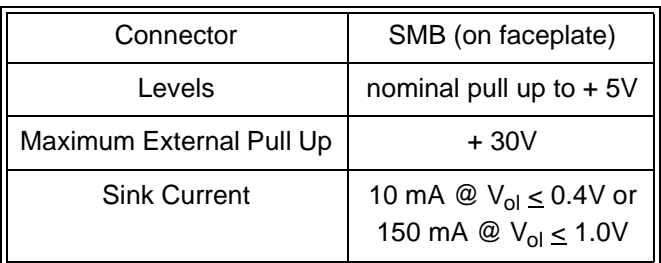

### **Trigger Delays**

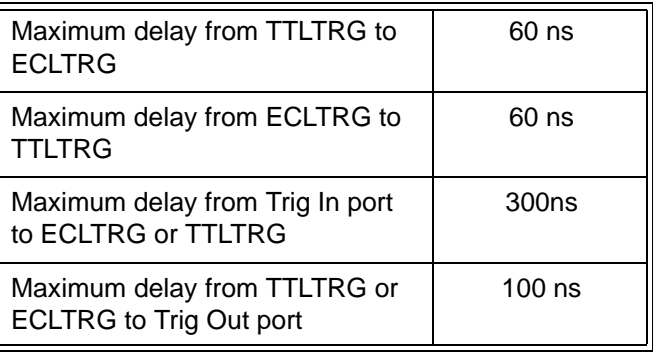

## **Cooling**

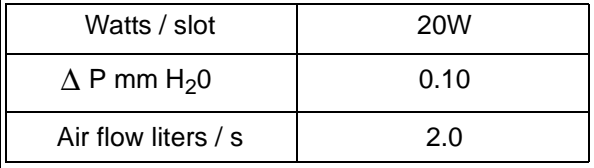

## **Power Supply Loading**

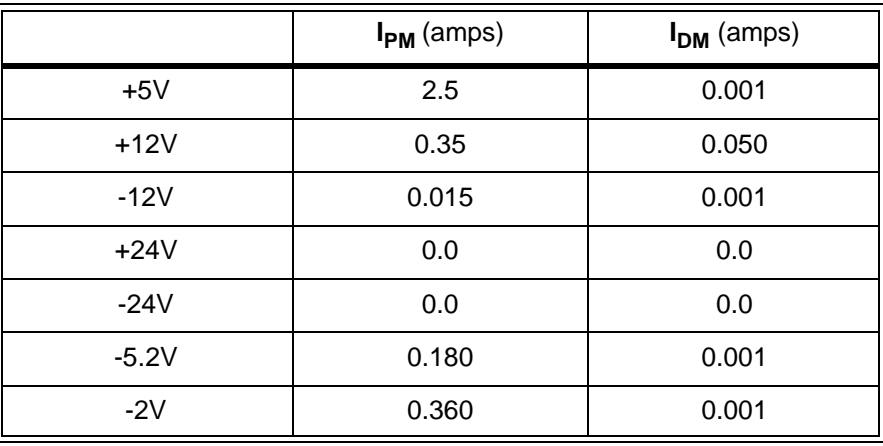

# <span id="page-68-0"></span>**Appendix B Editing the HP E8491A Resource Manager Configuration**

## **Introduction**

The resource manager functionality provided through the HP E8491A configures your VXI system based on rules specified by the VXI standard. The configuration can be viewed or modified through the configuration files and utility functions outlined in this appendix.

### **Configuration File Overview**

Configuration files (.cf extension) are placed in the <drive:>\siclnt\defaults or \sicl95\defaults directory when the HP I\_O Libraries are installed. Except where noted, the following files can be edited from the HP I\_O Libraries' 'I\_O Config' utility (Figure B-1) as shown on the following pages. When editing a file, note the following:

- 1. Add your entry(ies) below the commented (lines).
- 2. The first column must contain an entry. Any number of spaces can separate remaining entries on the line.

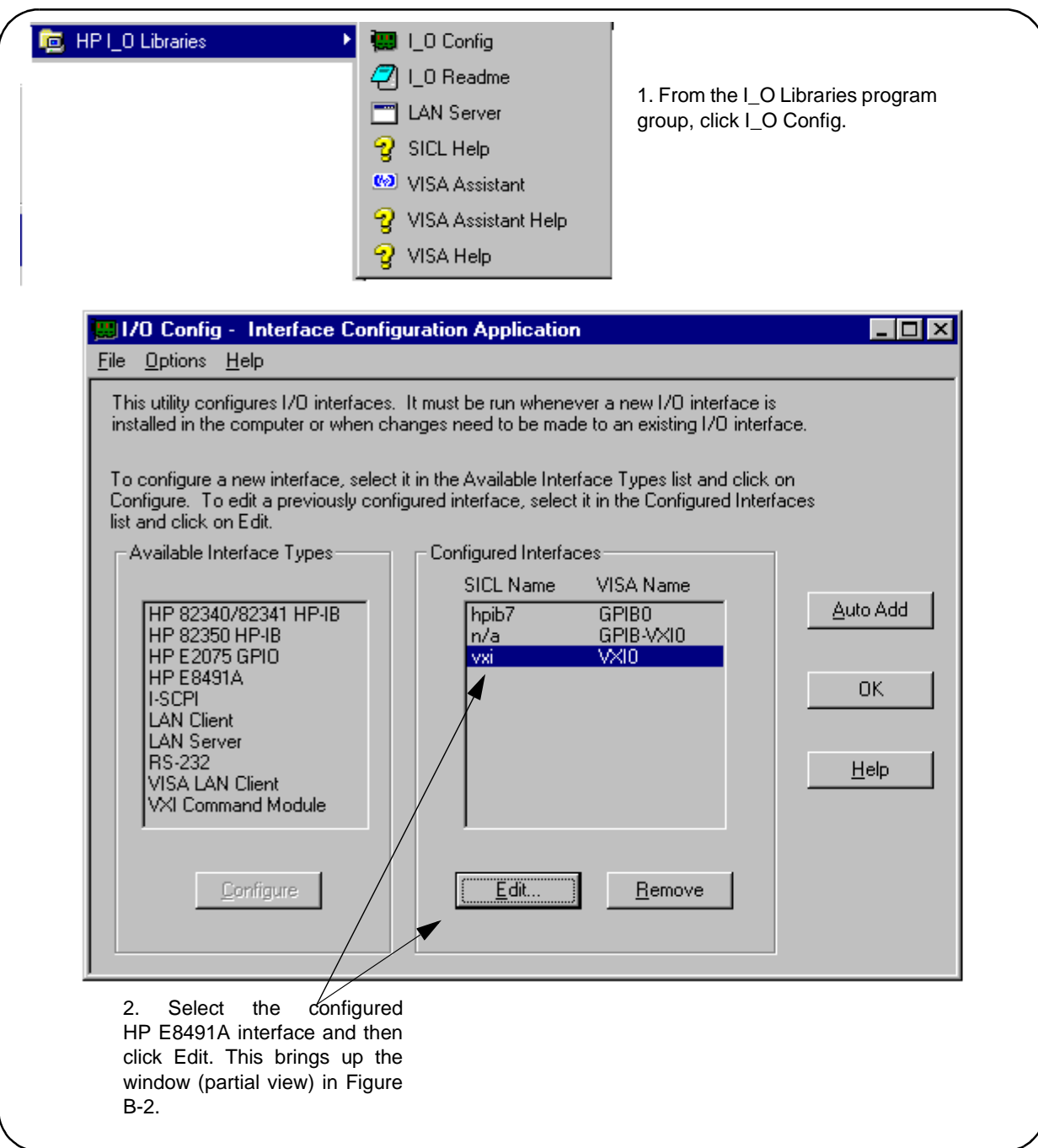

**Figure B-1. Editing Configuration Files from the 'I\_O Config' Utility.**

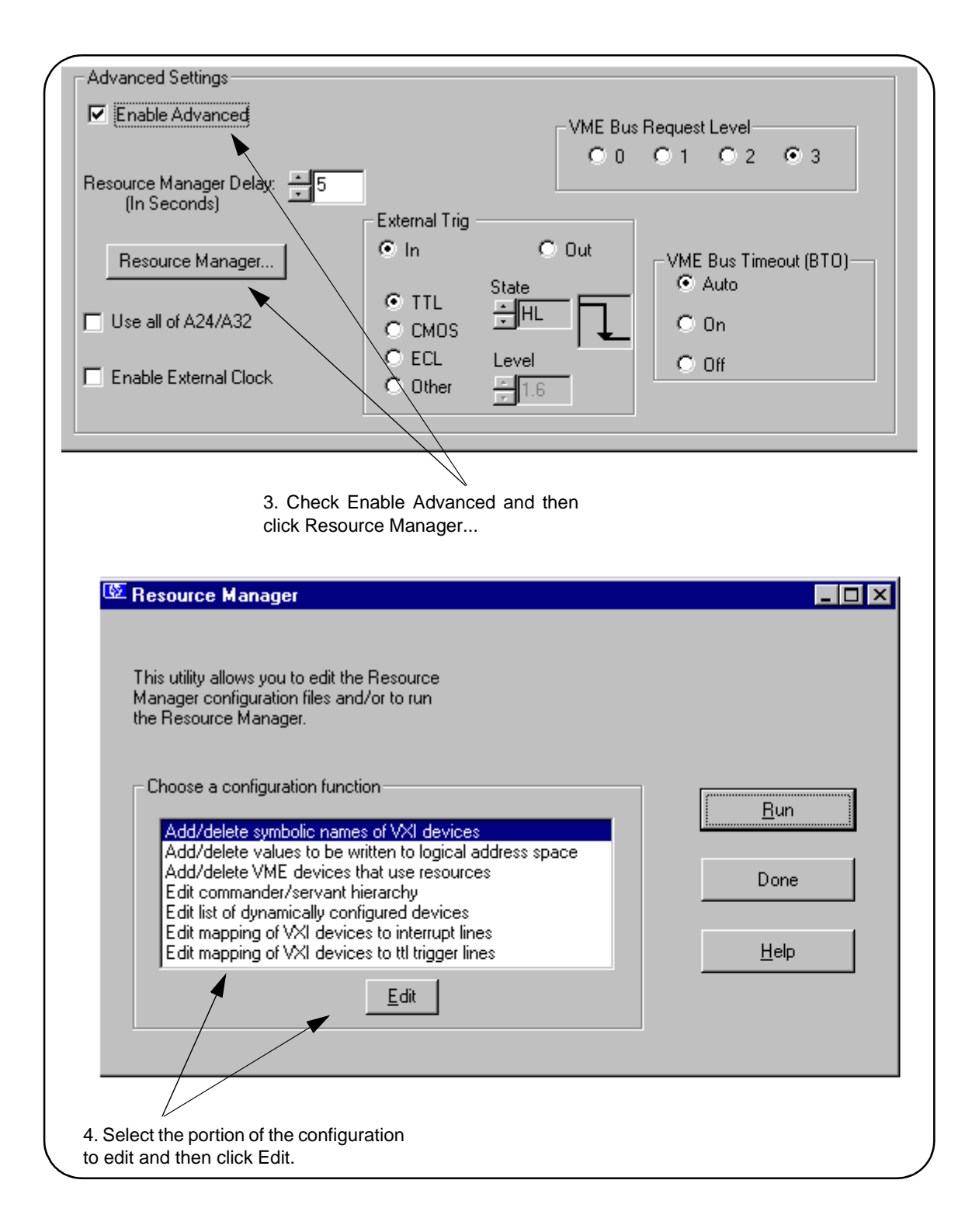

**Figure B-2. Editing Configuration Files from the 'I\_O Config' Utility (cont'd).**

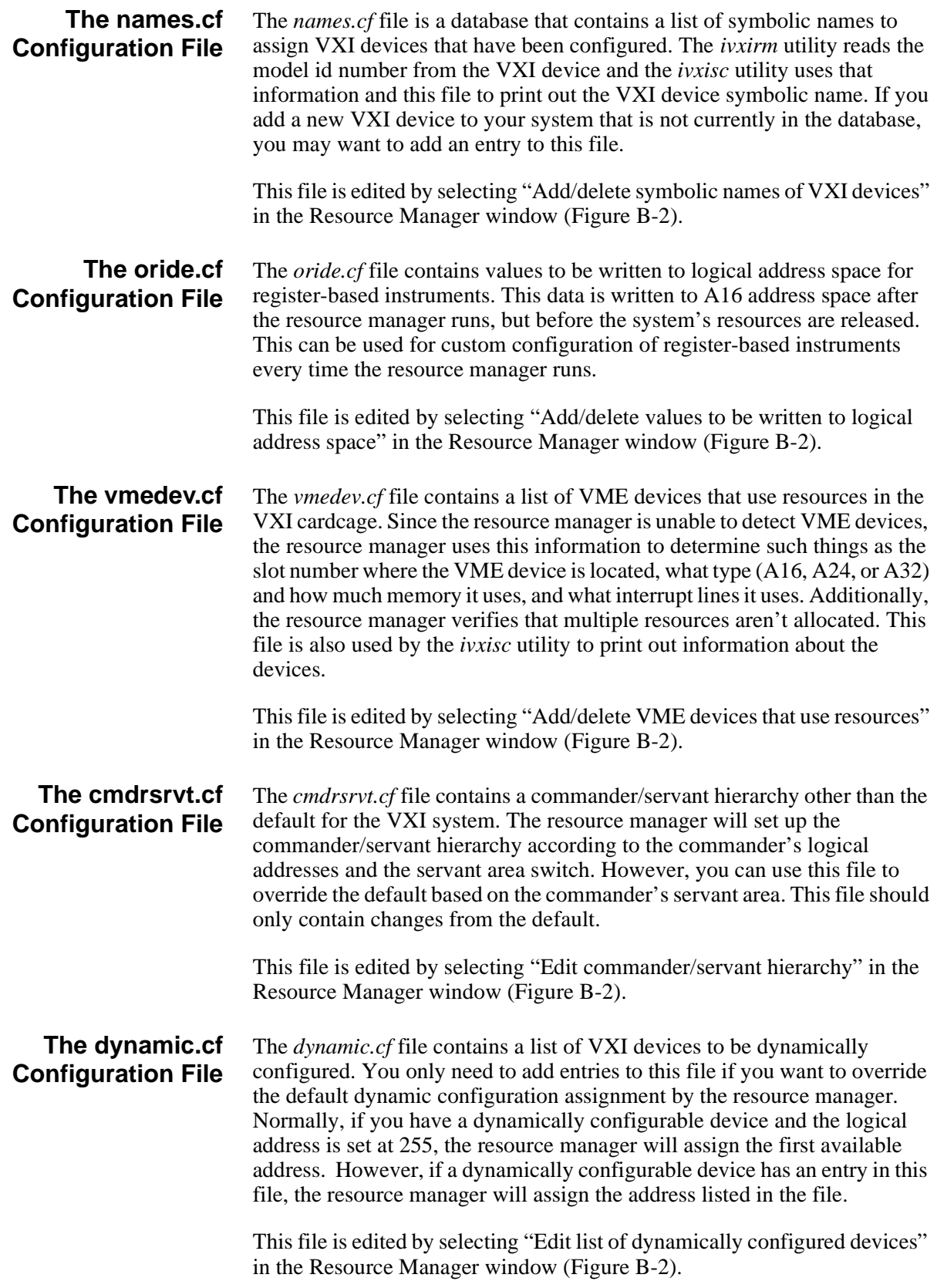
<span id="page-72-0"></span>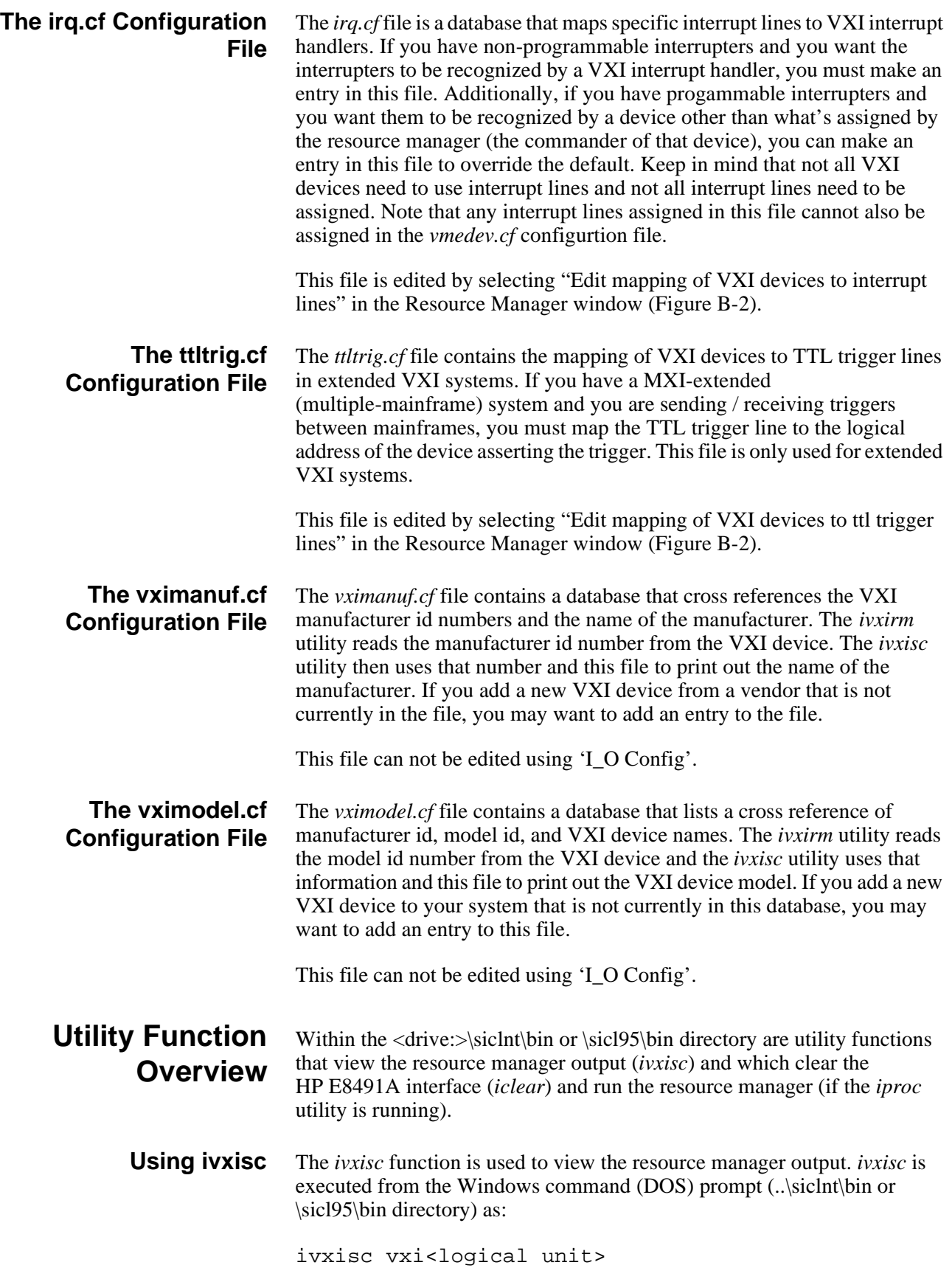

where <logical unit> is the value from the '**Logical Unit**' window in the HP I\_O Libraries 'I\_O Config' utility. An example of the output produced by *ivxisc* is shown in Figures B-3 and B-4.

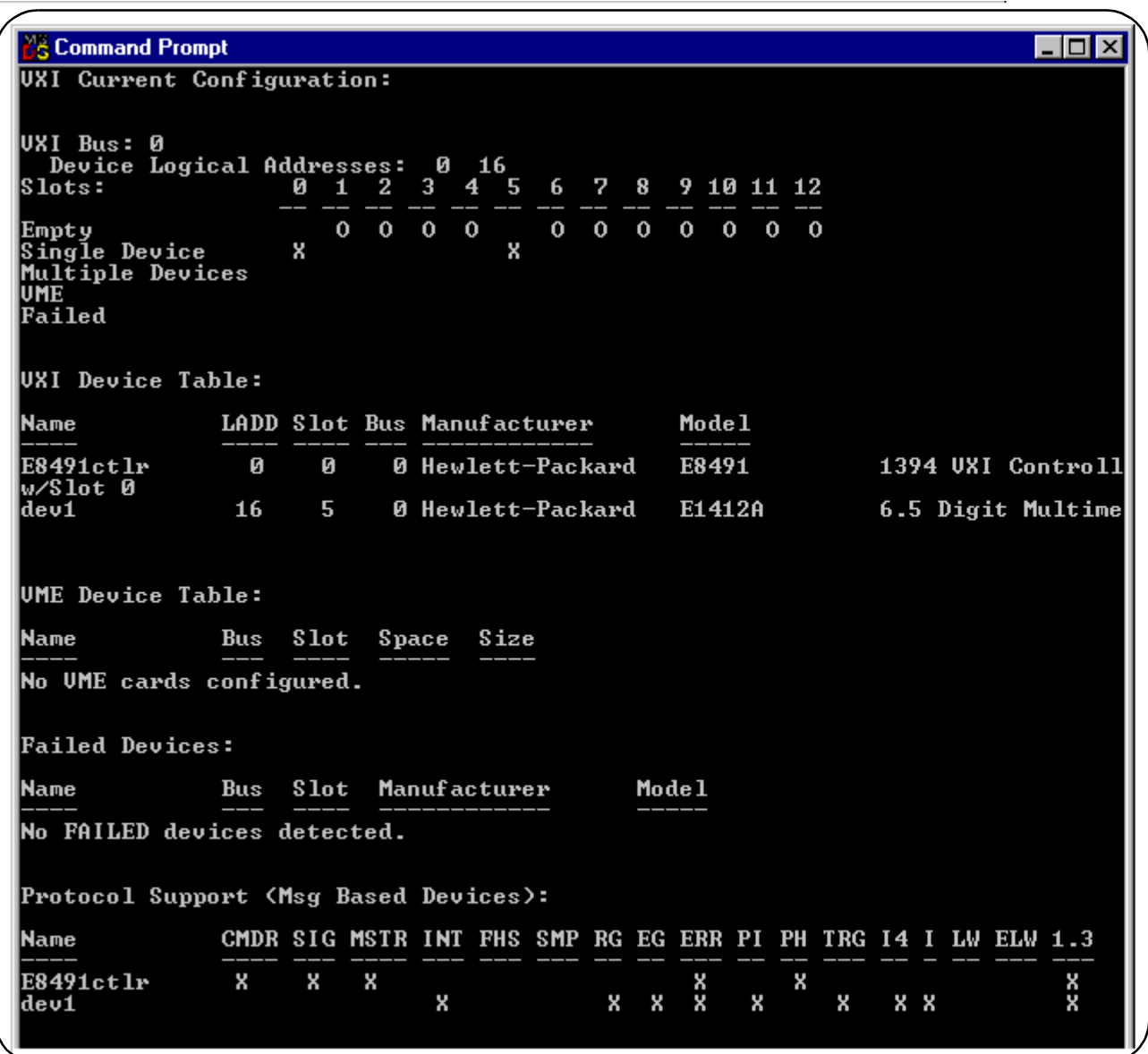

**Figure B-3. Output of ivxisc.**

<span id="page-74-0"></span>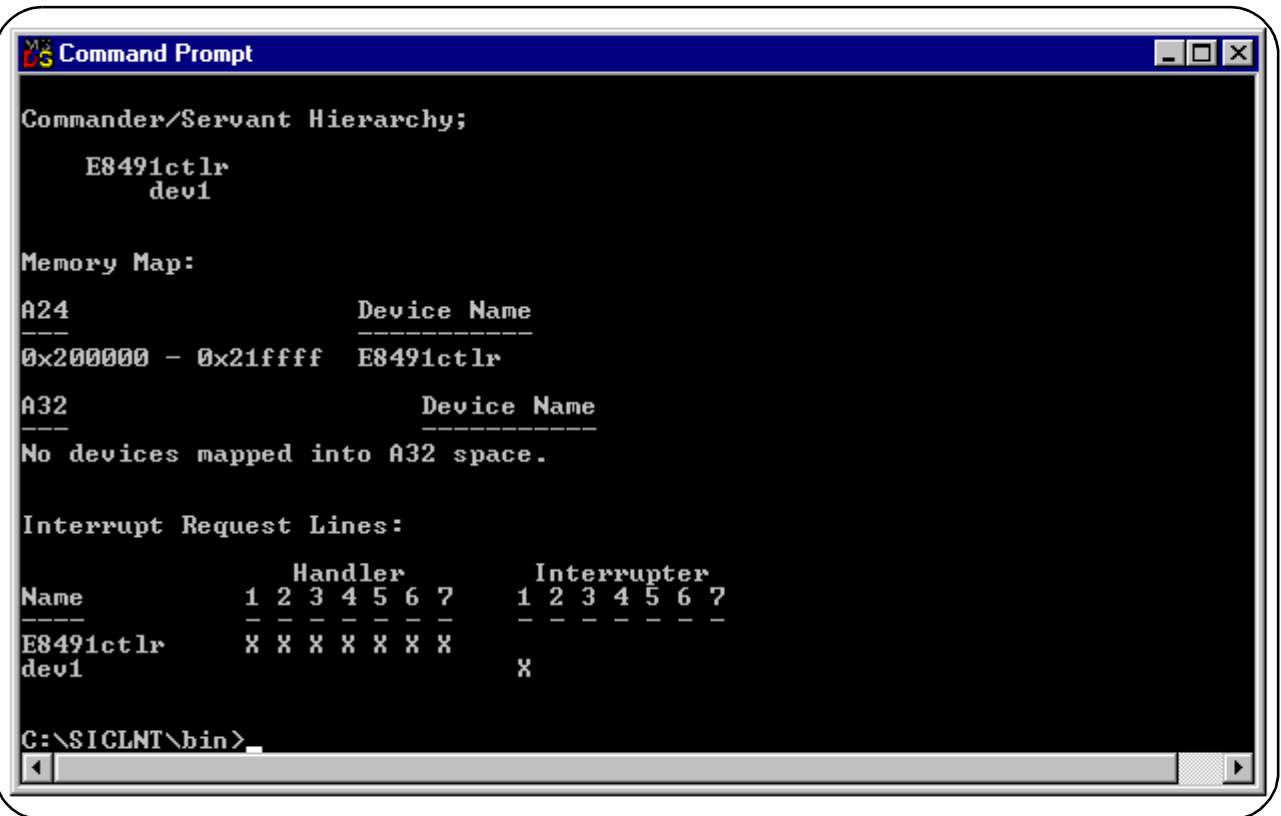

**Figure B-4. Output of ivxisc (cont'd).**

| <b>Using iclear</b> | The <i>iclear</i> function is used to clear the interface (HP E8491A) or individual<br>message-based instruments in the VXI mainframe. iclear is executed from<br>the DOS command prompt (\sicht\bin or \sicl95\bin directory) as: |
|---------------------|----------------------------------------------------------------------------------------------------|
|                     | iclear <sicl [logical="" address]="" interface="" name,=""></sicl>                                                                                                    |
|                     | SICL interface name is the name (vxi) and number listed in the $1_0$<br>Config' SICL Interface Name window. logical address is the<br>address of the message-based VXI instrument to be cleared.                                   |
|                     | If a logical address is not specified, the (E8491A) interface is cleared and the<br>resource manager is started.                                                                                                    |

# **Index HP E8491A IEEE 1394 PC Link to VXI Configuration and User's Guide**

### **A**

alternate configurations, **[19](#page-18-0)** applying power, **[33](#page-32-0)** asynchronous data transfers, **[60](#page-59-0)**

## **B**

Block, **[36](#page-35-0)**–**[37](#page-36-0)**, **[40](#page-39-0)** block data transfers, **[36](#page-35-0)** using HP VISA, **[40](#page-39-0)** using HP VXIplug&play drivers, **[37](#page-36-0)**

# **C**

CLK 10 specifications, **[66](#page-65-0)** cmdrsrvt.cf, **[72](#page-71-0)** configuration file overview, **[69](#page-68-0)** configuration files cmdrsrvt.cf, **[72](#page-71-0)** dynamic.cf, **[72](#page-71-0)** irq.cf, **[73](#page-72-0)** names.cf, **[72](#page-71-0)** oride.cf, **[72](#page-71-0)** ttltrg.cf, **[73](#page-72-0)** vmedev.cf, **[72](#page-71-0)** vximanuf.cf, **[73](#page-72-0)** vximodel.cf, **[73](#page-72-0)** configuring the E8491A interconnect, **[25](#page-24-0)** configuring the Trig In and Trig Out ports, **[44](#page-43-0)** connecting the HP E8491A to the host adapter, **[19](#page-18-0)** cooling, **[67](#page-66-0)**

### **D**

data transfer protocol, **[59](#page-58-0)** asynchronous transfers, **[60](#page-59-0)** fair arbitration, **[60](#page-59-0)** data transfers over VXI, **[60](#page-59-0)** dynamic.cf, **[72](#page-71-0)**

### **E**

E1406 using the E8491A with, **[19](#page-18-0)** E8491A configuring, **[25](#page-24-0)** editing the configuration, **[27](#page-26-0)** Windows 95 platforms, **[28](#page-27-0)** examples HP VISA block data transfers, **[40](#page-39-0)** HP VXIplug&play block data transfers, **[37](#page-36-0)** storing readings in shared memory - HP VISA, **[50](#page-49-0)** storing readings in shared memory - SICL, **[54](#page-53-0)** triggering, **[45](#page-44-0)** external trigger input specifications, **[66](#page-65-0)** external trigger output specifications, **[66](#page-65-0)**

## **F**

fair arbitration, **[60](#page-59-0)** first time configuration, **[25](#page-24-0)**

### **H**

host adapter and interface cable overview, **[61](#page-60-0)** HP E1406 using the command module with the HP E8491A, **[64](#page-63-0)** HP E8491A connecting the host adapter, **[19](#page-18-0)** installation, **[17](#page-16-0)** overview, **[62](#page-61-0)** triggering, **[43](#page-42-0)** HP I/O Libraries installation, **[24](#page-23-0)** overview, **[64](#page-63-0)** HP VXIplug&play drivers installation, **[28](#page-27-0)**

#### **I**

I/O Libraries installation, **[24](#page-23-0)** iclear, **[75](#page-74-0)** IEEE 1394 bus features, **[58](#page-57-0)** data transfer protocol, **[59](#page-58-0)** topology and terminology, **[57](#page-56-0)** IEEE 1394 host adapter installation, **[13](#page-12-0)** installation A/B-size instruments, **[22](#page-21-0)** C-size instruments, **[20](#page-19-0)** host adapter, **[13](#page-12-0)** HP E8491A, **[17](#page-16-0)** HP I/O Libraries, **[24](#page-23-0)** HP VXIplug&play drivers, **[28](#page-27-0)** verifying, **[29](#page-28-0)** VXI instruments, **[20](#page-19-0)** Installing, **[20](#page-19-0)**, **[22](#page-21-0)** instrument sessions opening, **[35](#page-34-0)** interface cable and host adapter overview, **[61](#page-60-0)** interface characteristics specifications, **[65](#page-64-0)** iproc, **[33](#page-32-0)** irq.cf, **[73](#page-72-0)** ivxisc, **[73](#page-72-0)**

### **L**

loading power supply, **[67](#page-66-0)** locating E8491A shared memory, **[47](#page-46-0)** locating shared memory using HP SICL, **[48](#page-47-0)** using HP VISA, **[48](#page-47-0)**

#### **M**

message-based instruments programming, **[35](#page-34-0)** MXI using the E8491A with MXI systems, **[19](#page-18-0)**

### **N**

names.cf, **[72](#page-71-0)**

### **O**

opening instrument sessions, **[35](#page-34-0)** HP VISA, **[36](#page-35-0)** HP VXIplug&play, **[35](#page-34-0)** SICL, **[36](#page-35-0)** optimizing programs, **[36](#page-35-0)** oride.cf, **[72](#page-71-0)**

### **P**

plug&play drivers installation, **[28](#page-27-0)** porting SICL programs, **[36](#page-35-0)** power supply loading, **[67](#page-66-0)** programming register-based and message-based VXI instruments, **[35](#page-34-0)** pull up Trig Out port, **[47](#page-46-0)**

## **R**

register-based instruments programming, **[35](#page-34-0)** resource manager, **[33](#page-32-0)** viewing the output, **[30](#page-29-0)** resource manager configuration editing, **[27](#page-26-0)** running the resource manager, **[33](#page-32-0)**

# **S**

shared memory, **[47](#page-46-0)** locating using HP VISA, **[48](#page-47-0)** locating using SICL, **[48](#page-47-0)** shared memory examples, **[49](#page-48-0)** SICL programs porting for use with the E8491A, **[36](#page-35-0)** soft front panels for installation verification, **[29](#page-28-0)** specifications CLK 10, **[66](#page-65-0)** cooling, **[67](#page-66-0)** external trigger input, **[66](#page-65-0)** external trigger output, **[66](#page-65-0)** general, **[65](#page-64-0)** interface characteristics, **[65](#page-64-0)** power supply loading, **[67](#page-66-0)** trigger delays, **[67](#page-66-0)** storing readings in shared memory HP VISA example, **[50](#page-49-0)** SICL example, **[54](#page-53-0)**

# **T**

Trig In specifications, **[66](#page-65-0)** Trig In port configuring, **[44](#page-43-0)** Trig Out port configuring, **[44](#page-43-0)** specifications, **[66](#page-65-0)** trigger delay specifications, **[67](#page-66-0)** triggering, **[43](#page-42-0)** example, **[45](#page-44-0)** pull up, **[47](#page-46-0)** ttltrg.cf, **[73](#page-72-0)** turning on the mainframe, **[33](#page-32-0)**

## **U**

using HP E8491A shared memory, **[47](#page-46-0)** using instrument soft front panels, **[29](#page-28-0)** using the HP E8491A with the HP E1406 Command Module, **[64](#page-63-0)** utility functions, **[73](#page-72-0)** iclear, **[75](#page-74-0)** ivxisc, **[73](#page-72-0)**

## **V**

verifying the installation, **[29](#page-28-0)** viewing the resource manager output, **[30](#page-29-0)** vmedev.cf, **[72](#page-71-0)** VXI characteristics specifications, **[65](#page-64-0)** VXI data transfers, **[60](#page-59-0)** VXI instruments installation, **[20](#page-19-0)** installing A/B-size, **[22](#page-21-0)** installing C-size, **[20](#page-19-0)** vximanu.cf, **[73](#page-72-0)** vximodel.cf, **[73](#page-72-0)** VXI-MXI systems using the E8491A with, **[19](#page-18-0)** VXIplug&play drivers installation, **[28](#page-27-0)**

Free Manuals Download Website [http://myh66.com](http://myh66.com/) [http://usermanuals.us](http://usermanuals.us/) [http://www.somanuals.com](http://www.somanuals.com/) [http://www.4manuals.cc](http://www.4manuals.cc/) [http://www.manual-lib.com](http://www.manual-lib.com/) [http://www.404manual.com](http://www.404manual.com/) [http://www.luxmanual.com](http://www.luxmanual.com/) [http://aubethermostatmanual.com](http://aubethermostatmanual.com/) Golf course search by state [http://golfingnear.com](http://www.golfingnear.com/)

Email search by domain

[http://emailbydomain.com](http://emailbydomain.com/) Auto manuals search

[http://auto.somanuals.com](http://auto.somanuals.com/) TV manuals search

[http://tv.somanuals.com](http://tv.somanuals.com/)